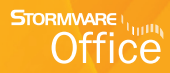

# Příručka uživatele

# REPORTDesigner Editor tiskových sestav

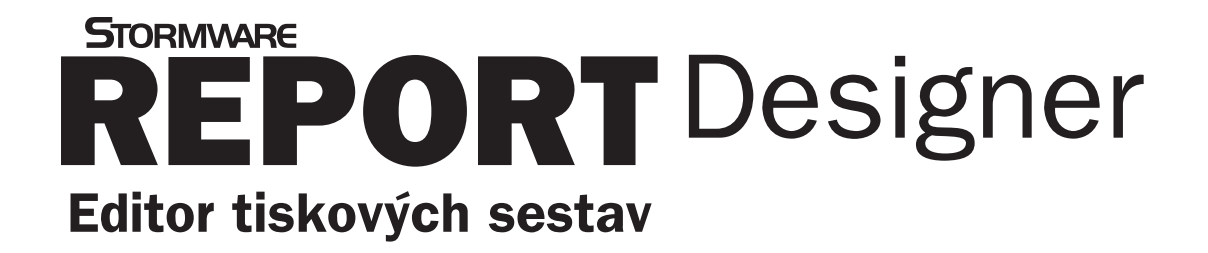

**Příručka uživatele**

## **REPORT Designer**

#### **Editor tiskových sestav**

© 2013 STORMWARE s. r. o.

Příručka k programu REPORT Designer® pro Windows® ve verzi Říjen 2013, release 10500.

Příručka popisuje program k výše uvedenému datu a verzi. Pokud máte novější verzi programu, jsou nové funkce a vlastnosti zdokumentovány v nápovědě k programu. Soupis novinek jednotlivých release je součástí vašeho balení na zvláštním listu nebo jej naleznete na internetu na adrese www.stormware.cz.

Všechna práva vyhrazena. Žádná část této publikace nesmí být reprodukována, vydávána, ukládána v zobrazovacích systémech nebo přenášena jakýmkoli jiným způsobem včetně elektronického, fotografického či jiného záznamu bez výslovného svolení vydavatele.

STORMWARE, STORMWARE Office, POHODA, PAMICA, TAX, WINLEX jsou registrované ochranné známky.

STORMWARE s. r. o., Za Prachárnou 45, PS 22, 586 01 Jihlava

tel.: 567 112 612, fax: 567 112 610, info@stormware.cz

Pobočky STORMWARE s. r. o., U Družstva práce 94, 140 00 PrahaSTORMWARE s. r. o., Vinařská 1a, 603 00 Brno STORMWARE s. r. o., Železárenská 4, 709 00 Ostrava STORMWARE s. r. o., Hradební 853/12, 500 02 Hradec Králové STORMWARE s. r. o., náměstí Míru 2363/10, 301 00 Plzeň STORMWARE s. r. o., Šlechtitelů 21, 783 71 Olomouc STORMWARE s. r. o., Matúšova 48, 811 04 Bratislava STORMWARE s. r. o., Stráž 223, 960 01 Zvolen STORMWARE s. r. o., Pekná 2, 040 01 Košice STORMWARE s. r. o., Závodská cesta 2945/38, 010 03 Žilina

www.stormware.cz

## OBSAH

## KAPITOLA<sub>1</sub> **Úvod**

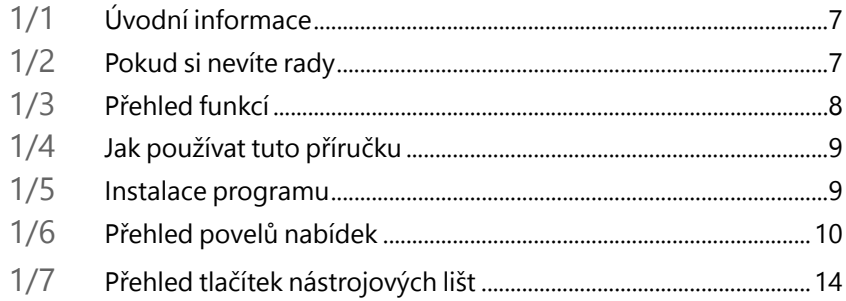

## KAPITOLA<sub>2</sub> Základní dovednosti

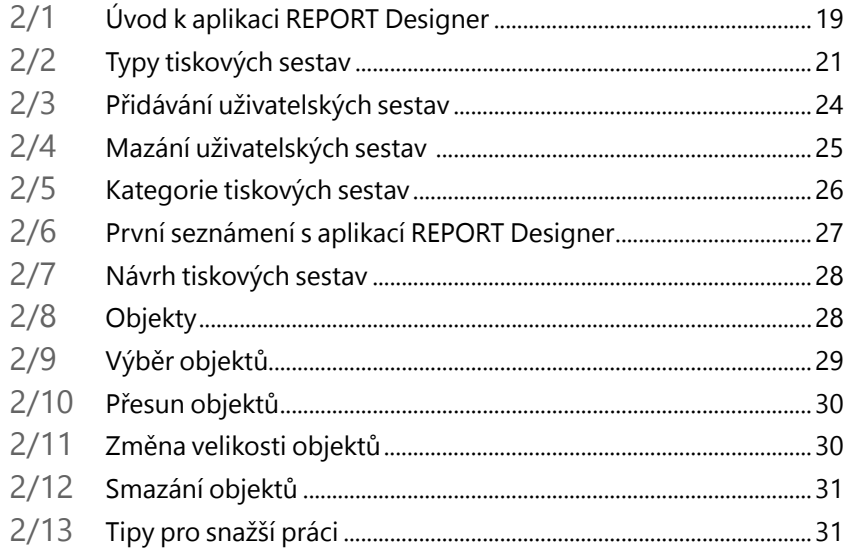

## KAPITOLA 3 **Povely nabídek**

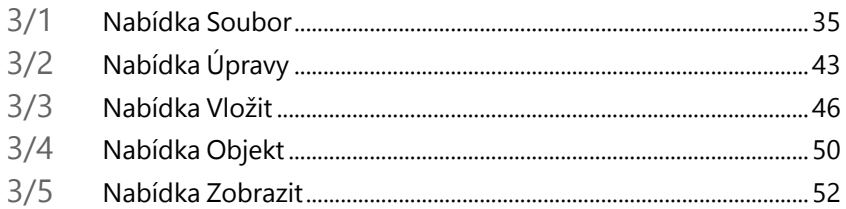

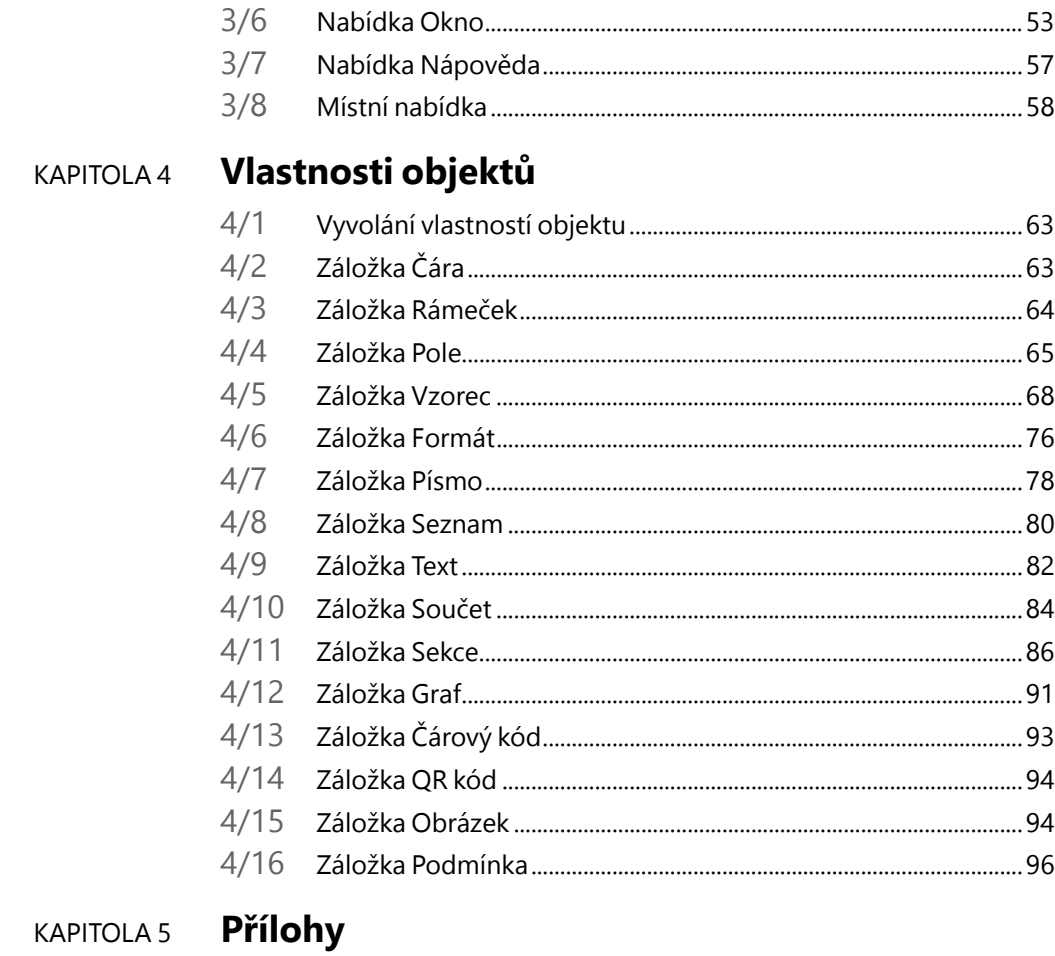

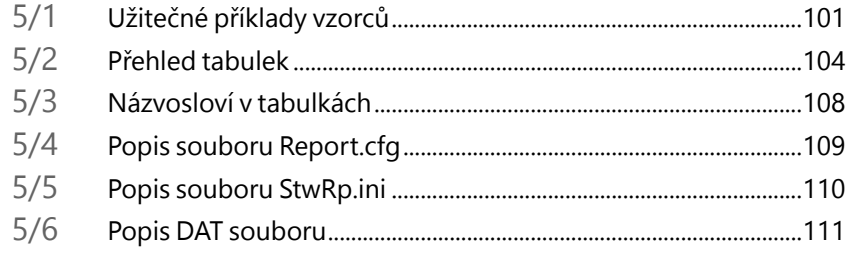

## KAPITOLA 1 **Úvod**

- 1/1 **Úvodní informace**
- 1/2 **Pokud si nevíte rady**
- 1/3 **Přehled funkcí**
- 1/4 **Jak používat tuto příručku**
- 1/5 **Instalace programu**
- 1/6 **Přehled povelů nabídek**
- 1/7 **Přehled tlačítek nástrojových lišt**

## $1/1$

# Úvodní informace

*REPORT Designer je samostatná aplikace, která pochází z vývojové dílny společnosti STORMWARE. Je určena pro komfortní úpravu tiskových sestav. Obdržíte ji zdarma jako součást instalací programů: ekonomicko-informačního systému POHODA, personálního a mzdového systému PAMICA, daňového softwaru TAX a knihy jízd a cestovních náhrad GLX.*

*S pomocí editoru tiskových sestav lze každou originální sestavu upravit nebo ji rozmnožit a jednotlivé kopie uspořádat a pojmenovat podle vlastních požadavků a potřeb. Tímto způsobem může ke každé sestavě vzniknout libovolný počet uživatelských variant odlišného designu, s různými výpočty nebo v jiných jazykových mutacích. Samozřejmostí je možnost vložit do sestav nejen logo fi rmy, ale i libovolný obrázek, graf, čárový kód, QR kód apod.*

*Věříme, že REPORT Designer bude přínosem i pro vaše podnikání a značně ulehčí vaši každodenní práci.*

#### Pokud si nevíte rady  $1/2$

Pokud nevíte, jak postupovat při práci s aplikací REPORT Designer, využijte prosím následující informační zdroje:

**PŘÍRUČKA.** Příručka REPORT Designer, kterou právě čtete, je základní součástí dokumentace produktu REPORT Designer. Obsahuje množství informací důležitých právě pro začínající uživatele. Než se pustíte do úprav a vytváření vlastních tiskových sestav, doporučujeme seznámit se nejprve s touto příručkou.

**NÁPOVĚDA.** Program obsahuje interaktivní nápovědu. Stačí stisknout F1 a objeví se stránka se základním popisem otevřené agendy a hypertextovými propojeními na všechny související texty. Při práci můžete navíc využít dalšího pomocníka: kontextovou nápovědu ke každému políčku formuláře, ve kterém se momentálně nachází kurzor. Tuto nápovědu vyvoláte klávesovou zkratkou CTRL+F1.

Kromě kontextové nápovědy je k dispozici obsah a abecední rejstřík zpracovaných témat nápovědy, které jsou přístupné prostřednictvím povelu **Témata nápovědy** z nabídky **Nápověda**. Pokud nevíte, jak využít všech možností nápovědy, použijte povel **Jak používat nápovědu**.

**ZÁKAZNICKÁ PODPORA.** V případě, že stále nebudete mít veškeré potřebné informace, obraťte se na tým zákaznické podpory:

**Telefonická podpora:** Pracovníci telefonické podpory jsou vám k dispozici od pondělí do čtvrtka od 8:00 do 17:00 hodin a v pátek od 8:00 do 16:00 hodin na telefonním čísle 567 117 711. Při kontaktu se zákaznickou podporou budete vyzváni ke sdělení identifikačního čísla (ID) zákazníka.

**E-mailová podpora:** Dotazy doručené na adresu hotline@stormware.cz jsou zpracovávány nezávisle na obsazenosti telefonních linek. Použití této formy doporučujeme v případě většího počtu dotazů. Ve svém dotazu nezapomeňte uvést své ID zákazníka.

 $1/3$ 

## Přehled funkcí

Co umožňuje aplikace REPORT Designer? Stručný souhrn možností a použitých principů uvádíme v následujícím textu.

### **Úprava tiskových sestav**

Aplikace REPORT Designer umožňuje upravit originální tiskovou sestavu nebo ji rozmnožit a jednotlivé kopie uspořádat a pojmenovat podle vlastních požadavků. Ke každé sestavě lze vytvořit libovolný počet uživatelských variant s jiným designem, jinými výpočty nebo v jiných jazykových mutacích. Mezi další možnosti patří vytváření tzv. manažerských sestav obsahujících přehledné grafy nebo jiné grafické výstupy zohledňující více kritérií – analýzy.

## **Síťový provoz**

Síťová verze ekonomicko-informačního systému POHODA umožňuje současnou práci více uživatelů na počítačích propojených do sítě. Stejně tak je přístupná aplikace REPORT Designer ze všech stanic vaší počítačové sítě.

### **Pobočkové zpracování dat**

Podle aktuálních licenčních podmínek je možné aplikaci REPORT Designer používat také na pobočkách v rámci pobočkového zpracování dat.

### **Aktualizace systému**

Program REPORT Designer je výrobcem průběžně aktualizován. Nejvíce se změny týkají zavádění nových funkcí a úprav vzniklých na základě námětů uživatelů.

## **Bezpečnost**

Bezpečnost systému je zajišťována použitím přístupových práv a hesel. Upravené i originální tiskové sestavy lze zabezpečit proti neoprávněnému přístupu.

**KAPITOLA**

#### Jak používat tuto příručku  $1/4$

### **Orientace v příručce**

Tato úvodní kapitola obsahuje základní informace o produktu a jeho instalaci. Kapitola **Základní dovednosti** shrnuje ovládání programu a nejčastěji používané funkce a postupy.

Kapitoly **Povely nabídek** a **Vlastnosti objektů** popisují veškeré možnosti vlastní práce s aplikací REPORT Designer – úpravy jednotlivých částí tiskových sestav.

Orientaci v příručce usnadňují použité symboly, které uvádíme na okrajích stránek.

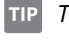

 *Tip pro urychlení práce nebo usnadnění orientace.*

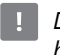

 *Dodatečná upřesňující informace nad rámec hloubky podrobnosti běžného textu.*

## $1/5$

## Instalace programu

Instalace programu REPORT Designer je součástí produktů rodiny STORMWARE Office, které umožňují práci s návrhářem sestav – tj. programů POHODA, PAMICA,

TAX a GLX. Při instalaci tedy postupujte podle instrukcí, které jsou uvedeny u instalace daného produktu.

Aby instalace proběhla hladce, ukončete všechny programy, které běží v prostředí Windows. Tím uvolníte paměť a zabráníte případným konfliktům mezi instalačním programem a ostatními programy. Vyskytnou-li se při instalaci problémy, zkuste provést některou z následujících akcí:

- Pokud se instalace nedaří, může být instalační CD znečištěné. Zkuste jej opatrně očistit. Pokud to nepomůže, obraťte se na výrobce.
- Při opakované instalaci programu do stejného adresáře, např. při instalaci aktualizace, se ujistěte, že vámi instalovaný program není spuštěn ani na vašem počítači, ani

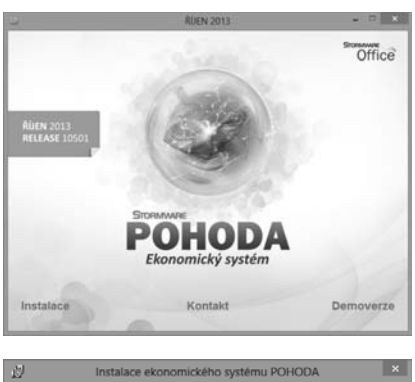

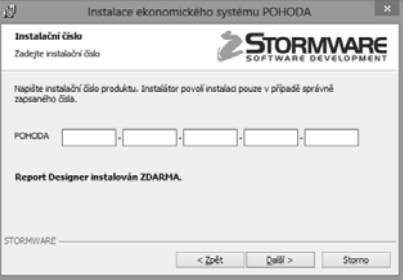

na jiné stanici sítě, která má právo spouštět programy z vašeho počítače.

**KAPITOLA**

Pokud je produkt instalován jako síťový klient, program REPORT Designer je automaticky instalován na každém síťovém klientovi.

## 1/6

# Přehled povelů nabídek

Zde uvádíme přehled povelů nabídek se stručným popisem a uvedením případné klávesové zkratky.

### **Nabídka Soubor**

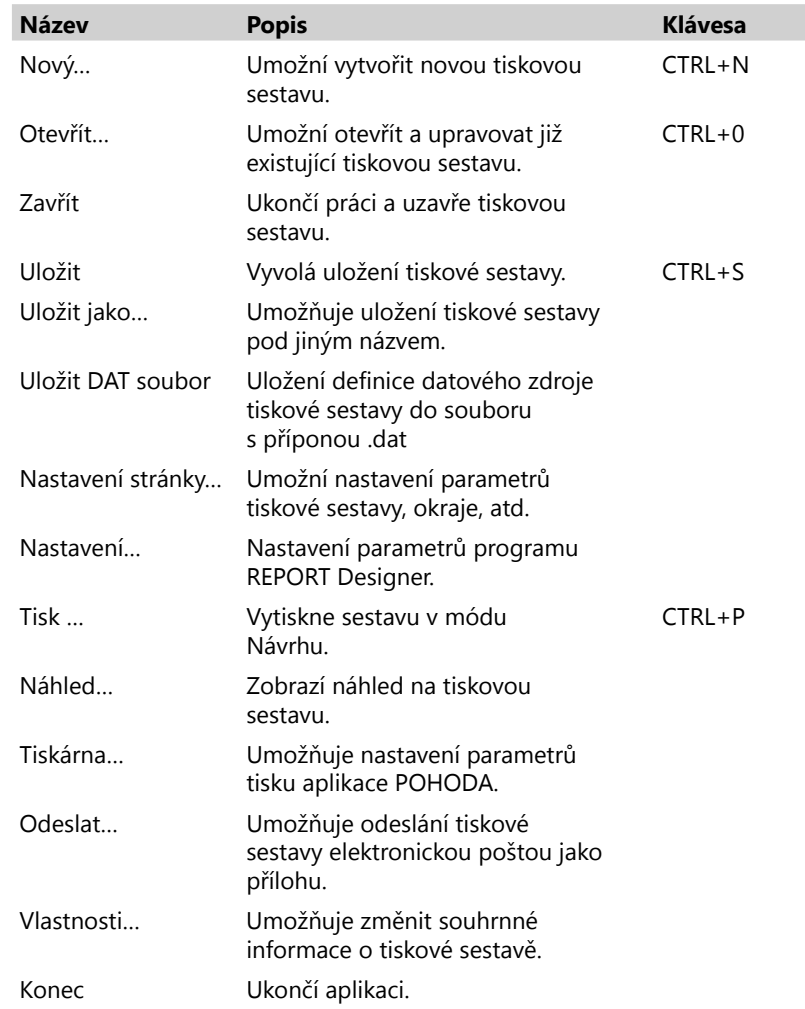

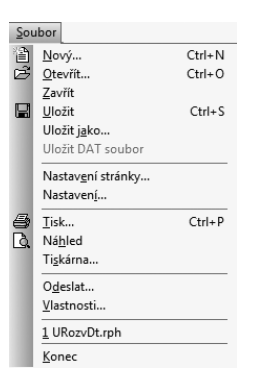

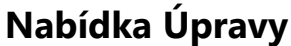

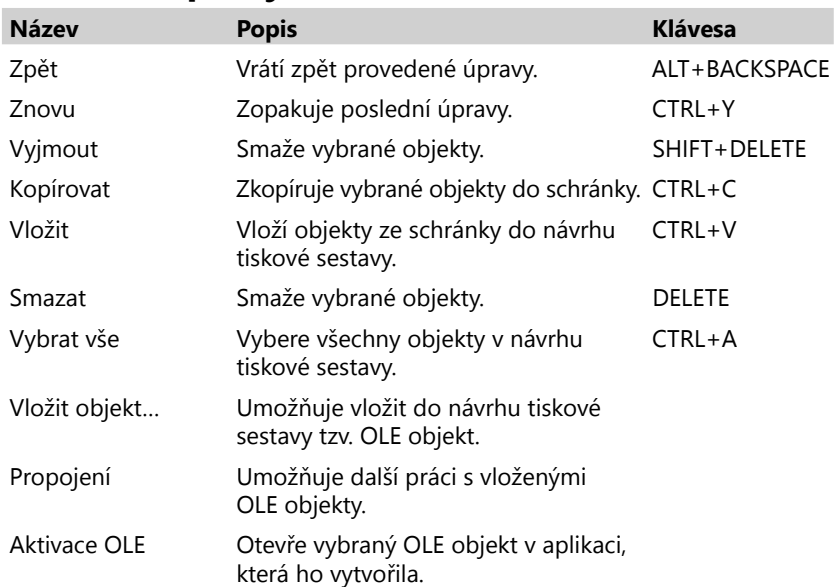

### **Nabídka Vložit**

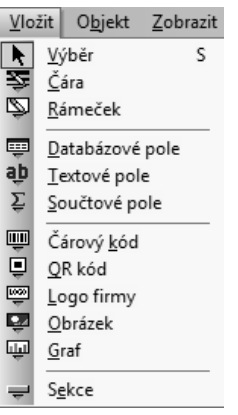

 $\begin{tabular}{c|c} \hline \textbf{Upray} & \textbf{2pett} \\ \hline \textbf{2pett} & \textbf{2novu} \\ \textbf{3p} & \textbf{2yimout} \\ \textbf{3p} & \textbf{2yimout} \\ \hline \textbf{2p} & \textbf{2pazat} \\ \textbf{2pazat} & \textbf{2pazat} \\ \hline \end{tabular}$ 

Vybr<u>a</u>t vše

Vložit objekt... Propojení...<br>Aktivace OLE

 $\begin{array}{r} \textsf{Alt+Backspace} \\ \textsf{Ctrl+Y} \end{array}$  $\mathsf{Shift}\text{+Delete}$  $\mathsf{Ctrl} {+} \mathsf{C}$  $\mathsf{Ctrl+V}$  ${\sf Delete}$ 

 $\mathsf{Ctrl}{}{+}\mathsf{A}$ 

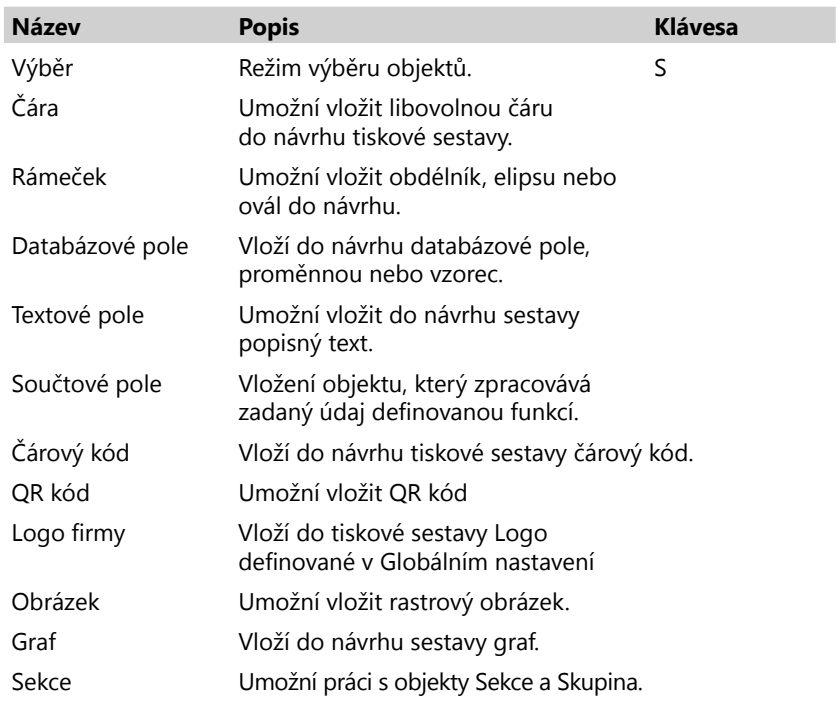

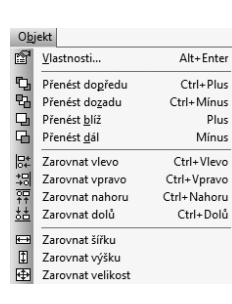

## **Nabídka Objekt**

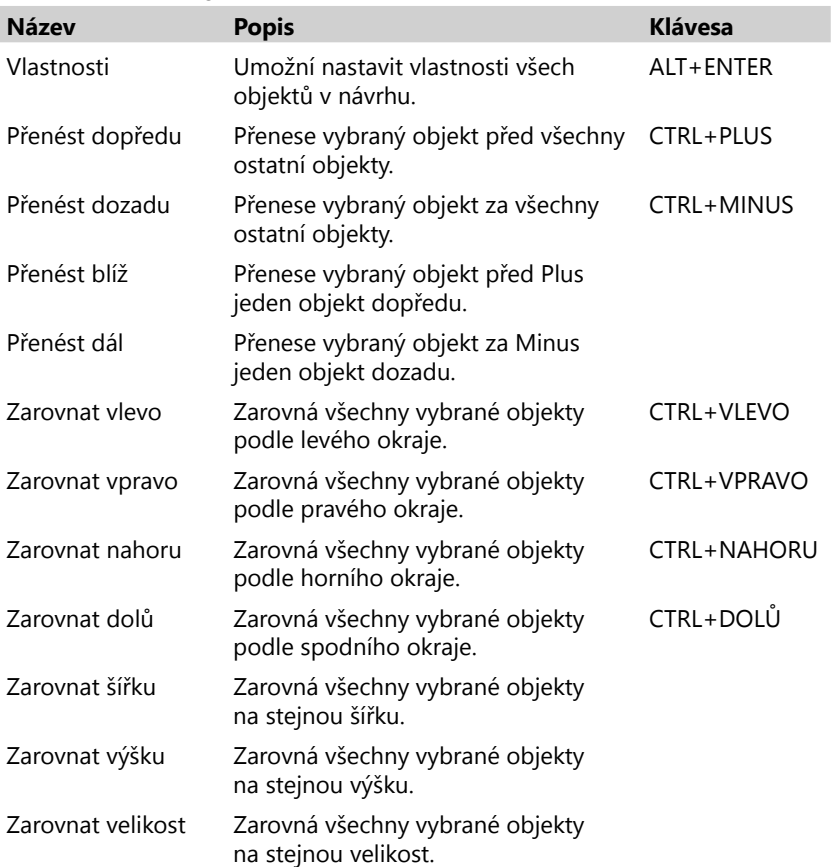

## **Nabídka Zobrazit**

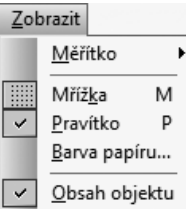

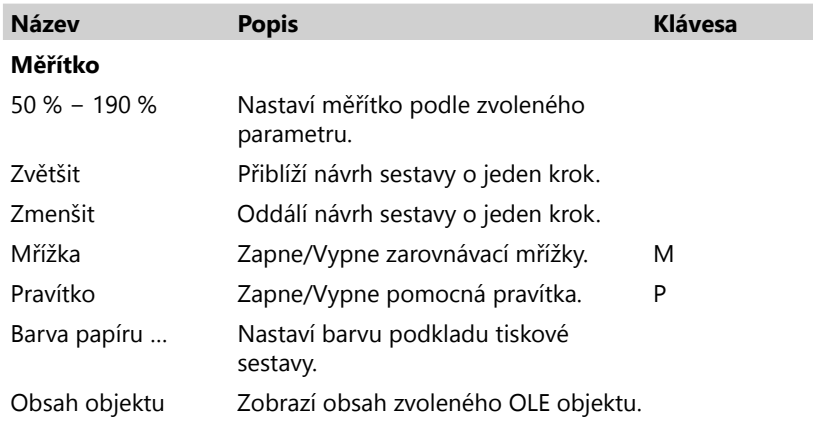

## **Nabídka Okno**

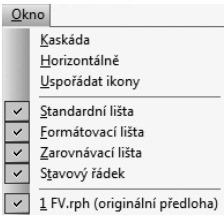

 $N$ ápověda

Témata nápovědy Jak používat nápovědu  $Tip$   $dn$ e...</u>

O aplikaci...

Historie sestav... Ctrl+F12

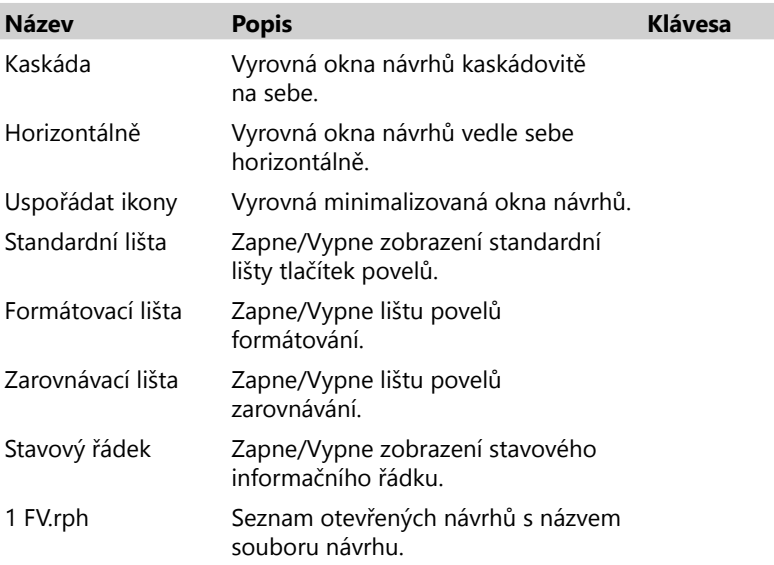

### **Nabídka Nápověda**

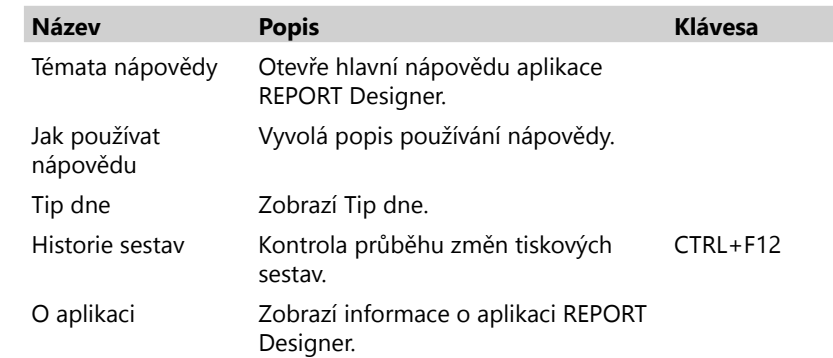

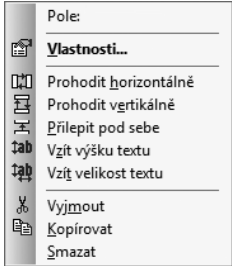

## **Kontextová nabídka kurzoru myši**

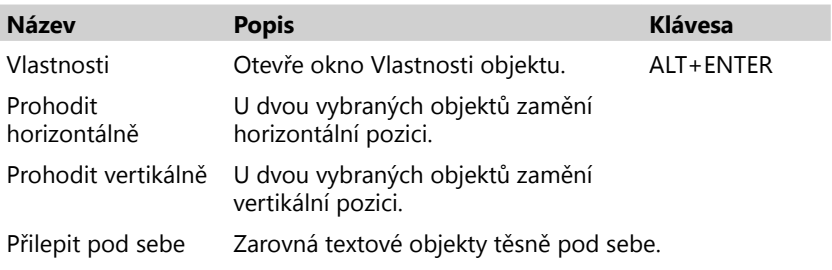

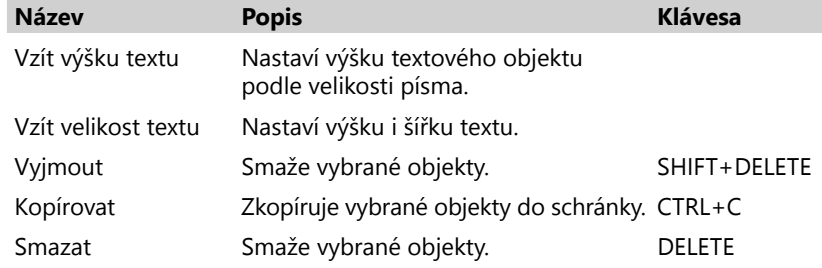

1/7

# Přehled tlačítek nástrojových lišt

Nástrojové lišty obsahují tlačítka nejčastěji používaných funkcí. Zde uvádíme přehled tlačítek se stručným popisem a uvedením případné klávesové zkratky.

## **Standardní lišta**

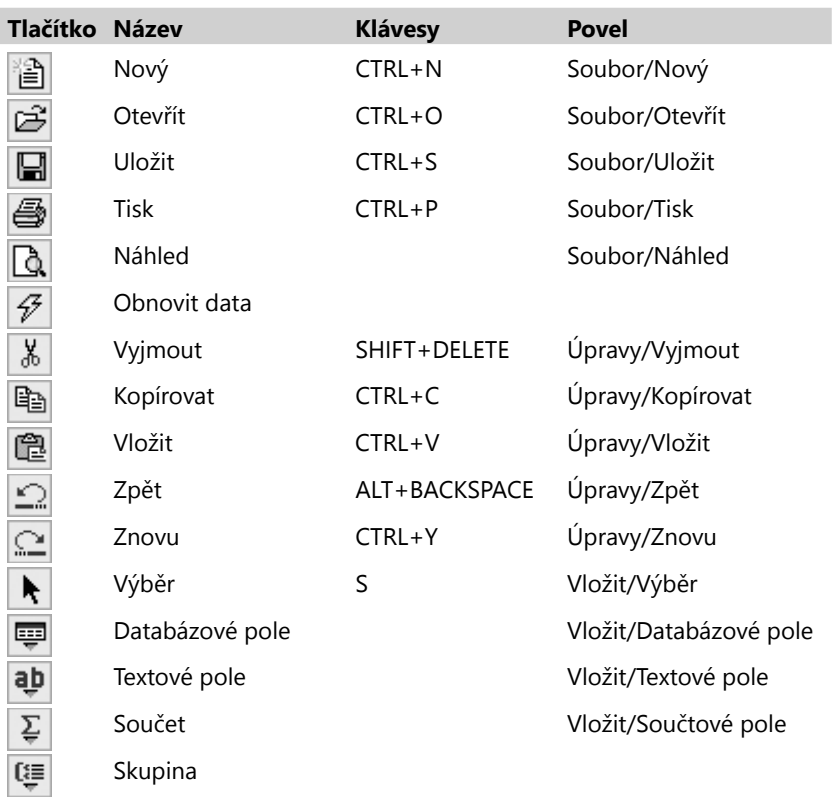

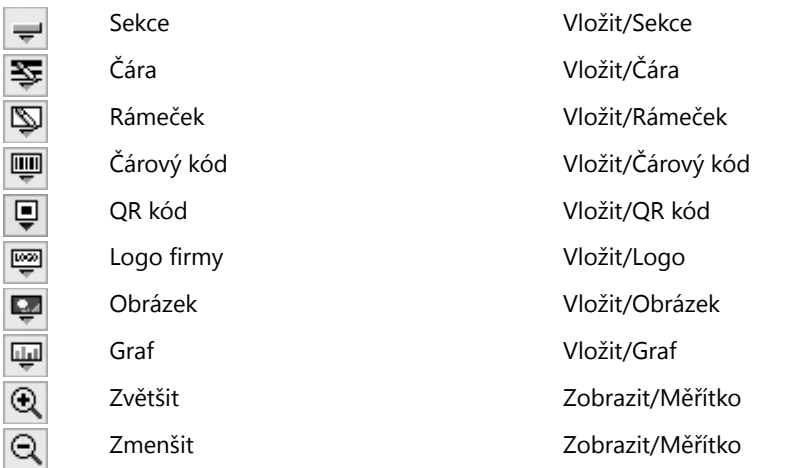

## **Zarovnávací lišta**

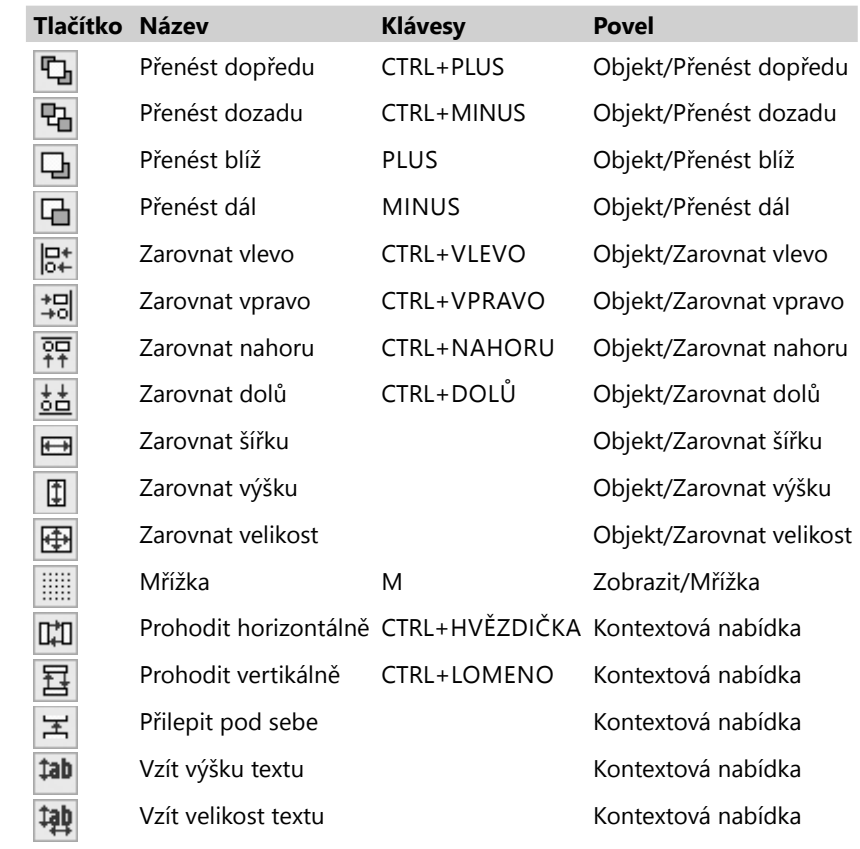

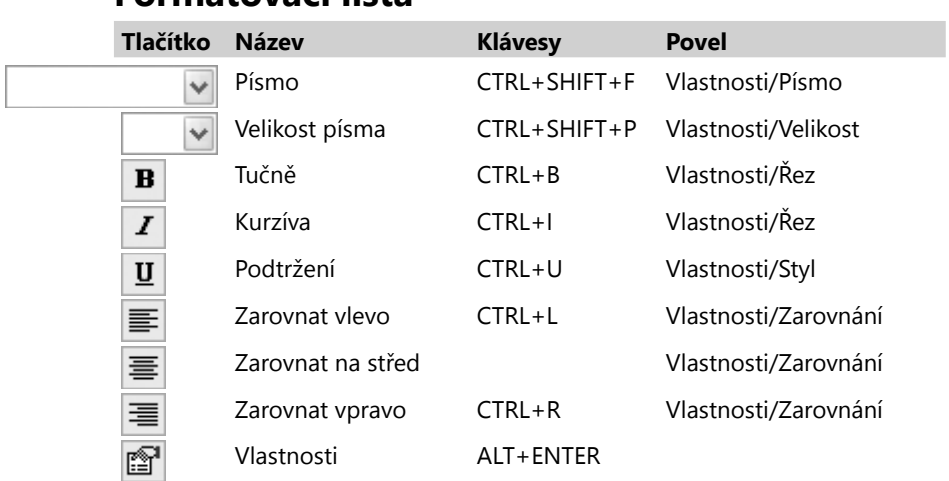

## **Formátovací lišta**

## KAPITOLA 2 **Základní dovednosti**

- 2/1 **Úvod k aplikaci REPORT Designer**
- 2/2 **Typy tiskových sestav**
- 2/3 **Přidávání uživatelských sestav**
- 2/4 **Mazání uživatelských sestav**
- 2/5 **Kategorie tiskových sestav**
- 2/6 **První seznámení s aplikací REPORT Designer**
- 2/7 **Návrh tiskových sestav**
- 2/8 **Objekty**
- 2/9 **Výběr objektů**
- 2/10 **Přesun objektů**
- 2/11 **Změna velikosti objektů**
- 2/12 **Smazání objektů**
- 2/13 **Tipy pro snazší práci**

# Úvod k aplikaci REPORT Designer

REPORT Designer je určen k úpravám a návrhům tiskových výstupů z programů POHODA, PAMICA, TAX a GLX.

**Upozorňujeme, že všechny postupy jsou popisovány na instalaci aplikace REPORT Designer v programu POHODA.**

## **Spuštění aplikace REPORT Designer a otevření sestavy**

REPORT Designer je možné spouštět dvěma způsoby. První způsob je prostřednictvím ikony umístěné v průběhu instalace do složky Start systému Windows (hnědošedá ikona). Tento postup má svá omezení, která plynou z principů tisku v aplikaci POHODA. Tato omezení budou dále vysvětlena v kapitole 4.

Druhá možnost spuštění REPORT Designeru je přímo z programu, z něhož se chystáte pořídit tiskový výstup. Postup si ukážeme na programu POHODA:

- Spusťte systém POHODA a otevřete agendu, jejíž sestavu chcete upravovat.
- Stiskněte tlačítko **Tiskové sestavy** (CTRL+T) na standardní liště nebo zvolte povel **Tiskové sestavy** z nabídky **Soubor** nebo zvolte tlačítko **Náhled výchozí sestavy** (CTRL+SHIFT+T).
- Vyberte tiskovou sestavu z nabídky dialogového okna **Tisk**.

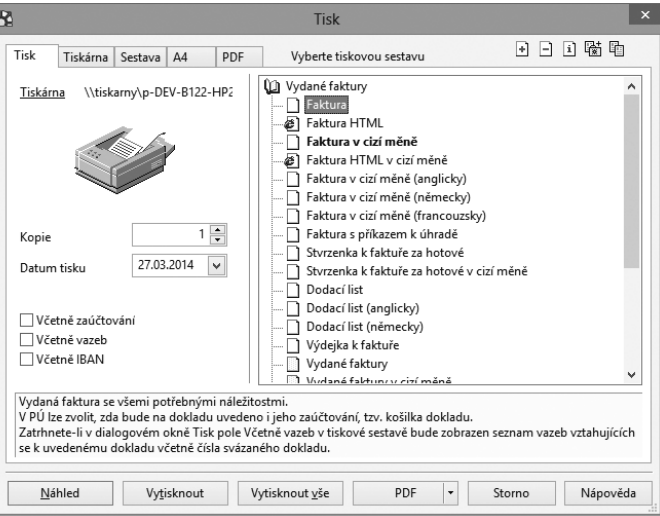

*Seznam lze rozbalovat stiskem kláves +/- na ikoně knihy, případně dvojklikem myší.*

 $2/1$ 

 *Dialogové okno je možné zvětšit podle potřeby uchopením myší.*

*Tiskové sestavy jednotlivých dokladů jsou označeny bílou ikonou před názvem sestavy, soupisky dokladů mají ikonu žlutou.*

- Stiskněte tlačítko **Náhled**. Zobrazí se okno náhledu, které obsahuje panel nástrojů umožňující další práci s tiskovou sestavou.
- Pokud máte REPORT Designer správně nainstalovaný, vidíte v liště ikonu s názvem **REPORT Designer**. Stiskem tohoto tlačítka otevřete vybranou sestavu v programu REPORT Designer.

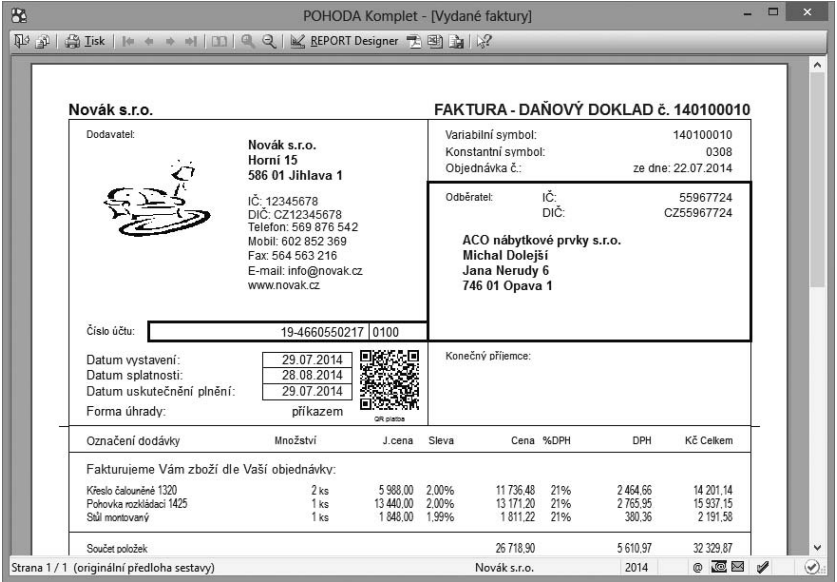

#### • V tuto chvíli můžete tiskovou sestavu upravit.

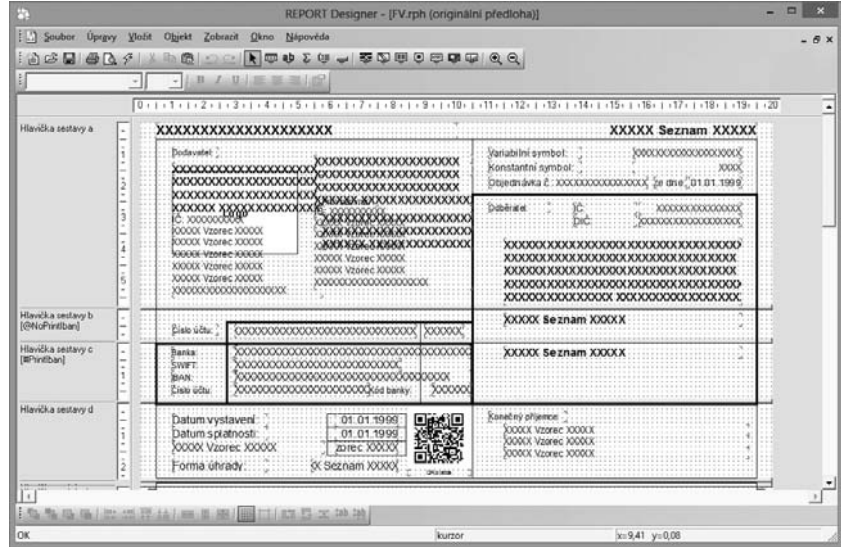

- Úpravy uložte pomocí tlačítka **Uložit** (CTRL+S) na standardní liště nebo povelem **Uložit** z nabídky **Soubor**.
- Po úpravách ukončete REPORT Designer a vraťte se zpět do okna náhledu tiskové sestavy.
- POHODA se dialogovým oknem dotáže, zda má znovu otevřít náhled, protože sestava byla změněna editorem sestav.
- Po potvrzení dialogu tlačítkem OK se náhled tiskové sestavy otevře znovu a v náhledu se již objeví upravený vzhled sestavy.

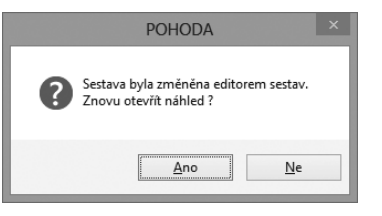

#### Typy tiskových sestav 2/2

Po korektní instalaci programu REPORT Designer se v dialogovém okně Tisk v programu POHODA zpřístupní v pravém horním rohu dvě nové ikony, a to:

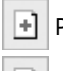

Přidat uživatelskou sestavu,

Smazat uživatelskou sestavu.

Kromě nich se zde nachází také ikony:

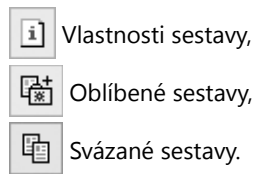

Význam těchto ikon si nyní popíšeme.

#### **Ikona Vlastnosti sestavy**

Tato ikona slouží v dialogovém okně Tisk k zobrazení vlastností zvolené sestavy.

Z hlediska způsobu vytvoření sestavy rozlišujeme tyto tři **typy sestav**:

- Originální předloha,
- Uživatelská náhrada originálu,
- Uživatelská sestava (v případě této sestavy lze provést i změnu uvedených vlastností – viz podkapitola 2/3 Přidávání uživatelských sestav).

#### • **Originální předloha**

Tiskové sestavy typu **Originální předloha** jsou soubory vytvořené přímo výrobcem. Ekonomický systém POHODA obsahuje stovky tiskových sestav připravených k okamžitému použití. V každé agendě se nachází různé originální sestavy podle typu agend a účelu dané agendy.

Seznam originálních sestav pro každou agendu se objeví v dialogovém okně **Tisk**, kdykoliv uživatel stiskne tlačítko **Tiskové sestavy**, případně použije klávesovou zkratku **CTRL+T** nebo povel **Tiskové sestavy** v nabídce **Soubor**.

Tyto typy tiskových sestav jsou umístěné ve složce **Tisk** v instalační složce programu POHODA, přičemž každá sestava se nachází v samostatném souboru s **příponou.rph**, který má po instalaci nastaven atribut *jen ke čtení*.

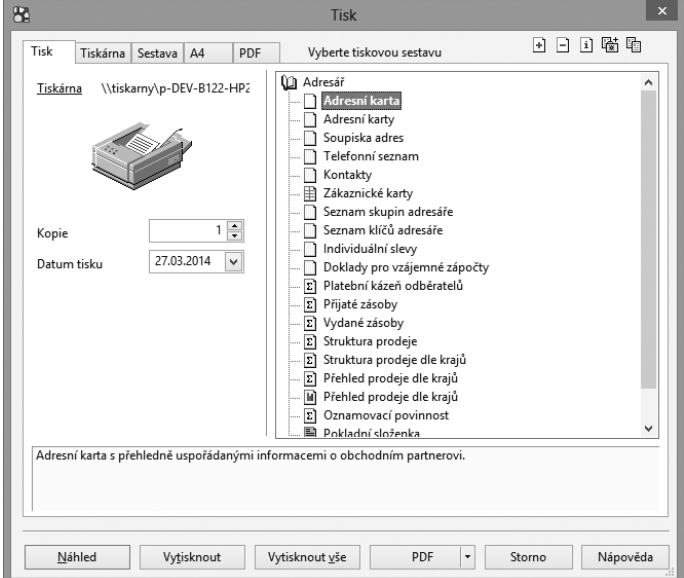

V případě síťové instalace aplikace POHODA (varianty NET) se všechny soubory tiskových sestav nachází na hlavním počítači – serveru POHODA v datové složce programu POHODA. Ať už spouštíte REPORT Designer z hlavního počítače, nebo upravujete tiskové sestavy z klientské stanice POHODA, vždy pracujete se soubory na hlavním počítači.

#### • **Uživatelská náhrada originálu**

Tiskovou sestavu typu Uživatelská náhrada originálu vytvoří uživatel tak, že upraví originální předlohu pomocí aplikace REPORT Designer.

Nejprve si v seznamu dialogového okna **Tisk** vyberte sestavu, kterou chcete upravit a označte ji. Poté stiskněte tlačítko **Náhled**. Po otevření náhledu sestavy stiskem tlačítka **REPORT Designer** otevřete danou sestavu v programu REPORT Designer. Zde již můžete provést změny sestavy. Po uložení změn bude tisková sestava typu **Originální předloha** nahrazena upravenou tiskovou sestavou typu **Uživatelská náhrada originálu**. Sestava tohoto typu nemá vlastní záznam v seznamu tiskových sestav v dialogovém okně **Tisk**, protože přímo nahrazuje

originální sestavu výrobce. Uživatelské náhrady originálu jsou na pevném disku počítače umístěny ve složce **Tisk/Edit**. Jednotlivé soubory mají stejný název jako soubory originálních předloh a opět mají **příponu.rph**.

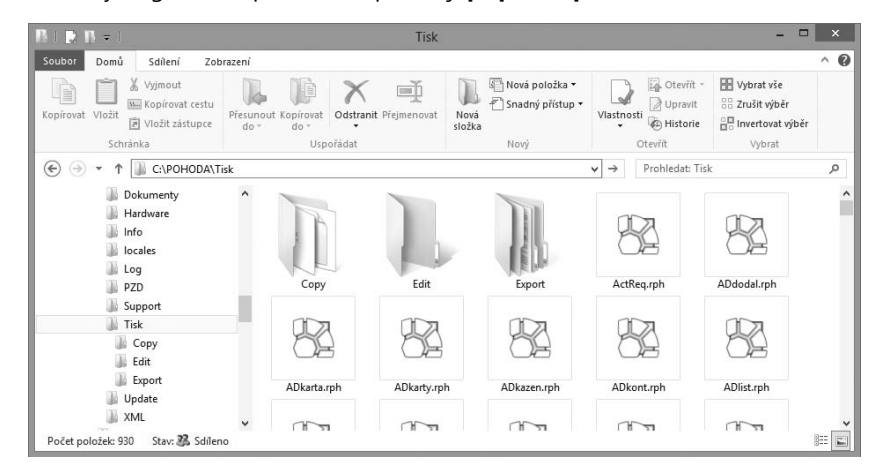

Chcete-li opět používat originální verzi sestavy, vyberte v seznamu dialogového okna **Tisk** příslušnou sestavu a klikněte na ikonu **Smazat uživatelskou sestavu**. Povel **Smazat uživatelskou sestavu** rovněž vymaže příslušný soubor ze složky souborů **Tisk/Edit**.

V programu POHODA lze vytvářet i **uživatelské sestavy**, které umožňují odvodit od jednoho originálu (například faktury) libovolný počet sestav s vlastním názvem a záznamem v seznamu sestav dialogového okna **Tisk**. Doporučujeme vám proto využít tuto možnost spíše než uživatelskou náhradu originálu.

#### • **Uživatelská sestava**

Tiskovou sestavu typu **Uživatelská sestava** můžete v programu vytvořit následujícím postupem. Nejprve je nutné zvolit v seznamu dialogového okna **Tisk** sestavu, od které bude nová uživatelská sestava odvozena. Správný výběr sestavy, na základě které bude vytvořena nová uživatelská sestava, je velmi důležitý, protože v této sestavě by měla být k dispozici všechna databázová pole a proměnné, které hodláte využít v nové sestavě. Stiskněte pravé tlačítko myši a vyberte povel **Přidat uživatelskou sestavu** a postupujte podle podkapitoly 2/3 Přidávání uživatelských sestav. Sestavu přidáte taktéž stiskem ikony  $\exists$  v pravém horním rohu.

Od kterékoliv sestavy zvolené v seznamu sestav lze odvodit libovolný počet uživatelských sestav. Sestava je uvedena ve stromové struktuře sestav v samostatné větvi pod uživatelsky definovaným názvem. V každé účetní jednotce lze vytvořit různé uživatelské sestavy.

Každá uživatelská sestava se nachází v samostatném souboru s **příponou .rph**. Všechny soubory uživatelských sestav jsou na pevném disku počítače umístěné ve složce souborů **Tisk/Copy**.

Chcete-li doplnit či opravit atributy uživatelské sestavy, klikněte na ikonu v pravém horním rohu nebo povel **Vlastnosti sestavy** vyvolaný stiskem pravého

tlačítka myši. Ve stejnojmenném dialogovém okně pak změňte potřebné položky. Potřebujete-li uživatelskou sestavu odstranit, použijte ikonu **□**, resp. volbu **Smazat uživatelskou sestavu** zobrazenou přes pravé tlačítko myši.

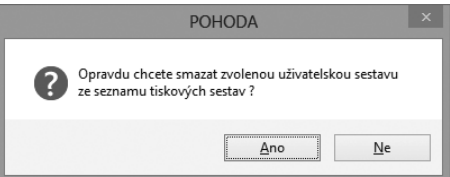

### **Ikona Oblíbené sestavy**

Tato ikona slouží v dialogovém okně **Tisk** k vytvoření další "knihy" tiskových sestav s názvem **Oblíbené sestavy**. Tato sekce se nachází vždy na prvním místě v seznamu dostupných tiskových sestav agendy a slouží k urychlení výběru často používané sestavy.

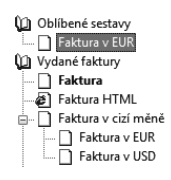

### **Ikona Svázané sestavy**

Tato ikona slouží v dialogovém okně **Tisk** k tvorbě svázaných sestav. Ke každé tiskové sestavě tak můžete připojit několik vedlejších sestav, které se pak budou automaticky tisknout spolu s hlavní sestavou.

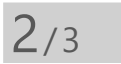

# Přidávání uživatelských sestav

Ikona **Přidat uživatelskou sestavu** v dialogovém okně **Tisk** slouží k založení vlastních uživatelských sestav jako kopií originální předlohy. Případně můžete použít místní nabídku vyvolanou pravým tlačítkem myši. Novou sestavu lze pojmenovat dle vlastní potřeby, otevřít a poté upravit v programu REPORT Designer.

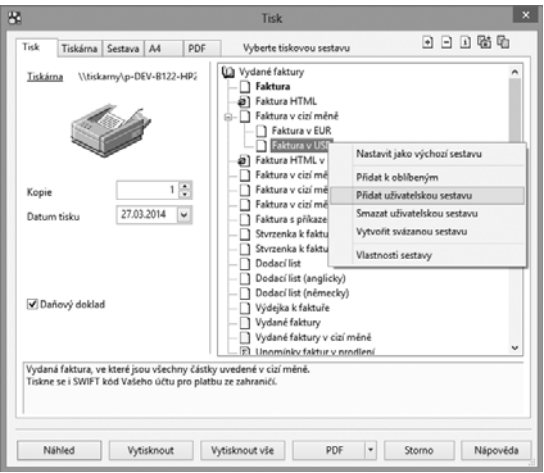

*Do pole Popis sestavy zaznamenávejte popis vámi provedených uživatelských úprav.*

V dialogovém okně uveďte název sestavy (zobrazí se v seznamu dialogového okna Tisk), název dokumentu při tisku (zobrazí se v seznamu tiskových úloh tiskárny při tisku sestavy) a název souboru, který bude vytvořen ve složce **Tisk/Copy**.

Dále můžete určit, zda tato nová sestava bude k dispozici ve všech firmách

(účetních jednotkách) ekonomického systému POHODA, nebo bude přístupná pouze z aktuálního účetnictví.

Do posledního textového pole můžete zadat vlastní popis sestavy, obvykle s uvedením podrobných vlastností a funkcí vámi upravené tiskové sestavy.

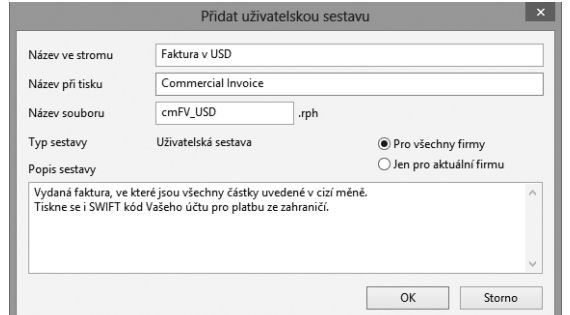

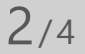

# Mazání uživatelských sestav

Po uložení informací o nové sestavě se vás program dotáže, zda chcete nově vytvořenou sestavu ihned editovat v aplikaci REPORT Designer. Pokud potvrdíte tlačítkem **ANO**, spustí se aplikace REPORT Designer a otevře nově vytvořený soubor.

Ikona **□** v dialogovém okně Tisk slouží k odstranění zvolené uživatelské sestavy, resp. uživatelské náhrady originálu, která byla vytvořena pomocí funkce **Přidat sestavu**.

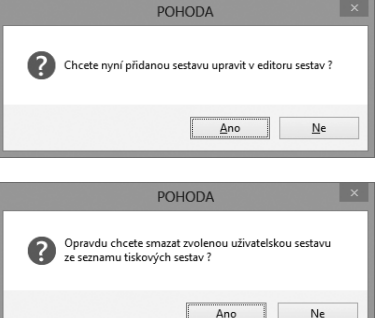

Protože se jedná o nevratnou operaci, program se vás dotáže, má-li skutečně danou sestavu vymazat. Potvrdíte-li svůj záměr, bude uživatelská sestava vymazána ze seznamu tiskových sestav v dialogu **Tisk**.

Pokud se jedná o uživatelskou náhradu originálu, bude smazán přímo soubor ze složky **Tisk/Edit**.

Smazanou uživatelskou sestavu je možné kdykoliv v budoucnu znovu přidat a navázat ji na ponechaný soubor ve složce **Tisk/Copy**.

V dialogu **Tisk** je pomocí pravého tlačítka přístupná **lokální (kontextová) nabídka** povelů, pomocí kterých můžete také přidávat a mazat uživatelské sestavy nebo měnit vlastnosti těchto sestav. Dále můžete přidávat a mazat seznam Oblíbených sestav.

Vlastnosti sestavy Přidat uživatelskou sestavu Smazat uživatelskou sestavu Přidat k oblíbeným

Výchozí sestava

**KAPITOLA**

Všimněte si také tučně zvýrazněné tiskové sestavy v dialogovém okně **Tisk**. Značí to, že tato sestava je nastavena jako výchozí sestava pro danou agendu. Podle potřeby ji lze jednoduše měnit. Klikněte na vybranou sestavu a pravým tlačítkem myši zobrazte místní nabídku a vyberte povel **Nastavit jako výchozí sestavu**. Tato sestava je pak použita vždy, když v dané agendě kliknete na ikony s názvy **Vytisknout výchozí sestavu** nebo **Náhled výchozí sestavy** (CTRL+SHIFT+T). Tyto ikony najdete na standardní liště.

2/5

## Kategorie tiskových sestav

Záznamy (doklady, adresy), které máte zapsány v programu, můžete vytisknout jednotlivě, nebo v celé řadě soupisek a přehledů. Takovým výstupům říkáme tiskové sestavy. Rozděleny jsou do několika kategorií, kdy každá má svoji ikonu. V každé agendě programu POHODA je možné nalézt různé druhy tiskových sestav, záleží na typu a účelu dané agendy.

#### **Přehled tiskových sestav**

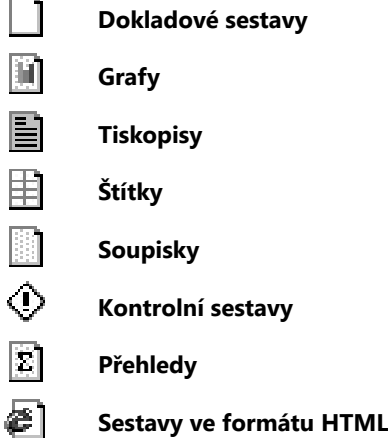

Všechny výše uvedené sestavy jsou přizpůsobeny pro tisk na formát A4. Následující tři typy sestav se tisknou na jiné formáty.

> **Dopisní obálky Poštovní poukázky Sestavy pro pokladní tiskárny**

**KAPITOLA** 2

5

# První seznámení s aplikací REPORT Designer

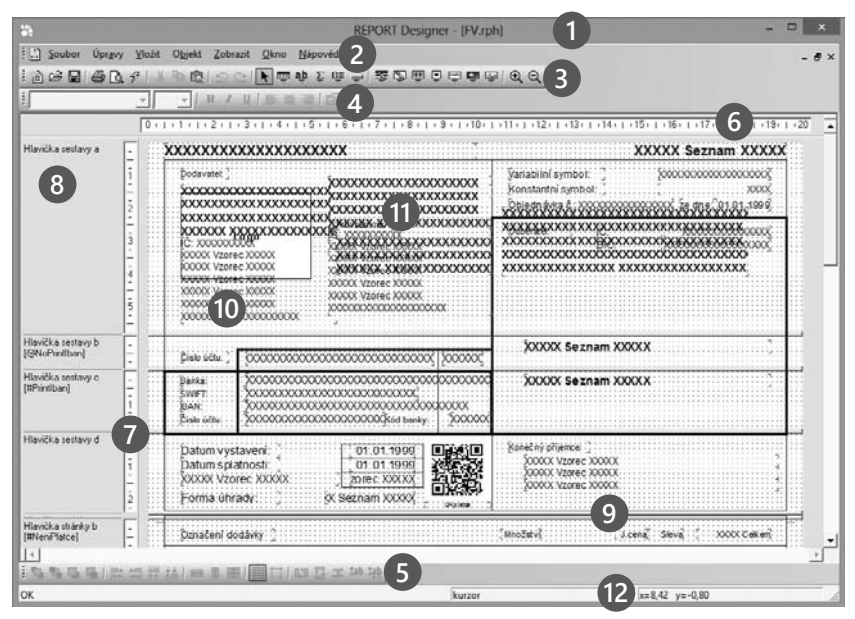

 **Titulkový pruh** uvádí název programu a za pomlčkou i název sestavy, která je programem upravována.

 **Hlavní nabídka** obsahuje jednotlivé povely dostupné v programu. Její popis naleznete v kapitole Povely nabídek.

 **Standardní nástrojová lišta** urychluje a usnadňuje provádění jednotlivých povelů z hlavní nabídky. Přehled tlačítek této a dalších nástrojových lišt je uveden na jiném místě této kapitoly. Bližší informace o jejich funkci naleznete v kapitole Povely nabídek.

 **Formátovací nástrojová lišta** urychluje práci s vlastnostmi objektů v návrhu tiskové sestavy. Bližší popis naleznete v kapitole Vlastnosti objektů.

 **Zarovnávací nástrojová lišta** urychluje práci s umístěním jednotlivých objektů nebo jejich skupin v návrhu tiskové sestavy.

**Horizontální pravítko** usnadňuje orientaci při úpravě tiskové sestavy.

**Vertikální pravítko** usnadňuje orientaci při úpravě tiskové sestavy.

**8 Členění sestavy** je sloupec s názvy a definicemi sekcí v návrhu tiskové sestavy. Jejich popis naleznete v kapitole Povely nabídek.

- **9 Rozdělovací lišty** jsou hranice mezi jednotlivými sekcemi návrhu tiskové sestavy. Slouží k definici vertikální velikosti sekcí.
- **10 Okno s obsahem návrhu** tiskové sestavy, která je upravována.
- **11 Objekt v tiskové sestavě**, jednotlivé objekty, které mohou být použity v tiskové sestavě, jsou popsány v kapitole Povely nabídek.
- **12 Stavový řádek** zobrazuje stav programu, vybraný objekt, pozici kurzoru atd. Bližší informace najdete v kapitole Povely nabídek.

#### Návrh tiskových sestav 2/7

Prostřednictvím aplikace REPORT Designer můžete vytvářet návrhy tiskových sestav, které zaznamenávají, jaké údaje mají být v sestavách vytištěny. Tyto údaje definujete v aplikaci REPORT Designer pomocí **objektů**, kterými mohou být například text nebo hodnoty zadané do ekonomického systému POHODA.

#### **Práce s aplikací REPORT Designer**

REPORT Designer je intuitivní a v mnohém připomíná práci s dalšími grafickými programy. Na rozdíl od nich však není vždy možné přesně navrhnout celou tiskovou sestavu, protože např. u položkového dokladu (faktury) nevíte, kolik položek může doklad obsahovat. Proto není možné navrhnout, jak bude vypadat každá položka, ale je nutné zadat pouze obecný předpis pro zobrazení položky v tiskové sestavě. Při zobrazení a tisku sestavy program automaticky vaši definici zopakuje pro každou z položek.

Kterákoliv tisková sestava je většinou složena z několika různých částí, kterým říkáme **sekce**, v nichž jsou umístěny jednotlivé objekty. Sekcím se podrobně věnujeme v kapitole Vlastnosti objektů.

## 2/8

# **Objekty**

Každá tisková sestava se skládá z různých objektů, jako jsou například čáry, rámečky, textová pole, databázová a součtová pole, čárové kódy, loga, obrázky, grafy a sekce. Všechny objekty, se kterými je možné v aplikaci REPORT Designer pracovat, naleznete v nabídce **Vložit**, prostřednictvím které je můžete umístit do tiskové sestavy. Pro každý objekt je možné nastavit jeho specifické vlastnosti, jež popisuje samostatná kapitola Vlastnosti objektů. Objekty je rovněž možné vybírat, přesouvat a měnit jejich velikost. Objekty se rovněž mohou překrývat, případně je možné je zarovnat podle některého z nich.

Na následujícím obrázku vidíte mimo jiné tyto objekty:

**Hlavička stránky** (objekt sekce),

**Položka** (objekt sekce),

**Datum** (textový objekt),

**Číslo** (databázový objekt).

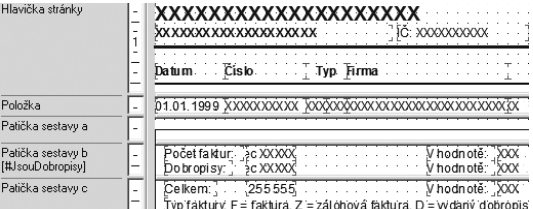

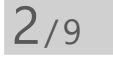

# Výběr objektů

**Výběr objektu** provedete stiskem levého tlačítka myši. Chcete-li k výběru přidat další objekt, stiskněte společně s levým tlačítkem myši také klávesu **CTRL**.

Z jednoho objektu na druhý se můžete v rámci sekce pohybovat pomocí klávesy **TAB** (resp. SHIFT + TAB).

Výběr více objektů, které spolu sousedí, můžete provést také pomocí tzv. "sítě".

Stiskněte levé tlačítko myši a roztáhněte obdélník okolo požadovaných objektů.

Po uvolnění tlačítka myši bude vybráno vše, co síť třeba jen částečně zachytila. Síť nezačínejte roztahovat na některém z objektů, protože byste jej tímto způsobem přesunuli.

Držíte-li při roztahování sítě klávesu SHIFT, síť zachytí pouze objekty, které byly celé uvnitř sítě, částečně zasažené objekty nebudou vybrány.

Síť také můžete, stejně jako výběr jednoho objektu, kombinovat s klávesou CTRL, čímž se do výběru přidají další objekty.

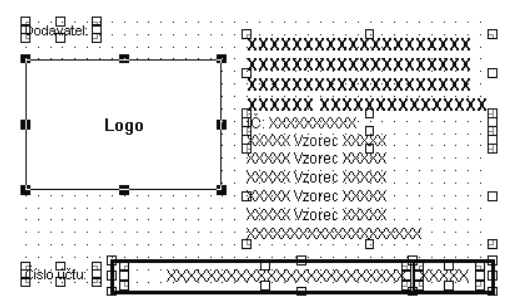

**Všechny objekty** v tiskové sestavě najednou vyberete povelem **Úpravy/Vybrat vše** nebo klávesovou zkratkou **CTRL+A**.

**Zrušení výběru** jednoho objektu z mnoha vybraných provedete stiskem klávesy **CTRL** a poklepáním myší na příslušný objekt.

**Vybraný objekt** poznáte podle značek v rozích objektu. Při výběru více objektů se navíc rozeznává hlavní objekt výběru, který má tyto značky vyplněné černě. Ostatní vybrané objekty mají značky průhledné (jen orámované). Zarovnání na mřížku se děje vždy podle hlavního objektu.

**KAPITOLA**

*Chcete-li objekt*  TIP *posunout třeba jen o 1 mm, musíte objekt nejdříve přenést dál, abyste ho "utrhli", a pak jej vrátit na požadované místo.*

Změnu hlavního objektu provedete stiskem levého tlačítka myši nad požadovaným objektem. Nemusíte tlačítko ani pouštět a okamžitě můžete pokračovat v přesouvání objektů. Místní nabídku pro více vybraných objektů vyvoláte stiskem pravého tlačítka myši nad některým objektem. Bližší

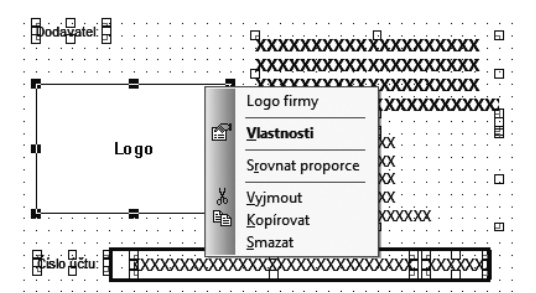

vysvětlení k jednotlivým povelům podává kapitola Povely nabídek.

## $2/10$

*Nechcete-li zarovnávat objekty podle mřížky, vypněte ji povelem Zobrazit/Mřížka.*

# Přesun objektů

Přesun objektu provedete po jeho vybrání stiskem levého tlačítka myši a přesunem objektu na jiné místo. Aby nedocházelo k drobným nechtěným posunům objektů, musíte objekt nejdříve tzv. "utrhnout" a teprve potom je možné jej přesouvat. "Utrhnutím" se rozumí posun o 2,5 mm.

Objekt můžete přesouvat i pomocí kurzorových šipek. Velikost posunutí, tzv. krok kurzoru, se nastavuje povelem **Soubor/Nastavení…**

Je-li zapnutá mřížka (povel **Zobrazit/Mřížka**, resp. klávesa M), levý horní roh přesouvaných objektů se zarovnává na tuto mřížku. Výjimkou je textový objekt (databázové pole, součtové pole) zarovnaný doprava, u kterého se zarovnává jeho pravý horní roh.

Přesouvat můžete také více objektů najednou. Chcete-li přesouvat vybrané objekty z více sekcí, přesun je možný pouze vlevo nebo vpravo. Vertikálně můžete posouvat pouze objekty v rámci jedné sekce. Zarovnávání na mřížku se děje vždy podle hlavního objektu výběru.

Při přesunu více objektů jedné sekce vertikálně je rozhodující, v které sekci se po přesunu nachází horní okraj nejvýše položeného objektu. Do této sekce budou umístěny všechny objekty. Sekce se v případě potřeby roztáhne.

Jestliže přesouváte objekty pomocí kurzorových kláves, pak jeden povel **Zpět** z nabídky **Úpravy** se vztahuje ne na jeden stisk klávesy, ale na celý přesun objektu/více objektů, které byly po sobě přesouvány pomocí kurzorových kláves.

## $2/11$

*Potřebujete-li vrátit objekt na původní místo, využijte povel Úpravy/Zpět.*

## Změna velikosti objektů

Chcete-li změnit velikost některého z objektů, nejprve jej vyberete a poté roztahováním pomocí levého tlačítka myši za rohovou nebo okrajovou značku měníte jeho rozměry.

Změnu velikosti můžete provést i pomocí kurzorových kláves, když při změně rozměrů spolu s příslušnou šipkou držíte také klávesu SHIFT. Změna velikosti funguje jak pro jeden, tak i pro více objektů.

Je-li vybráno více objektů, nelze myší měnit jejich velikost, pouze je možné je přesouvat.

Objekt se zvětšuje, nebo zmenšuje v závislosti na zapnutí mřížky. Krok kurzoru i velikost mřížky můžete nastavit povelem **Soubor/Nastavení…**

#### Smazání objektů  $2/12$

Potřebujete-li některý z vložených objektů vymazat, nejprve příslušný objekt vyberte a poté stiskněte klávesu **DELETE**.

Stejným způsobem postupujte i tehdy, pokud chcete vymazat více objektů.

Jedinou výjimku v tomto případě tvoří sekce, které je možné zrušit pouze prostřednictvím dialogového okna **Vlastnosti objektu**. Blíže viz záložka Sekce v kapitole Vlastnosti objektů.

## 2/13

# Tipy pro snazší práci

Práci si usnadníte a zrychlíte zadáním správným hodnot do polí **Mřížka** a **Krok kurzoru** v nabídce **Soubor/Nastavení** aplikace REPORT Designer.

Pro přesné umisťování objektů můžete použít klávesnici. Máte-li zapnutou mřížku, objekty se podle ní zarovnávají a jeden stisk kurzorové šipky na klávesnici má za následek pohyb vybraného objektu o vzdálenost nastavenou v poli **Mřížka**. Vypnete-li mřížku, objekt se pohybuje o vzdálenost nastavenou v poli **Krok kurzoru**.

**Textové objekty zarovnané doleva** (viz záložka Písmo v kapitole Vlastnosti objektů) se na mřížku zarovnávají levým horním rohem objektu, **zarovnané doprava** pak pravým horním rohem.

Vkládáte-li vícekrát do sestavy stejný typ objektu, nejrychleji to provedete **zkopírováním** prvního **objektu** pomocí myši a klávesy CTRL tak, že držíte klávesu CTRL a přenesete objekt na požadované místo. Poté v případě potřeby můžete pozměnit vlastnosti nového objektu.

*Posun o malou vzdálenost je vhodné provést pomocí kurzorových šipek při vypnuté mřížce.*

## KAPITOLA 3 **Povely nabídek**

- 3/1 **Nabídka Soubor**
- 3/2 **Nabídka Úpravy**
- 3/3 **Nabídka Vložit**
- 3/4 **Nabídka Objekt**
- 3/5 **Nabídka Zobrazit**
- 3/6 **Nabídka Okno**
- 3/7 **Nabídka Nápověda**
- 3/8 **Místní nabídka u objektů**

**STRANA** 33

#### Nabídka Soubor  $3/1$

Nabídka Soubor obsahuje povely pro manipulaci se soubory sestav.

## **Nový**

Založí nový soubor tiskové sestavy.

V levé části dialogového okna můžete určit **druh sestavy**, na základě kterého se v návrhu sestavy přednastaví příslušné sekce. O sekcích je blíže pojednáno v kapitole Vlastnosti objektů.

Vyberete-li druh sestavy **Standardní**, budou v návrhu sestavy přednastaveny základní sekce Hlavička sestavy, Hlavička stránky, Položka, Patička sestavy a Patička stránky.

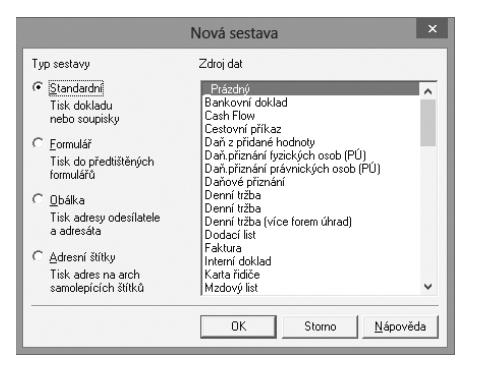

REPORT Designer - [Sestava1]  $\Box$  x Soubor Úpravy Vložit Objekt Zobrazit Okno Nápověda  $- 0$  $\texttt{\texttt{B}} \in \texttt{H} \texttt{B} \texttt{B} \land \texttt{\texttt{A}} \texttt{B} \texttt{B} \texttt{B} \texttt{C} \texttt{C} \texttt{D} \texttt{B} \texttt{B} \texttt{B} \texttt{C} \texttt{C} \texttt{B} \texttt{C} \texttt{C} \texttt{D} \texttt{C} \texttt{D} \texttt{C} \texttt{D} \texttt{C} \texttt{D} \texttt{C} \texttt{D} \texttt{C} \texttt{D} \texttt{C} \texttt{D} \texttt{C} \texttt{D} \texttt{C}$  $\frac{1}{\sqrt{2}}$   $\frac{1}{\sqrt{2}}$  Hlavička sestavu Hlavička stránku Položka Patička sestavy Patička stránku  $| \cdot |$  $\mathbf{F}$ 第#|■■■|■||||||||| || || || || ||  $\eta_{\rm h}$  $x=4,53$   $y=11,55$ lok kurzor

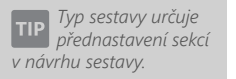

**KAPITOLA**
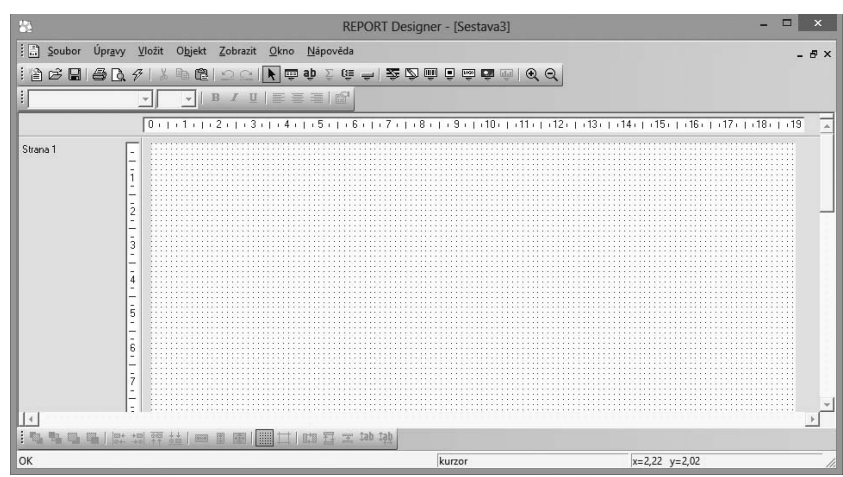

Zvolíte-li typ **Formulář**, bude návrh sestavy tvořen jedinou sekcí Strana 1.

V případě, že zvolíte typ sestavy **Obálka**, bude návrh sestavy obsahovat dvě sekce. Sekci Odesílatel a sekci Adresát.

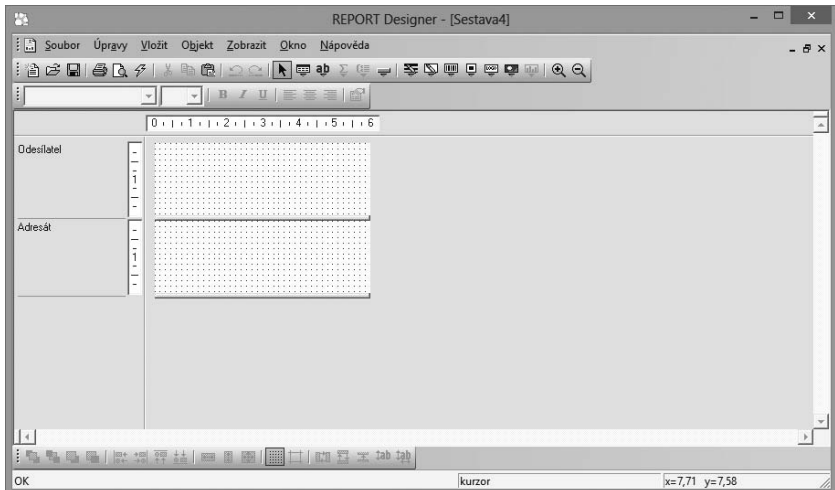

Jestliže vyberete typ sestavy **Adresní štítky**, bude návrh sestavy obsahovat pouze jedinou sekci nazvanou Štítek. Tato sekce jako jediná, na rozdíl od všech předešlých, nemá možnost nastavení velikosti jinak než pomocí povelu **Soubor/ Nastavení stránky**.

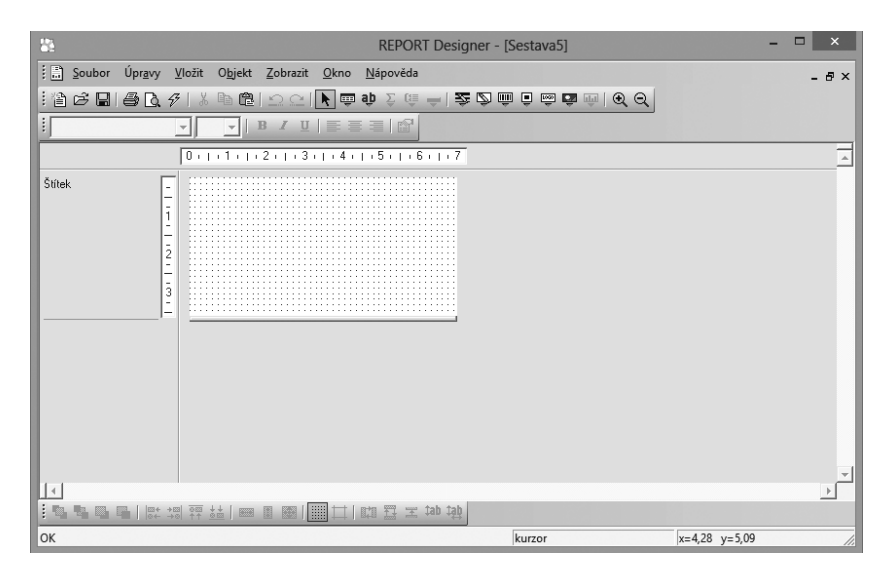

V pravé části dialogového okna můžete určit zdroj dat tiskové sestavy. Podle daného zdroje budou v sestavě k dispozici databázová pole a proměnné. Bližší informace o těchto objektech naleznete v kapitole Vlastnosti objektů a v kapitole Přílohy.

*CTRL+O otevře soubor návrhu tiskové sestavy.*

**Otevřít**

Otevře dialogové okno, které umožňuje vybrat a otevřít soubor návrhu tiskové sestavy pro úpravy.

Někdy se může stát, že soubor tiskové sestavy nelze vzhledem k dostupným datům tímto povelem otevřít, proto spíše **doporučujeme otevírat soubory návrhů tiskových sestav přímo z ekonomického systému POHODA**.

Zavře soubor tiskové sestavy.

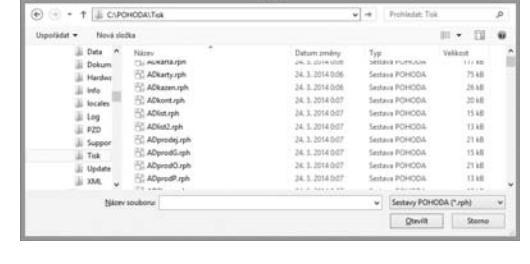

#### **REPORT Designer** Odpo vídající data nejsou k dispr ඹ istte program POHODA<br>vřete náhled této tiskov ete tlačitko REPORT De  $-0K$

*CTRL+F4 zavře soubor návrhu tiskové sestavy.*

*CTRL+S uloží soubor návrhu tiskové sestavy.*

# **Uložit**

**Zavřít**

Uloží soubor tiskové sestavy. Do které složky bude soubor uložen, záleží na tom, zda se jedná o uživatelskou náhradu originálu (složka Tisk/Edit) nebo uživatelskou sestavu (složka Tisk/Copy). Blíže viz Vlastnosti tiskových sestav v kapitole Základní dovednosti.

#### **Uložit jako**

Otevře dialogové okno, které umožňuje uložit soubor tiskové sestavy pod novým jménem do určené složky, která se automaticky nabídne pro uložení souboru. Záleží na tom, zda se jedná o uživatelskou náhradu originálu nebo uživatelskou sestavu. Blíže viz Vlastnosti tiskových sestav v kapitole Základní dovednosti.

#### **Uložit DAT soubor**

Povel **Uložit DAT soubor** vyvoláte z nabídky **Soubor**. Tento povel je možné vyvolat pro uživatelskou sestavu nebo pro uživatelskou náhradu originálu. Povel není dostupný při otevření originální tiskové sestavy.

Pokud zvolíte povel **Uložit DAT soubor**, dojde k uložení definice datového zdroje tiskové sestavy do souboru s **příponou.dat**, který je použit pro otevření tiskové sestavy. Soubor s **příponou.dat** je uložen ve formátu XML a je možné jej ručně editovat pomocí libovolného textového editoru. Při úpravě je nutné dodržet strukturu XML formátu.

#### **Nastavení stránky**

**Nastavení stránky** má různé možnosti v závislosti na **typu aktivní sestavy** (viz povel **Nový**). **Standardní** typ a typ **Formulář** mají **Nastavení stránky** shodné.

Základní údaje týkající se papíru, na který budete sestavu tisknout, se zadávají v oddíle **Papír**.

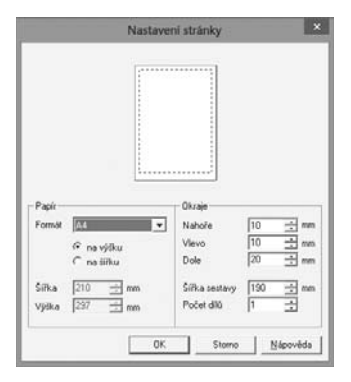

Pole **Formát papíru** umožňuje zvolit z několika předdefinovaných formátů a navíc nastavit vlastní velikost papíru.

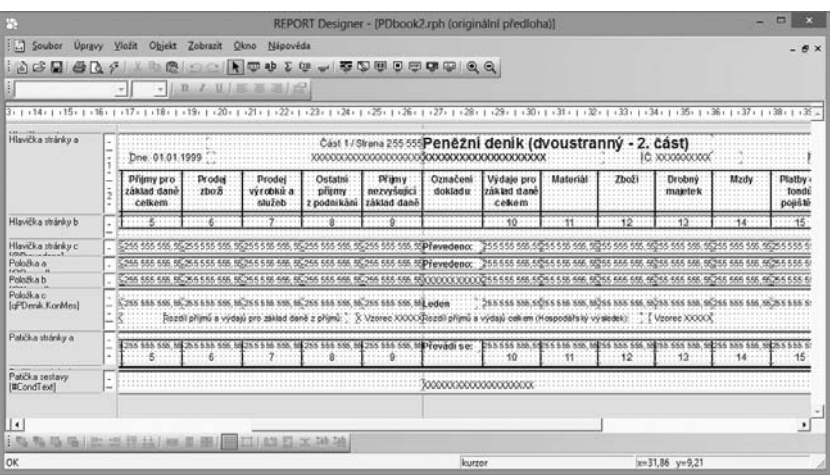

Přepínač **na výšku/šířku** ovlivňuje orientaci sestavy a to, zda budete zadávat velikost levého či pravého okraje sestavy. U tiskových sestav orientovaných na šířku se zadává pravý okraj, protože u malých, tj. obálkových, průvodkových a vlastních sestav, tímto okrajem "přirazíme" papír k tiskárně.

Pole **Šířka** a **Výška** můžete zadávat jen tehdy, jestliže zvolíte vlastní formát papíru. Oddíl **Okraje** slouží pro správné nastavení tiskové sestavy. Do polí **Nahoře**, **Vlevo/ Vpravo** (okraj je uveden podle orientace sestavy) a **Dole** zadáte potřebnou velikost okrajů.

**Šířka sestavy** a nastavené okraje jsou patrné ze zobrazení stránky, kde jsou vyznačeny modrou přerušovanou čarou. Pole **Počet dílů** můžete využít pro široké tiskové sestavy. Jedná se o sestavy, jejichž šířka je větší než jedna strana, a proto pokračují na další straně.

Typickým příkladem takové sestavy je dvoustranný peněžní deník, ve kterém jsou na jedné straně A4 orientované na šířku uvedeny příjmy a na druhé straně A4 jsou uvedeny výdaje. V návrhu jsou jednotlivé díly odděleny svislou čarou a objekty by neměly tuto čáru přetékat (rozhodující pro jejich umístění je jejich levý okraj).

U sestavy typu **Obálka** můžete v **Nastavení stránky** opět zvolit formát papíru, orientaci sestavy, šířku a výšku papíru. Dále je možné stejným způsobem zadat velikost okrajů a šířku sestavy.

S údaji pracujete stejným způsobem jako v předchozím případě jen s tím rozdílem, že **orientace sestavy** neurčuje, zda budete zadávat velikost levého nebo pravého okraje, protože v této sestavě je nutné zadat okraje oba, což je zřejmé i na zobrazení sestavy v horní části okna. Výklopný seznam **Formát** nabízí několik druhů formátu obálek, a samozřejmě je možné zvolit i vlastní formát.

Typ sestavy **Adresní štítky** má **Nastavení stránky** v oddíle **Papír** a **Okraje** shodné se **Standardním typem** a typem **Formulář**. Na rozdíl od těchto dvou typů však místo polí **Šířka sestavy** a **Počet dílů**

obsahuje přepínač **Tisknout štítky** a pole **První štítek**. Přepínačem **Tisknout štítky** můžete zvolit, zdali budou štítky tištěny vedle sebe, tedy zleva doprava,

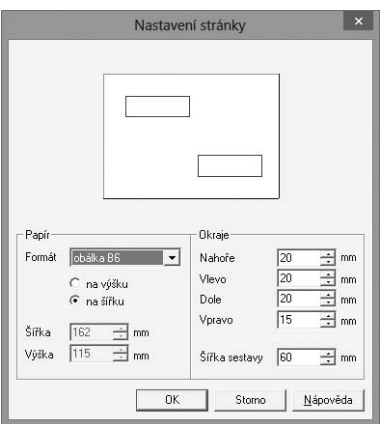

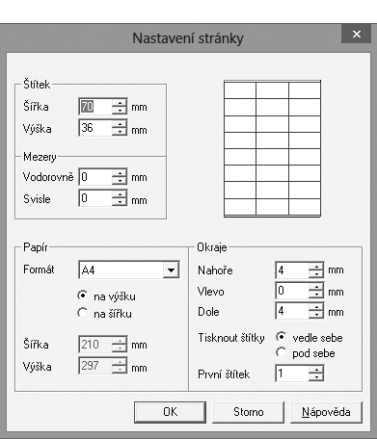

nebo pod sebe, tedy shora dolů. Do pole **První štítek** můžete zadat, na které pozici bude začínat tisk prvního štítku.

Údaje uvedené v poli **První štítek** a nastavené v přepínači **Tisknout štítky** se nabízí i v dialogovém okně **Nastavení štítku** při tisku dané sestavy z ekonomického systému POHODA. V tomto dialogovém okně může uživatel uvedené údaje změnit dle potřeby.

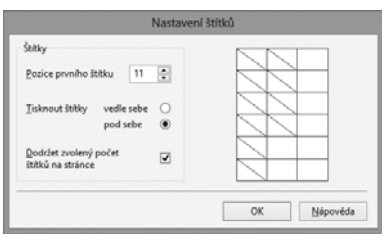

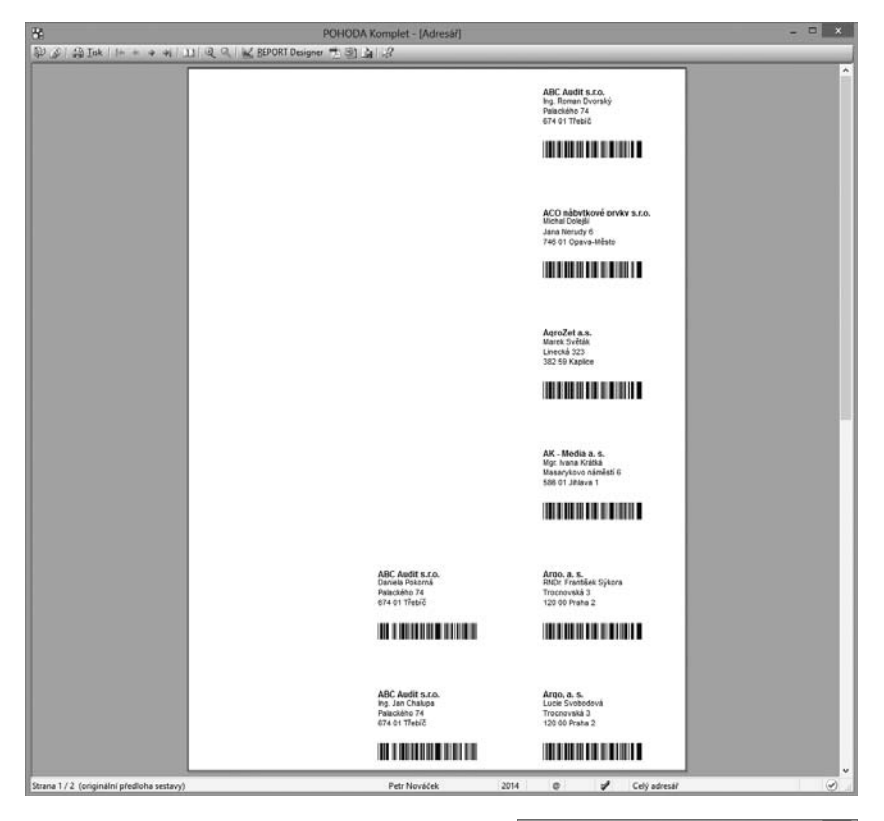

#### **Nastavení …**

Pole **Databáze** určuje soubor, odkud se čtou data pro nově otevírané návrhy tiskových sestav. Přednastavení tohoto pole nemá vliv na již otevřené návrhy sestav. Chcete-li změnit databázový soubor pro tiskovou sestavu, je nutné nejprve správně nastavit pole **Databáze** v dialogovém okně **Nastavení** tak, že databá-

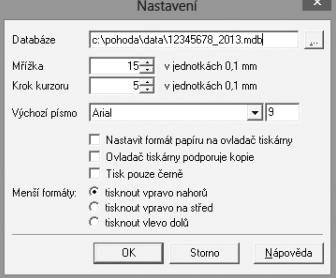

*Otevřete-li návrh tiskové sestavy prostřednictvím ekonomického systému POHODA, obsah pole Databáze bude vždy správně zadán.*

*Chcete-li zarovnávat objekty podle mřížky, zapněte ji povelem Zobrazit/Mřížka.* zový soubor vyberete pomocí tlačítka se třemi tečkami ve standardním dialogovém okně **Otevřít**, a teprve poté otevřete návrh tiskové sestavy prostřednictvím povelu **Otevřít** z nabídky **Soubor** v aplikaci REPORT Designer.

Připomínáme, že standardní postup otevírání návrhů tiskových sestav – tj. pomocí tlačítka **REPORT Designer** v náhledu tiskové sestavy v ekonomickém systému POHODA (viz Úvod k aplikaci REPORT Designer v kapitole Základní dovednosti) – vždy správně nastaví pole **Databáze**, a proto není nutné toto políčko měnit. Změnu databázového souboru lze však využít v některých nestandardních situacích.

Pole **Mřížka** určuje vzdálenost bodů mřížky pro zarovnávání jednotlivých objektů. Objekty se zarovnávají podle mřížky jen tehdy, je-li mřížka zapnutá povelem **Zobrazit/Mřížka**. V poli **Krok kurzoru** nastavíte velikost posunutí objektu, který přesouváte pomocí kurzorových šipek na klávesnici bez zapnuté mřížky. V případě, že je mřížka zapnutá, posouvají se objekty o vzdálenost nastavenou v poli **Mřížka** a zároveň se na mřížku zarovnávají. Obě pole se nastavují v jednotkách 0,1 mm a v této přesnosti se ukládají pozice objektů.

**Výchozí písmo** se použije při vkládání nového objektu.

Zatrhávací pole **Nastavit formát papíru na ovladač tiskárny** můžete vypnout v případě problémů nebo při tisku na traktorový papír.

Zatrhávací pole **Ovladač tiskárny podporuje kopie** vypněte v případě, že tiskárna tiskne jednu kopii, i když jste nastavili počet kopií vyšší.

Zatrhávací pole **Tisk pouze černě** zaškrtněte v případě, že potřebujete tisknout obyčejný černobílý dokument, a vaše tiskárna umožňuje barevný tisk. V tom případě aplikace POHODA změní při tisku všechny barevné objekty, například grafy, na černobílé vyplněné různými styly. Můžete takto ušetřit i velké finanční prostředky za levnější černobílý tisk.

Přepínačem **Menší formáty** lze určit, na kterou část papíru se budou tisknout sestavy pro obálky, složenky atd. Přijde vhod u tiskáren s držákem pro vedení papíru.

#### **Tisk**

Povel **Tisk** umožní vytisknout sestavu, aby bylo možné zkontrolovat změny sestavy

provedené v aplikaci REPORT Designer. V dialogovém okně si můžete zvolit tiskárnu, na které chcete tisk provést, rozsah tisku i počet kopií.

Tisk slouží pouze pro účely úpravy designu tiskové sestavy, a proto údaje nemusí odpovídat skutečnosti. Příslušné sestavy s aktuálními daty můžete vytisknout přímo v ekonomickém systému POHODA. Totéž platí i pro povel **Náhled**.

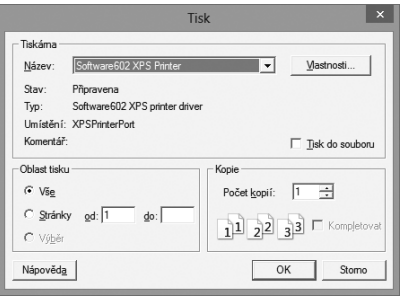

*CTRL+P otevře okno tisku.*

*V náhledu bohužel neodpovídají přesně velikosti písma skutečnosti. Proto se někdy zdá text v náhledu oříznutý, ale při tisku je vše v pořádku.*

## **Náhled**

Před ukončením úprav tiskové sestavy si tímto povelem můžete zobrazit její náhled a zkontrolovat, že sestava skutečně odpovídá vašim požadavkům.

Náhled se ovládá pomocí tlačítek na panelu nástrojů. Tlačítkem **Tisk** můžete po prohlédnutí sestavu přímo z náhledu vytisknout. V dialogovém okně můžete zvolit rozsah tisku i to, zda se budou tisknout pouze liché, pouze sudé či sudé i liché strany.

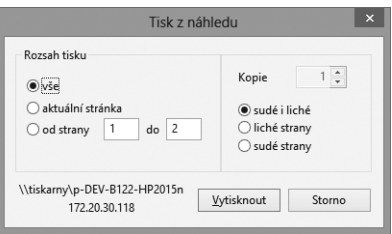

Další čtyři tlačítka slouží pro pohyb mezi

jednotlivými listy sestavy. Tlačítko **První** zobrazí první list sestavy, **Předchozí** zobrazí předešlý list, **Další** zobrazí následující list a **Poslední** zobrazí poslední list sestavy. Tlačítko **Více stran** přepíná pohled mezi zobrazením dvou stran najednou nebo zobrazením jedné strany tiskové sestavy.

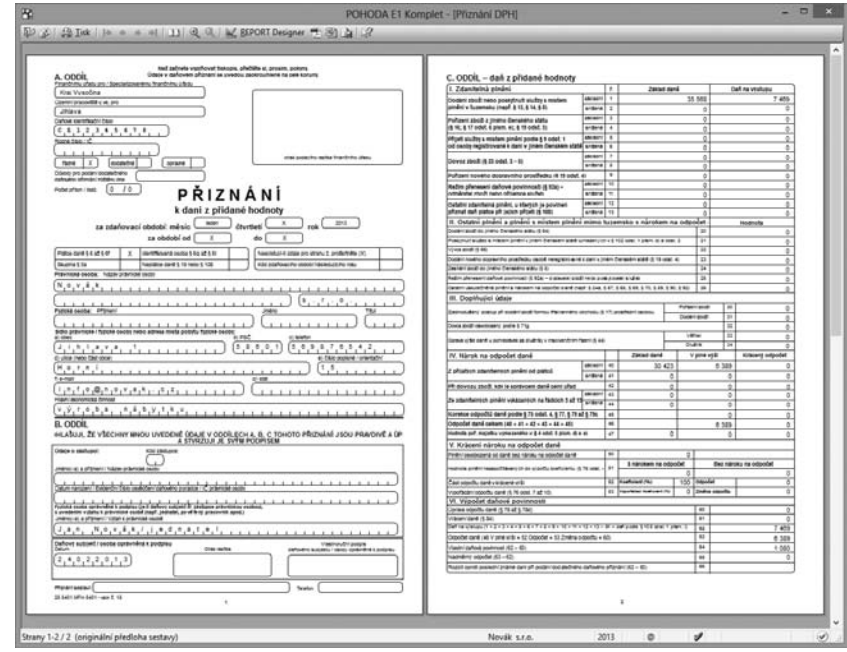

Tlačítky **Zvětšit** a **Zmenšit** můžete měnit velikost (přiblížení) náhledu sestavy. Náhled ukončíte klávesou **ESC** nebo tlačítkem **Zavřít náhled**.

*Potřebujete-li v náhledu zobrazit dvě stránky tiskové sestavy najednou, stiskněte tlačítko Více stran. Stiskem stejného tlačítka znovu zobrazíte opět jen jednu stránku.*

# **Tiskárna**

Umožní zvolit tiskárnu. Po stisku tlačítka **Vlastnosti** můžete změnit nastavení tiskárny. Stisk tohoto tlačítka vyvolá nastavení vlastností tiskárny z operačního systému Windows, ve kterém můžete mimo jiné změnit kvalitu tisku a nastavit další funkce tiskárny.

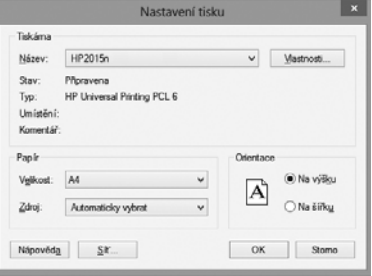

Vlastnosti sestavy Souhmné informace | Statistické údaje | Historie úprav |

STORMWARE sro

**STRANA** 43

**KAPITOLA** 3

2

Tento povel umožňuje odeslání souboru návrhu tiskové sestavy elektronickou poštou jako přílohu. Pro správnou funkci je třeba mít správně nastavený program pro čtení a odesílání elektronické pošty (například MS Outlook).

Sestava

Autor Klíč Úpravy

# **Vlastnosti**

**Odeslat**

Povelem **Vlastnosti** můžete nastavit souhrnné informace o sestavě. Například název tiskové sestavy, jméno autora, předmět, klíč atd. naleznete na záložce **Souhrnné informace**.

Na záložce **Statistické údaje** je uvedeno, kdo tiskovou sestavu naposledy uložil, číslo revize, celkový čas úprav, datum vytvoření a další údaje.

Na záložce **Historie úprav** má uživatel možnost seznámit se s přehledem úprav tiskové sestavy, které byly provedeny výrobcem.

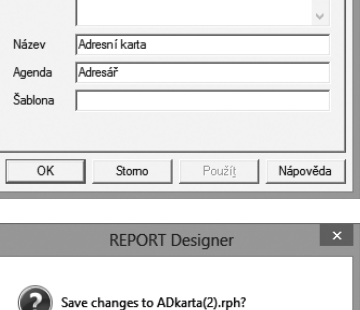

 $Ne$ 

Storno

Ano

### **Konec**

Povel **Konec** ukončí program REPORT Designer a případně i nabídne uložení změněných tiskových sestav.

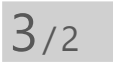

*Alt+Backspace vrátí zpět provedené* 

*úpravy.*

**TIP** 

# Nabídka Úpravy

Nabídka Úpravy obsahuje povely pro editaci objektů.

## **Zpět**

Vrátí zpět poslední provedené úpravy. Umožňuje vrátit se až o 4 kroky.

*Vyplňujte souhrnné informace u každé sestavy, protože je můžete později využít při vyhledávání.*

#### **Znovu**

Znovu zopakuje poslední úpravy, které byly vráceny zpět.

### **Vyjmout**

Smaže vybrané objekty a vloží je do schránky Windows.

#### **Kopírovat**

Zkopíruje vybrané objekty do schránky Windows.

#### **Vložit**

Vloží objekty ze schránky do návrhu tiskové sestavy. Objekty aplikace REPORT Designer se vloží na stejné místo, odkud byly zkopírovány nebo vyjmuty, pokud mezitím nedošlo ke změně sekcí. Velmi pohodlně se proto kopírují dvě sestavy, které mají stejně rozmístěné sekce (např. různé soupisky). Vložené objekty zůstanou vybrány, lze je tedy ihned přesunout na jejich správné místo.

**Text** z jiného programu se vloží jako nové textové pole.

Při vkládání **databázových polí** z jiné sestavy se automaticky nabídne konverze neznámých tabulek. Tím je usnadněn převod podobných soupisek. Pokud ani po konverzi názvu tabulky není databázové pole nalezeno, stane se z něj **neznámá položka**, kterou je možné identifikovat ve stavovém řádku a v náhledu sestavy.

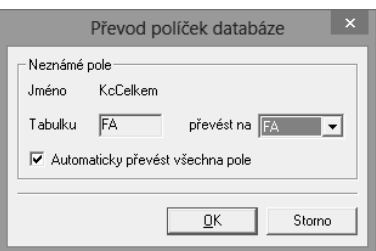

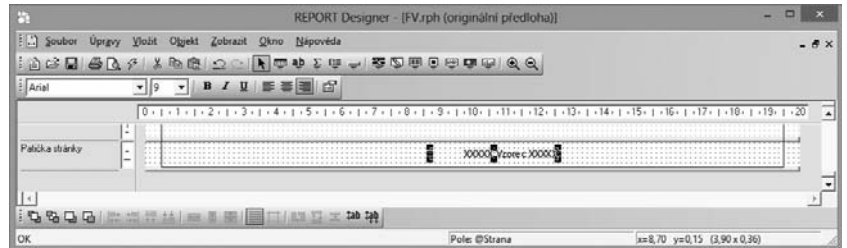

Takové položky je rozumné smazat nebo v jejich vlastnostech správně nastavit požadované databázové pole.

#### **Smazat**

Smaže vybrané objekty. Omylem smazané objekty můžete obnovit povelem **Zpět**.

*O výběru objektů se dočtete v kapitole Základní dovednosti.*

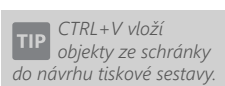

*DELETE smaže vybrané objekty.*

# **Vybrat vše**

Vybere všechny objekty v návrhu tiskové sestavy. Počet vybraných objektů snadno zjistíme ve stavovém řádku.

# **Vložit objekt**

Umožní vložit do návrhu tiskové sestavy nový **OLE objekt**, tzn. přidat do tiskové sestavy soubor vytvořený v jakémkoliv jiném programu (např. Microsoft Clip Gallery), který podporuje propojování a vkládání objektů k jinému souboru.

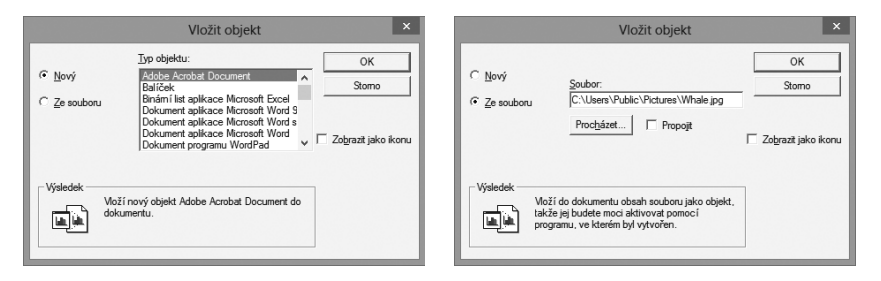

Objekt je možné vkládat ze souboru nebo jej přímo vytvořit v jiné aplikaci jako úplně nový.

Vkládáte-li **objekt ze souboru**, máte možnost se rozhodnout, zda bude do návrhu sestavy pouze vložen, či zda se uchová propojení na původní soubor.

Zatrhnete-li pole **Propojit** v dialogovém okně Vložit objekt, tak se jakákoliv změna původního souboru, z něhož byl objekt vytvořen, promítne i do tiskové sestavy.

Vlastnosti propojeného objektu můžete měnit i v dialogovém okně **Vlastnosti odkazovaného objektu**.

Dialogové okno zobrazíte povelem **Vlastnosti** z místní nabídky, které se objeví po stisku pravého tlačítka myši nad objektem.

Ve vlastnostech se dozvíte **obecné informace** o OLE objektu a můžete nastavit **způsob zobrazení** OLE objektu v návrhu tiskové sestavy.

# **Aktivace OLE**

Povel je dostupný pouze tehdy, pokud máte vybrán OLE objekt, a umožní otevření (aktivaci) programu, ve kterém byl objekt vytvořen (například Malování). V programu poté máte možnost OLE objekt upravit podle potřeby. Stejného efektu docílíte tehdy, pokud na objekt poklepete levým tlačítkem myši. Název povelu se mění podle vloženého OLE objektu.

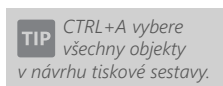

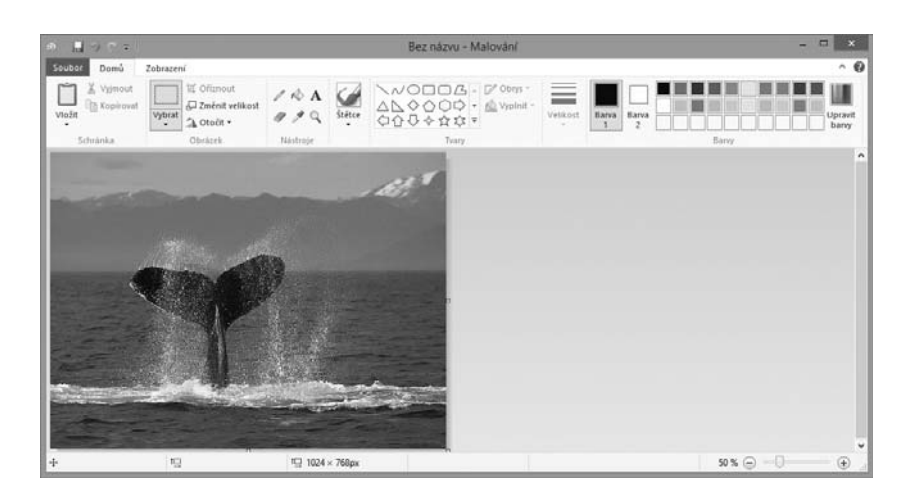

 $3/3$ 

*Bližší informace o práci s objekty se dozvíte v kapitole Základní dovednosti.*

*Vlastnosti objektu vyvoláte z místní nabídky, která se objeví po stisku pravého tlačítka myši na objektu, dvojklikem myší na objektu nebo stiskem klávesové zkratky ALT+ENTER po výběru příslušného objektu.*

# Nabídka Vložit

Nabídka Vložit obsahuje povely pro vkládání objektů do návrhu tiskové sestavy.

### **Výběr**

Režim výběru umožní nejen výběr objektů, ale i jejich přesun a změnu velikosti (viz kapitola Základní dovednosti). V režimu výběru má ukazatel myši tvar bílé šipky na prázdné ploše návrhu tiskové sestavy, resp. tvar větrné růžice na některém z objektů.

Jestliže jste v režimu vkládání (např. vkládáte do návrhu rámeček a ukazatel myši má tvar kříže) a chcete se přepnout do režimu výběru objektů, pouze klikněte levým tlačítkem myši na prázdnou plochu návrhu nebo stiskněte tlačítko **Výběr** na standardním panelu nástrojů. Režim vkládání objektu také zrušíte stiskem klávesy **ESC**.

# **Čára**

Umožní vložit **vodorovnou** nebo **svislou čáru** do návrhu sestavy. Stiskem levého tlačítka myši umístěte počáteční bod čáry, držte tlačítko myši a táhněte čáru. Uvolněním myši umístěte koncový bod čáry.

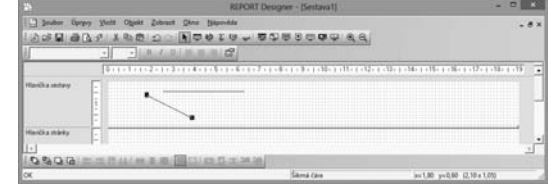

**Šikmou čáru** můžete vytvořit, pokud ve vlastnostech objektu **Čára** zatrhnete volbu **Šikmá čára**. Bližší informace získáte v kapitole Vlastnosti objektů. Po potvrzení

tlačítkem **OK** je možné měnit vzhled čáry pomocí myši nebo klávesnice tak, že stisknete klávesu **SHIFT** a použijete **kurzorové šipky**.

# **Rámeček**

Umožní do návrhu sestavy vložit **obdélník**, **elipsu** nebo **ovál**.

Vložení provedete tak, že stisknete levé tlačítko myši na místě, kde chcete umístit levý horní roh rámečku, tlačítko držíte stále stisknuté a táhnete myší na místo, kde

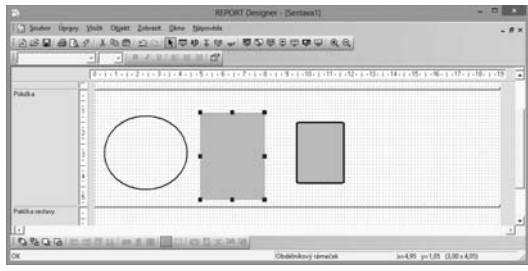

má být umístěn pravý dolní roh rámečku. Zde uvolníte stisk tlačítka.

Ve vlastnostech objektu **Rámeček** můžete nastavit sílu a barvu rámečku, barvu plochy rámečku a jeho tvar. Bližší informace získáte v kapitole Vlastnosti objektů.

## **Databázové pole**

Vloží do návrhu sestavy **databázové pole**, **proměnnou** nebo **vzorec**. Pole jednoho z těchto typů si nejprve vyberete v dialogovém okně, které se objeví po zvolení povelu **Databázové pole**.

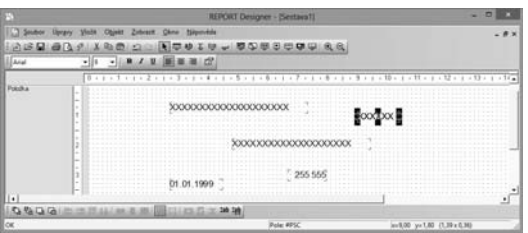

V dialogovém okně se na

záložce **Pole** nabízí **položky z databáze**, **globální proměnné**, **lokální proměnné** a **vzorce**. Pro každou tiskovou sestavu je přímo v ekonomickém systému POHODA definováno, které lokální proměnné je možné v této sestavě použít.

# **Textové pole**

Umožní vložit do návrhu sestavy pevný popisný text. Text zadáváte v dialogovém okně **Vlastnosti objektů** na záložce **Text**. Formát textu a případně i rámeček je možné nastavit na dalších záložkách dialogového okna.

Mimo to můžete do textu vložit i pole, tj. databázové položky, proměnné a vzorce, u kterých lze nastavit i jejich vlastnosti. Podrobný popis nastavení tex-

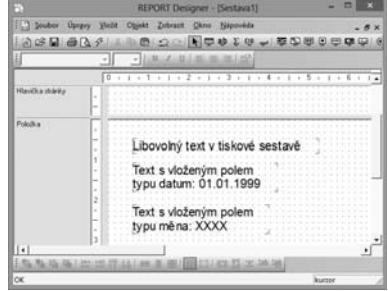

tového pole a záložky **Formát** naleznete v kapitole Vlastnosti objektů.

*Prostřednictvím databázových polí jsou hodnoty z ekonomického systému POHODA propojeny s tiskovými sestavami.*

*Potřebujete-li v tiskové sestavě použít databázové pole, které se nenabízí na záložce Pole v dialogovém okně Vlastnosti objektu, můžete využít konfiguraci souboru Report.cfg. O této vlastnosti programu, která je určena pouze odborníkům, pojednává samostatná kapitola příručky.*

*Vlastnosti vloženého pole je možné nastavit pouze tehdy, pokud je na příslušném poli nastaven kurzor.*

### **Součtové pole**

Vloží do návrhu sestavy objekt, který zpracovává pole, tj. databázovou položku, proměnnou či vzorec, prostřednictvím definované funkce. Výsledná hodnota je poté zobrazena v tiskové sestavě.

Součtovou funkci a pole, na které bude funkce aplikována, si nejprve vyberete v dialogovém okně **Vlastnosti objektu**. Funkce, které je možné aplikovat, jsou: **Počet**, **Počet různých**, **Minimum**, **Maximum** a **Součet**.

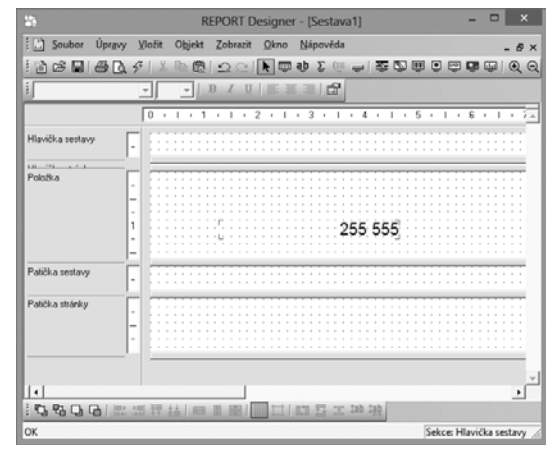

Příkladem použití součtového pole může být situace, kdy potřebujete z několika faktur vytisknout nejvyšší celkovou částku, vytvořit součet částek či zobrazit faktury s nejmenším datem. Bližší informace o součtovém poli naleznete v kapitole Vlastnosti objektů.

# **Čárový kód**

Vloží do návrhu sestavy čárový kód. Pole, ze kterého bude zpracován čárový kód, vyberete v dialogovém okně na záložce **Pole**. Na záložce **Čárový kód** zadáte velikost a kódování, které je možné vybrat z hodnot nastavených podle příslušné normy. Obě záložky jsou podrobně popsány v kapitole Vlastnosti objektů.

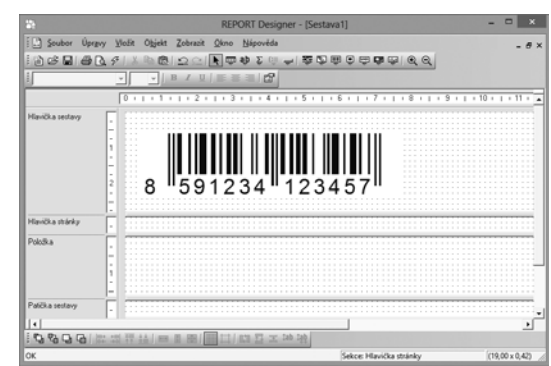

## **QR kód**

Vloží do návrhu sestavy QR kód. Ten lze využít například pro snadné předání informací zákazníkům, kteří pro jeho načtení využijí čtečku v mobilním telefonu nebo tabletu.

## **Logo firmy**

Vloží do návrhu sestavy logo firmy, které můžete nadefinovat v programu POHODA v agendě **Globální nastavení**. Pro každou účetní jednotku je možné nadefinovat jiné logo.

Pro správné zobrazení loga v originální tiskové sestavě je důležité zachovat poměr stran (šířky a výšky), který je

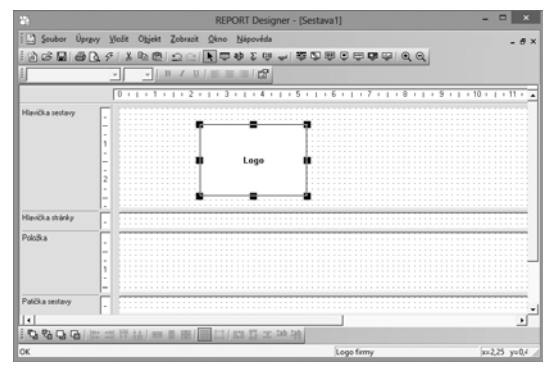

3:2. Proto nejprve nastavte šířku loga a zvolte povel **Srovnat proporce** z místní nabídky (viz dále v této kapitole).

## **Obrázek**

Umožní vložit do návrhu sestavy obrázek s příponou .bmp, .jpg, .png vytvořený například v programu Malování.

V dialogovém okně **Vlastnosti objektu** můžete zadat plnou cestu k obrázku nebo jej navázat na databázové pole a přiřazovat jej dynamicky. Dále můžete

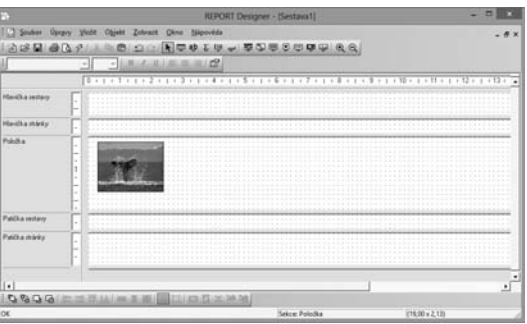

rozhodnout, zda bude kolem obrázku rámeček, a případně zvolit sílu čáry a její barvu. Lze také určit umístění obrázku. Bližší informace o obrázku naleznete v kapitole Vlastnosti objektů.

# **Graf**

Vloží do návrhu sestavy graf. V dialogovém okně **Vlastnosti objektu** nastavíte typ grafu, popis hodnot na ose X, hodnoty pro osu Y a sekci, ze které jsou brány hodnoty grafu.

Rozhodnout se můžete pro jeden z následujících typů grafu:

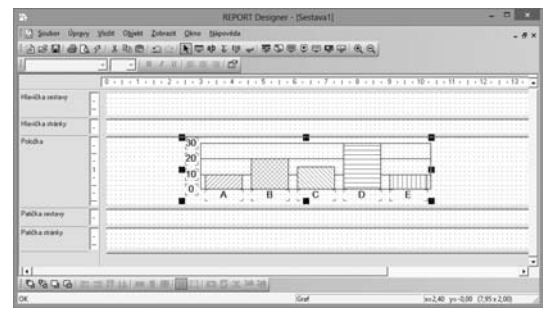

- Sloupcový,
- Kruhový,
- Čárový,
- Čárový bez nuly,
- Sloupcový 2 hodnoty.

Bližší informace naleznete v kapitole Vlastnosti objektů pod názvem Záložka Graf.

#### **Sekce**

Povel otevře dialogové okno **Vlastnosti objektu**, ve kterém lze přidávat, mazat a upravovat sekce tiskové sestavy.

Sekce jsou zobrazeny v levé části okna aplikace REPORT Designer a ve vlastním obsahu návrhu sestavy jsou rozděleny posuvnými dělicími pruhy, prostřednictvím

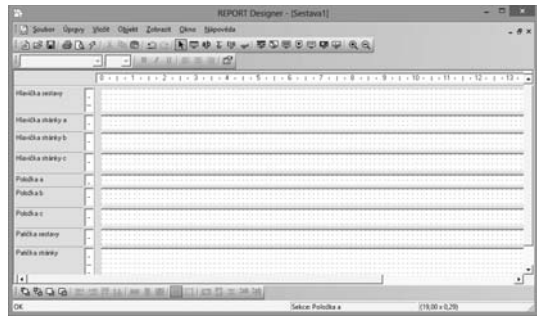

kterých můžete měnit jejich velikost.

Změnu velikosti provedete myší tak, že nastavíte ukazatel myši na dělicí pruh a jakmile se ukazatel myši změní v dvojšipku, stisknete levé tlačítko myši a táhnete dělicí pruh nahoru nebo dolů. Tím měníte velikost sekce podle potřeby.

Bližší informace o jednotlivých sekcích a jejich nastavení se dozvíte v kapitole Vlastnosti objektů.

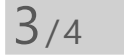

*ALT+ENTER vyvolá dialogové okno Vlastnosti objektu.*

# Nabídka Objekt

Nabídka **Objekt** obsahuje povely pro manipulaci s objekty.

#### **Vlastnosti**

Klíčová funkce pro nastavování vlastností objektů. Povel budete používat poměrně často, proto je přístupný přes klávesovou zkratku **ALT+ENTER** a také z místní nabídky, která se objeví po stisku pravého tlačítka myši nad objektem (první položkou v místní nabídce je vždy název objektu). Vlastnosti můžete rovněž vyvolat poklepáním myší na vybraném objektu.

Dialogové okno **Vlastnosti objektu** je rozčleněno na několik záložek. Pro objekty různých typů jsou k dispozici různé záložky, na kterých je možné nastavit různé vlastnosti. Jejich podrobný popis je uveden v kapitole Vlastnosti objektů, resp. Přílohy – Praktické příklady nastavení vlastností.

*O výběru objektů pojednává kapitola Základní dovednosti.*

# **Přenést objekt**

Povely začínající slovem **Přenést** slouží k přenesení objektu před nebo za ostatní překrývající se objekty. Každý povel je funkční jen v případě, že je vybrán pouze jeden objekt v rámci jedné sekce.

Rámečky a čáry, které mohou přesahovat přes několik sekcí, leží vždy až za ostatními objekty.

*Vybraný objekt poznáte podle značek v rozích objektu.*

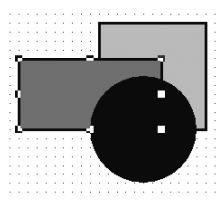

**Přenést dopředu** Povel přenese vybraný objekt úplně dopředu před všechny ostatní objekty.

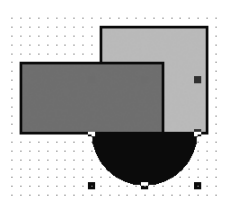

**Přenést dozadu**

Povel přenese vybraný objekt úplně dozadu za všechny ostatní objekty.

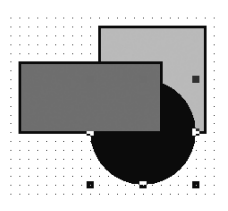

**Přenést blíž** Povel přenese vybraný objekt dopředu před jeden objekt.

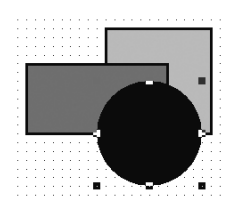

**Přenést dál** Povel přenese vybraný objekt dozadu za jeden objekt.

*Jak vybrat více objektů se dozvíte v kapitole Základní dovednosti.*

## **Zarovnat objekty**

Povely začínající slovem **Zarovnat** jsou přístupné pouze tehdy, když je vybráno více objektů. Slouží k zarovnání všech vybraných objektů podle hlavního objektu.

*V levé části obrázku je zobrazen stav před provedením povelu, v pravé části po provedení daného povelu.*

Hlavní objekt má značky kolem sebe vyplněny černě, ostatní vybrané objekty mají značky pouze černě orámované a prázdné.

#### **Zarovnat vlevo**

Povel zarovná všechny vybrané objekty tak, aby byly vyrovnány zároveň s levým okrajem hlavního objektu. Blíže viz obrázek.

#### **Zarovnat vpravo**

Povel zarovná všechny vybrané objekty tak, aby byly vyrovnány zároveň s pravým okrajem hlavního objektu.

#### **Zarovnat nahoru**

Povel zarovná všechny vybrané objekty tak, aby byly vyrovnány zároveň s horním okrajem hlavního objektu. Blíže viz obrázek.

#### **Zarovnat dolů**

Povel zarovná všechny vybrané objekty tak, aby byly vyrovnány zároveň s dolním okrajem hlavního objektu.

#### **Zarovnat šířku**

Povel zarovná všechny vybrané objekty tak, aby byly stejně široké jako hlavní objekt. Změna šířky se provádí vždy s pravým okrajem objektů, levé okraje (levý horní roh) zůstávají na místě.

#### **Zarovnat výšku**

Povel zarovná všechny vybrané objekty tak, aby byly stejně vysoké jako hlavní objekt. Změna se provádí s dolním okrajem objektů.

#### **Zarovnat velikost**

Povel zarovná všechny vybrané objekty tak, aby byly stejně vysoké i široké jako hlavní objekt. Levý horní roh objektů zůstává na místě, posunuje se spodní a pravý okraj objektů.

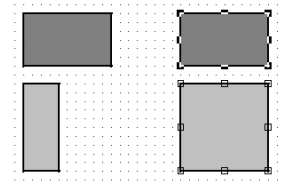

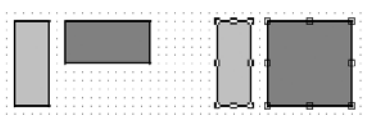

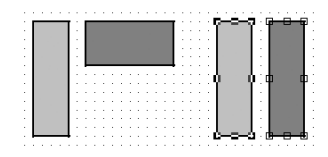

 $3/5$ 

# Nabídka Zobrazit

Nabídka **Zobrazit** obsahuje povely pro úpravu vzhledu návrhu.

#### **Měřítko**

Povel zvětší (přiblíží) nebo zmenší (oddálí) měřítko návrhu tiskové sestavy podle potřeby uživatele. K dispozici je škála hodnot 50 –190 % a povely **Zvětšit** a **Zmenšit**.

*Nechcete-li zarovnávat objekty podle mřížky, vypněte ji.*

*Pokud chcete mít na obrazovce více místa, vypněte pravítka. Pak je možné se prostřednictvím posuvníku přesunout v návrhu tiskové sestavy doprava, a tím "zakrýt" popis sekcí. Na obrazovce budete mít zobrazen pouze samotný návrh.*

*Vypnout zobrazení obsahu objektů doporučujeme v případě, kdy je do návrhu sestavy vloženo velké množství obrázků a OLE objektů a práce s návrhem tiskové sestavy se výrazně zpomalí.*

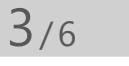

#### **Mřížka**

Povel zapne, nebo vypne mřížku. Je-li mřížka zapnutá, objekty se zarovnávají podle ní. Velikost posunutí objektů při jejich přesunu pomocí myši či kurzorových šipek je dána nastavením v poli **Mřížka,** resp. **Krok kurzoru**, které se stejně jako rozteč bodů mřížky nastavuje povelem **Soubor/Nastavení**. Blíže viz popis u nabídky **Soubor**.

# **Pravítko**

Povel zobrazí nebo skryje vertikální a horizontální pravítko. Vertikální pravítko obsahuje i popis sekcí a horizontálně se neposouvá. Proto máte pořád přehled, které sekce na obrazovce vidíte.

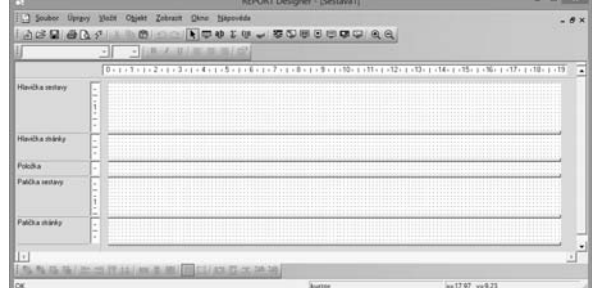

# **Barva papíru**

Povel umožní uživateli nastavit barvu podkladu tiskové sestavy. Uživatel si může zvolit ze základních barev, případně v rozšířeném dialogovém okně, po stisku tlačítka Definovat vlastní barvy, nadefinovat barvy podle svých kritérií. Barva papíru nemá žádný vliv na náhled a tisk sestavy.

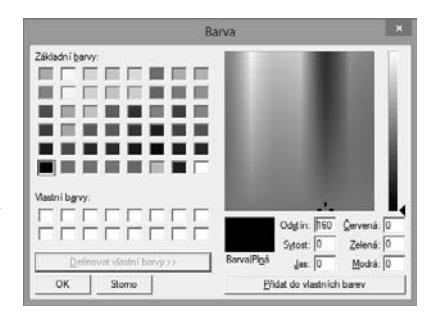

# **Obsah objektu**

Je-li tento povel zatržen, zobrazí se v návrhu sestavy obsah obrázků a OLE objektů, které byly do sestavy vloženy. V případě, že není tato volba zatržena, v návrhu sestavy se místo vložených OLE objektů a obrázků objevují proškrtnuté rámečky.

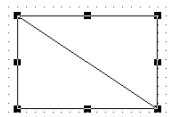

Nabídka Okno

Nabídka **Okno** obsahuje povely pro uspořádání oken jednotlivých návrhů tiskových sestav a pro úpravu vzhledu hlavního okna programu. Na konci nabídky jsou také povely pro přepínání jednotlivých otevřených návrhů.

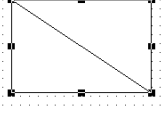

- $\lceil \mathbf{v} \rceil$ 2 fvlist.rph (pouze čtení)
	- 3 godber.rph (pouze čtení)

### **Kaskáda**

Povel vyrovná okna návrhů tiskových sestav kaskádovitě.

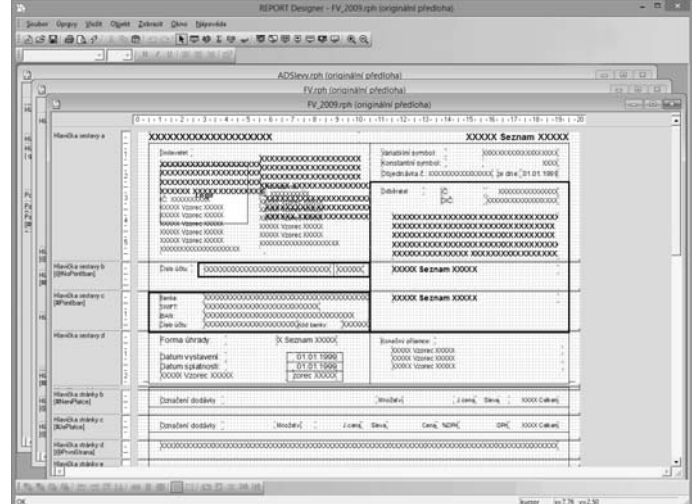

## **Horizontálně**

Povel vyrovná okna návrhů tiskových sestav horizontálně.

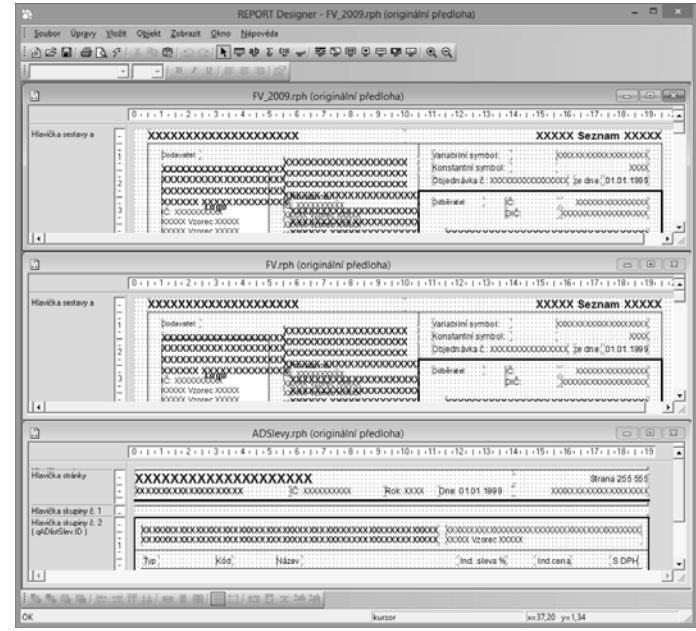

# **Uspořádat ikony**

Povel vyrovná ikony minimalizovaných oken návrhů tiskových sestav do dolní části okna aplikace REPORT Designer.

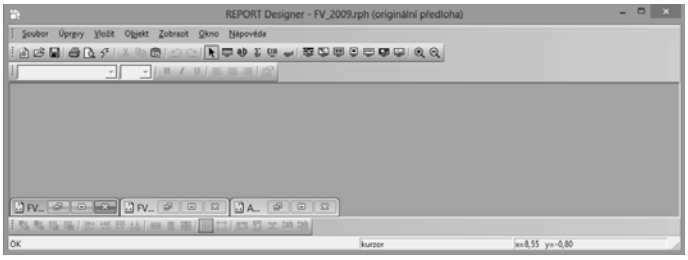

*Povel Obnovit data načte znovu údaje z databáze (viz pole Databáze v Nastavení aplikace REPORT Designer) a zobrazí náhled sestavy.*

*Pokud změníte velikost písma, doporučujeme následně použít povel Vzít výšku textu, aby text nebyl při tisku oříznut.*

*Popis všech povelů, které najdete na nástrojových lištách, hledejte v kapitole Základní dovednosti.*

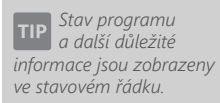

# **Standardní lišta**

Povel zapne, nebo vypne zobrazení standardní lišty, která obsahuje řadu tlačítek zpřístupňujících nejpoužívanější povely. Jednotlivá tlačítka a povely, které můžete nalézt na standardní liště, jsou popsány v kapitole Základní dovednosti.

## **Formátovací lišta**

Povel zapne, nebo vypne zobrazení formátovací lišty, která obsahuje tlačítka a povely pro změnu typu a velikosti písma a zarovnání textu. Práce s tlačítky je povolena v okamžiku výběru libovolného textového objektu.

Při každé změně velikosti nebo typu písma automaticky dojde k procentuální změně velikosti objektu.

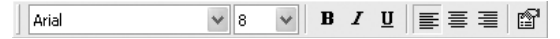

## **Zarovnávací lišta**

Povel zapne, nebo vypne zarovnávací lištu, která obsahuje tlačítka a povely pro zarovnání a přemístění objektů. Pracovat s tlačítky je možné pouze v okamžiku, kdy je vybrán jeden nebo více objektů.

# **Stavový řádek**

Povel zapne, nebo vypne zobrazení stavového řádku na spodním okraji okna návrhu aplikace REPORT Designer (viz kapitola Základní dovednosti).

Stavový řádek ve své levé části zobrazuje stav programu, informace v prostřední a pravé části se mění podle toho, kolik je vybráno objektů:

• Není-li vybrán žádný objekt, je v prostřední části uveden text "kurzor" a v pravé části aktuální souřadnice kurzoru myši.

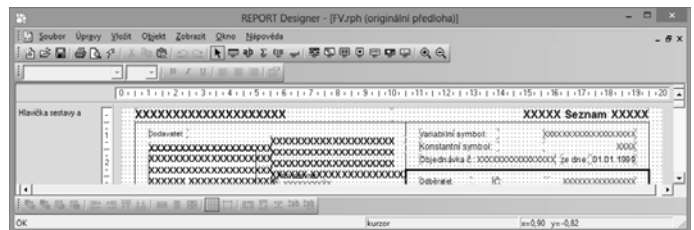

• Je-li vybrán jeden objekt, je v prostřední části uveden popis objektu (např. Pole: FAPol.Kc), v pravé části je vidět umístění objektu v rámci sekce a jeho rozměr.

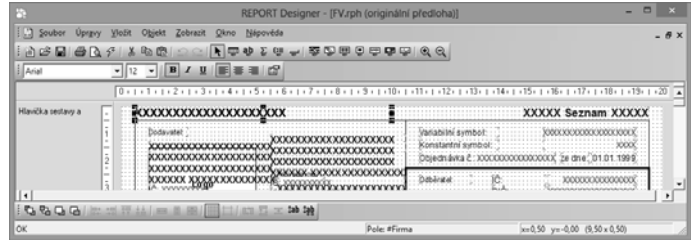

• Je-li vybráno více objektů, je v prostřední části uvedena informace o počtu objektů a v pravé části souřadnice aktuální pozice kurzoru myši.

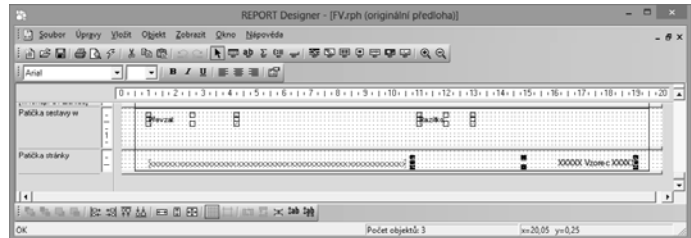

**Stavový řádek**, **standardní**, **formátovací** a **zarovnávací lištu** můžete zobrazit či skrýt i prostřednictvím místní nabídky, která se objeví po stisku pravého tlačítka myši na některé z lišt.

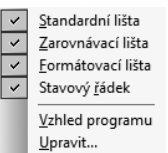

V místní nabídce nástrojových lišt se nachází i povel **Vzhled programu**, kterým můžete stejně jako v aplikaci POHODA měnit vzhled celého programu REPORT Designer.

Dále se zde nachází povel **Upravit**, kterým můžete měnit a upravovat nabídku, nástrojové lišty a klávesové zkratky stejně jako v aplikaci POHODA.

# $3/7$

*Nevíte-li si rady*  **TIP** *s ovládáním*<br> **s** *ovládáním nápovědy, zvolte povel Jak používat nápovědu z nabídky Nápověda.*

# Nabídka Nápověda

### **Témata nápovědy**

Povel otevře nápovědu pro program REPORT Designer. Prostřednictvím ikony **Zobrazit** můžete zobrazit tři záložky:

• **Obsah** – na záložce je nápověda rozdělena do jednotlivých kapitol.

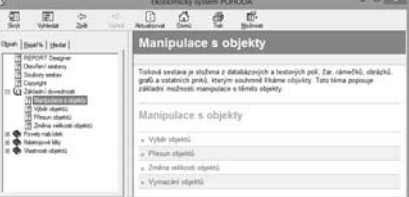

- **Rejstřík** na záložce je z informací nápovědy zpracován přehledný rejstřík, prostřednictvím kterého je možné se rychle přepnout na potřebné téma.
- **Hledat** záložka slouží k vyhledání příslušného tématu prostřednictvím zadání slov, které téma obsahuje. V případě, že nevíte, ve kterém tématu se informace vyskytuje, je tato záložka nejvhodnější.

Kdykoliv v programu stisknete funkční klávesu **F1**, objeví se příslušné téma nápovědy. Nápovědu lze rovněž vyvolat z dialogového okna **Vlastnosti objektů** prostřednictvím stejnojmenného tlačítka.

### **Jak používat nápovědu**

Jestliže nevíte, jak používat nápovědu ve Windows, zvolte tento povel z nabídky **Nápověda**. V dialogovém okně **Nápověda pro systém Windows** se dozvíte všechny potřebné informace.

#### **Historie sestav**

Pomocí tohoto povelu můžete kontrolovat, jak byly za dané období vybrané tiskové sestavy změněny. Povel vyvoláte i stiskem klávesové zkratky **CTL+F12**.

Program do pravé části dialogového okna vypíše všechny soubory tiskových sestav, které se nachází v uvedeném adresáři. Dále je nutné nastavit období, ve kterém chcete zjistit seznam úprav, vybrat příslušnou tiskovou sestavu a stisknout tlačítko **OK**. Objeví se dialogové okno, v němž jsou vypsány změny, které byly u tiskové sestavy v zadaném období provedeny.

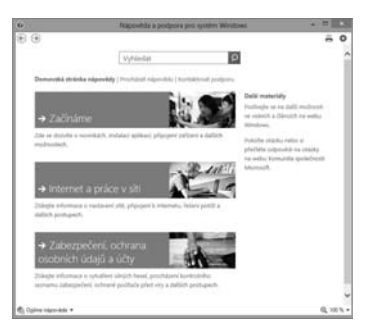

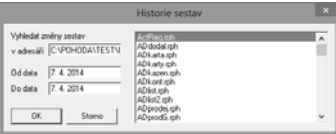

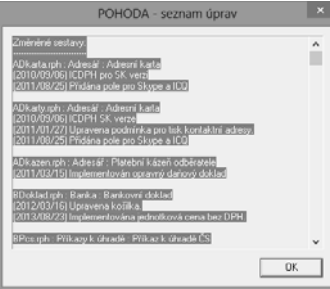

*Číslo release si připravte před kontaktováním technické podpory.*

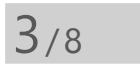

*Název objektu je v místní nabídce uveden vždy jako první.*

*Tento povel je vhodné použít po změně velikosti fontu, protože ta změní velikost objektu procentuálně, a přitom se snaží zachovat shodný poměr výšky a šířky objektu.*

*V levé části obrázku je vidět vždy situace před použitím povelu, v pravé části po použití povelu.*

# **O aplikaci**

Zobrazí název programu, vlastníka licence programu a číslo release, které budete potřebovat v případě využívání služeb technické podpory.

# Místní nabídka

Po stisku pravého tlačítka myši na některém z objektů se objeví **místní nabídka**, která obsahuje příkazy často používané v souvislosti s tímto objektem. Některé z příkazů již byly popsány výše, jiné, které je možné nalézt pouze v místní nabídce, popíšeme zde.

V místní nabídce je jako vždy jako první uveden **název objektu**, ke kterému se vztahuje místní nabídka.

U objektů **databázové**, **textové** a **součtové pole** můžete mimo jiné nalézt povely:

#### **Vzít výšku textu**

Nastaví výšku textového objektu podle použitého písma. Automaticky se provede při vkládání nového textového objektu.

Tento povel je velmi často používaný uživateli v případě, kdy je třeba maximálně uspořit prostor tiskové sestavy na výšku, a je tedy nutné minimalizovat ztráty způsobené příliš vysokými objekty.

#### **Vzít velikost textu**

Nastaví výšku i šířku textového objektu podle velikosti písma. K šířce textu se navíc připočítá 10 %, které korigují mírné odchylky šířky fontů na různých tiskárnách.

Vyberete-li více těchto objektů, v místní nabídce se objeví povely:

### **Prohodit horizontálně**

Prohodí vybrané objekty v horizontálním směru.

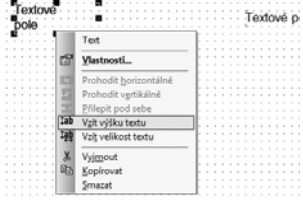

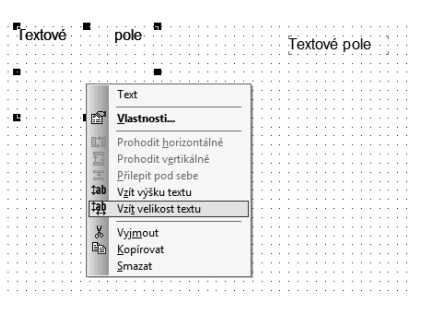

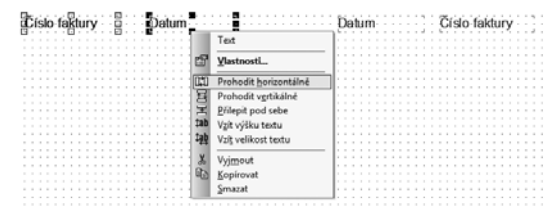

## **Prohodit vertikálně**

Prohodí vybrané objekty ve vertikálním směru. Vertikální prohození je možné pouze v rámci jedné sekce.

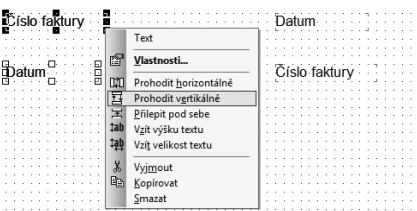

# **Přilepit pod sebe**

Tímto povelem, který zarovná všechny vybrané textové objekty těsně pod sebe, docílíte správného řádkování textů pod sebou.

U objektů čárový kód, logo firmy a obrázek můžete v místní nabídce nalézt povel:

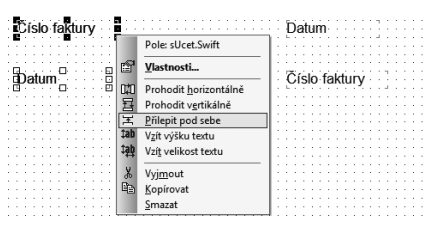

#### **Srovnat proporce**

Povel nastaví původní poměr mezi výškou a šířkou objektu, který je u čárového kódu dán příslušnou normou, u obrázku původním rozměrem a u loga poměrem 2:3.

Povel vždy vychází z aktuální šířky objektu, a proto, aby nastavil původní poměr mezi výškou a šířkou, upravuje výšku objektu.

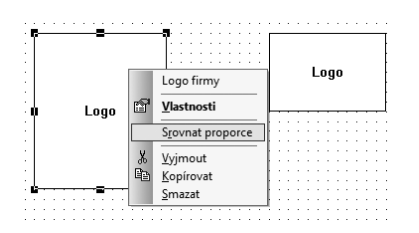

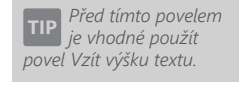

*Chcete-li u obrázku zachovat původní poměr výšky a šířky a přitom změnit jeho velikost, nastavte potřebnou šířku a zvolte povel Srovnat proporce z místní nabídky.*

# KAPITOLA 4 **Vlastnosti objektů**

- 4/1 **Vyvolání vlastností objektu**
- 4/2 **Záložka Čára**
- 4/3 **Záložka Rámeček**
- 4/4 **Záložka Pole**
- 4/5 **Záložka Vzorec**
- 4/6 **Záložka Formát**
- 4/7 **Záložka Písmo**
- 4/8 **Záložka Seznam**
- 4/9 **Záložka Text**
- 4/10 **Záložka Součet**
- 4/11 **Záložka Sekce**
- 4/12 **Záložka Graf**
- 4/13 **Záložka Čárový kód**
- 4/14 **Záložka QR kód**
- 4/15 **Záložka Obrázek**
- 4/16 **Záložka Podmínka**

**KAPITOLA**

**STRANA** 61

# $4/1$

# Vyvolání vlastností objektu

Vlastnosti objektu můžete nastavovat po jeho vybrání (viz kapitola Základní dovednosti) a stisku klávesové zkratky ALT+ENTER, případně povelem **Vlastnosti** z místní nabídky, která se objeví po stisku pravého tlačítka myši nad objektem. Vlastnosti můžete rovněž vyvolat poklepáním myší nad objektem.

Dialogové okno **Vlastnosti objektu** je podle typu objektu rozčleněno na několik záložek. Podrobný popis každé ze záložek, která se může u některého z objektů objevit, je uveden dále v této kapitole.

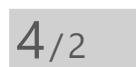

*Dvojitým kliknutím myší na objektu vyvoláte jeho vlastnosti.*

*Chcete-li do návrhu vložit šikmou čáru, ve Vlastnostech objektu zatrhněte stejnojmenné pole.*

# Záložka Čára

Na záložce Čára můžete nastavit vzhled čáry. Prostřednictvím přepínače vyberete její **sílu** a z výklopného seznamu můžete zvolit **barvu** čáry. Pokud zaškrtnete přepínač **Šikmá čára**, lze po potvrzení nastavení tlačítkem OK čáru natáhnout za její značky i šikmo.

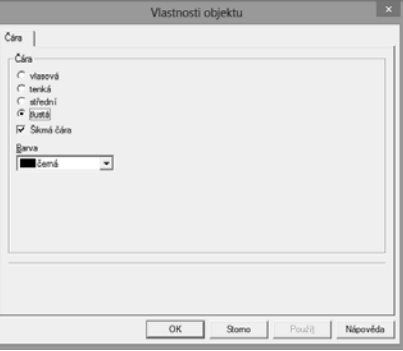

Čára je spolu s rámečkem jedním ze dvou objektů, které mohou **přesahovat přes více sekcí** návrhu tiskové sestavy.

*Čára může*  **TIP** *přesahovat přes více sekcí.*

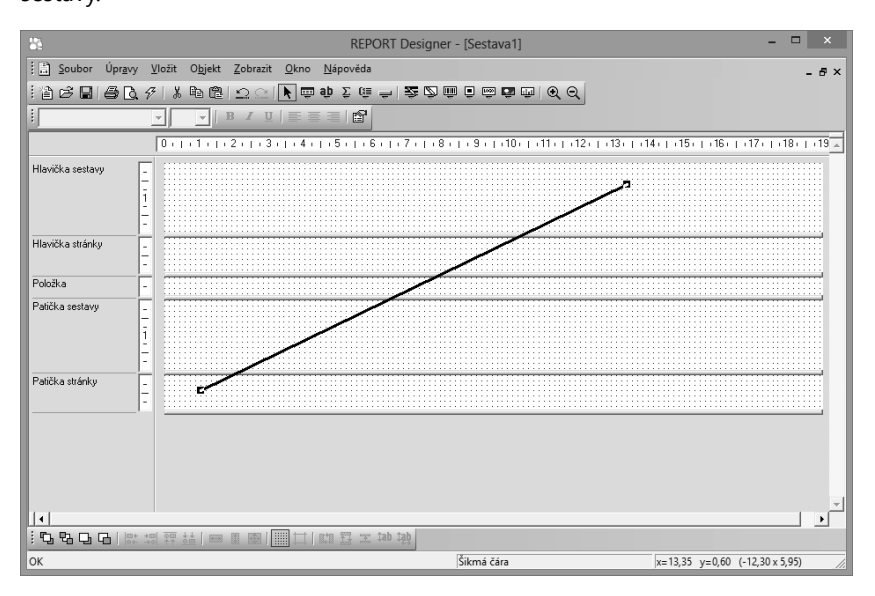

*Chcete-li do návrhu vložit oválný rámeček, zvolte ve Vlastnostech objektu příslušný přepínač a doplňte poloměry zaoblení.*

**KAPITOLA** 4

3

*Zatím je tato volba platná jen pro obdélník.*

*Nechcete-li uzavírat*  TIP *rámeček při přechodu na další stránku, zatrhněte ve Vlastnostech objektu pole Nauzavírat při přetečení přes stránku.*

# Záložka Rámeček

Na této záložce můžete nastavit vzhled rámečku. Stejně jako u čáry lze nastavit **sílu** a **barvu čáry** ohraničující rámeček. Dále je možné po zatržení pole **Vybarvit** v oddíle **Plocha** nastavit prostřednictvím výklopného seznamu **barvu výplně** rámečku. V posledním oddíle je možné určit i jeho **tvar**.

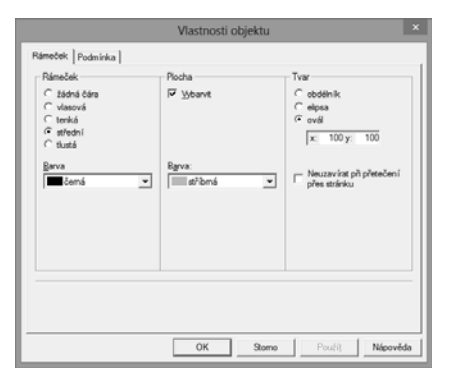

Uživatel si může zvolit mezi obdélníkem, elipsou a oválem. **Obdélník**, resp. **elipsu** musí zvolit i v případě, že chce do návrhu tiskové sestavy vložit

čtverec, resp. kruh. Jestliže chce vložit do návrhu **ovál**, musí zadat do položek **X** a **Y** poloměry zaoblení. Zaoblení se nastavuje devátou značkou vpravo nahoře na objektu v jednotkách 0,1 mm. Výchozí nastavení zaoblení je (10,10).

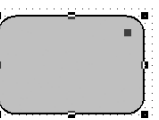

Je-li zatrženo pole **Neuzavírat při přetečení přes stránku**, neukončuje se při tisku sestavy rámeček na konci stránky a plynule pokračuje na další straně.

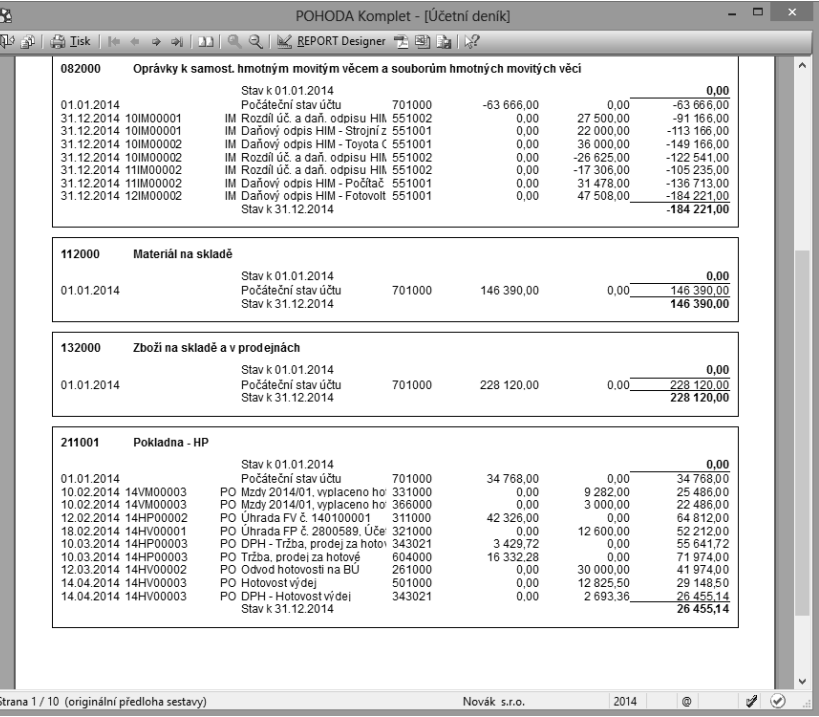

*Rámeček může*  TIP *přesahovat přes více sekcí.*

Rámeček může stejně jako čára přesahovat více sekcí, čehož lze využít například při vytváření tiskopisů či formulářů, ale i ostatních sestav.

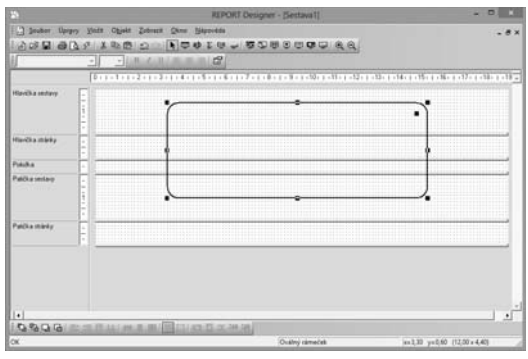

Záložku **Rámeček** je možné nalézt i ve Vlastnostech objektů **Databázové pole**, **Textové pole** a **Součtové pole**. V tomto případě je možné stejným způsobem jako v předchozím případě nastavit **rámeček**, ovšem pouze **kolem** příslušného **pole**.

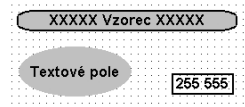

Na to, jak bude rámeček vypadat, má vliv i zatržítko **Do okének** na záložce **Písmo**, která je popsána níže. V případě zatržení výše uvedeného pole bude obsah

textového, datového či součtového pole rozdělen do okének. Okénka budou zobrazena pouze tehdy, když bude na záložce **Rámeček** nastavena síla čáry.

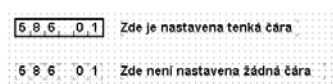

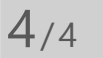

*Rámeček je možné nastavit i pro databázové, textové a součtové pole.*

# Záložka Pole

Na záložce Pole můžete vybrat, zda do návrhu tiskové sestavy bude vloženo **databázové pole**, **proměnná** nebo **vzorec**.

Dialogové okno obsahuje v levé části, v poli **Databáze**, popisné názvy jednotlivých polí uspořádané ve stromové struktuře a v pravé části pak jejich seznam. V seznamu jsou uvedeny názvy polí tak, jak jsou skutečně jednotlivá pole pojmenována v tabulce, resp. tak, jak jsou skutečně pojmenovány proměnné či vzorce.

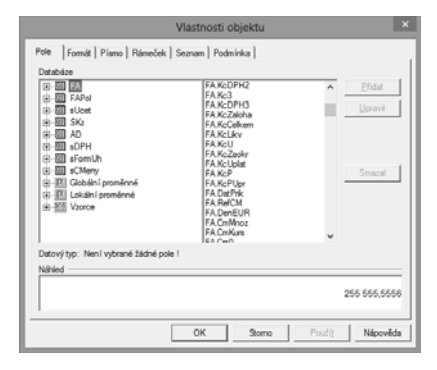

Strom obsahuje databázové tabulky přístupné v sestavě, jejich jednotlivá pole, globální a lokální proměnné a vzorce. Pole lze vybrat jak ve stromu, tak v seznamu.

Ikony použité ve stromu v levé části na záložce **Pole** jsou následující:

- **国** Databázová tabulka.
- Databázové pole. Název je stejný jako v databázi ekonomického systému POHODA.
- Databázové pole. Název je "pojmenováním" pole databáze.
- Větve stromu Globální nebo Lokální proměnná.
- Proměnná. V seznamu v pravé části okna je před názvem proměnné uveden speciální znak #, např. #Uzivatel.
- Vzorec. V seznamu v pravé části okna je před názvem vzorce uveden speciální znak @, např. @KcCelkem.
- **Ed Vzorec obsahující součtovou funkci.**

Když vyberete příslušné pole, je vždy pod stromovou strukturou uveden jeho **datový typ**. Není-li žádné pole vybráno, je za textem **Datový typ** tato skutečnost uvedena.

Návrhář sestav rozeznává následující datové typy:

- **Celé číslo** pole obsahuje celé číslo bez desetinných míst.
- **Reálné číslo** pole obsahuje obecné číslo.
- **Datum** pole obsahuje datum.
- **Text [délka]** pole obsahuje text. V hranatých závorkách je uvedena i maximální délka textu.
- **Poznámka** pole obsahuje text, který může být "nekonečně" dlouhý.
- **Logická hodnota** pole obsahuje jednu ze dvou logických hodnot ANO, nebo NE.
- **Seznam** pole obsahuje seznam. Blíže viz záložka Seznam.
- **Proměnná** pole obsahuje lokální proměnnou. Viz dále v tomto textu.
- **Vzorec** pole obsahuje vzorec. Blíže viz záložka Vzorec.

Počet **databázových tabulek** závisí na typu sestavy. Např. soupisky obsahují většinou jednu tabulku, doklady více tabulek. V každé z tabulek se nachází několik polí, které mohou být různých datových typů. V těchto polích jsou uloženy hodnoty, které byly zadány v ekonomickém systému POHODA. Tyto hodnoty můžete v sestavě vytisknout pouze tehdy, pokud vložíte databázové pole do návrhu sestavy.

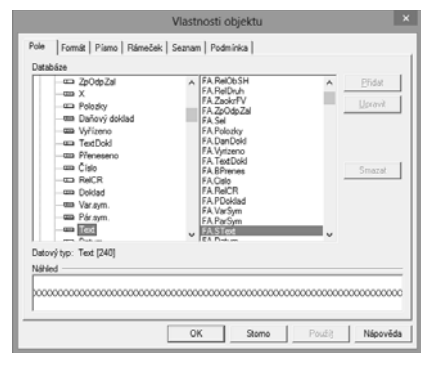

*Prostřednictvím databázových polí jsou hodnoty uložené v ekonomickém systému POHODA provázány s tiskovými sestavami.*

V návrhu sestav rovněž můžete využít tzv. globální a lokální proměnné.

Globální proměnné, kterých je několik desítek, jsou pevně definovány společně pro všechny tiskové sestavy a obsahují údaje definované v agendě **Účetní jednotky**, **Globální nastavení** a **Uživatelské nastavení**, např. o datu tisku, uživateli programu, účetní jednotce (firmě) a jiné.

Speciální proměnné, nastavované pro konkrétní tiskovou sestavu ekonomickým systémem POHODA, se nazývají **lokální proměnné**. Nastavují se obvykle v dialogovém okně **Tisk** (povel **Soubor/Tiskové sestavy** v ekonomickém systému POHODA) v jeho levé části.

**Vzorce** slouží pro různé výpočty v rámci tiskové sestavy. Vzorcům bude věnována náležitá pozornost u popisu záložky **Vzorec**.

**V seznamu** mají názvy polí z databázových tabulek nejprve uveden název tabulky a za tečkou je uveden jejich skutečný název. Globální i lokální proměnné mají navíc před názvem uveden znak #, vzorce znak @.

Databázové tabulky, jejich pole a globální proměnné nelze v této verzi programu REPORT Designer přidávat, upravovat a ani mazat. Oproti tomu lze výše uvedené operace aplikovat na **lokální proměnné** a **vzorce** prostřednictvím stejnojmenných tlačítek v pravé části dialogového okna na záložce **Pole**. Jsou to tlačítka:

*Přidávat, upravovat a mazat je možné pouze pole typu vzorec.*

### **Přidat**

Chcete-li do tiskové sestavy přidat **vzorec**, nastavte se ve stromové struktuře na pole vzorec a stiskněte tlačítko Přidat. Objeví se dialogové okno Definice **vzorce**, které je popsáno níže u záložky **Vzorec**. V tomto okně příslušný vzorec nadefinujete a potvrdíte tlačítkem **OK**. Nyní již můžete vzorec umístit do návrhu tiskové sestavy.

Pokud do sestavy vložíte pole typu vzorec, při tisku sestavy se vzorec vyhodnotí a výsledná hodnota bude vytištěna. Tato hodnota může být nejrůznějších datových typů, a proto lze vzorec formátovat nejrůznějším způsobem. Bližší informace o formátování naleznete u záložky **Formát**.

V této verzi aplikace REPORT Designer lze zatím pouze přidat lokální proměnnou. Její hodnotu není možné nastavit ani měnit.

# **Upravit**

Prostřednictvím tlačítka **Upravit** můžete změnit defi nici **vzorce**. Ve stromové struktuře nebo v seznamu se nastavíte na příslušný vzorec a stisknete tlačítko **Upravit**.

U lokálních proměnných je možné upravit pouze **Název proměnné**.

#### **Smazat**

**Lokální proměnnou** či vzorec můžete rovněž z návrhu tiskové sestavy vymazat. Nejprve se v seznamu či stromové struktuře nastavíte na příslušné pole a poté stisknete tlačítko **Smazat**.

Protože vymazáním pole mohou v sestavě vzniknout neznámé položky, které neumí REPORT Designer interpretovat (viz Stavový řádek v kapitole Povely nabídek), objeví se dialogové okno, ve kterém musíte svoji volbu potvrdit.

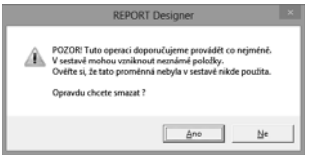

 $4/5$ 

# Záložka Vzorec

Každý vzorec se skládá z názvu a vlastní definice vzorce. Oba dva údaje zadáte do prvních dvou polí v dialogovém okně **Defi nice vzorce**.

Nejdříve zadejte **název** vzorce, který může obsahovat pouze písmena (bez českých znaků), číslice a podtržítko. Název musí začínat písmenkem a doporučujeme zvolit jej výstižně tak, abyste i po delší době snadno odvodili, kvůli čemu byl vzorec vytvořen.

Vlastní **definice vzorce** se zadává do dalšího pole a může obsahovat jen určité výrazy, které jsou uvedeny níže.

#### **Defi nice musí být ukončena středníkem.**

Protože vytváření a práce se vzorci je nejsilnější a nejsložitější nástroj aplikace REPORT Designer, uvádíme zde přehled jednotlivých částí dialogového okna **Definice vzorce**.

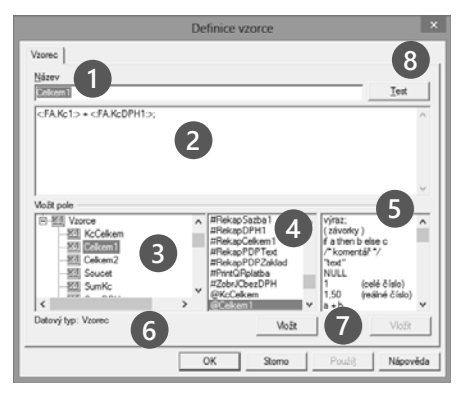

**1** Do pole **Název** zadejte název vzorce podle výše uvedených pravidel.

Pole **Definice vzorce** obsahuje vlastní tvar vzorce, složený z výrazů a funkcí.

**3 Strom** dostupných **databázových polí**. Obsahuje stejný výběr jako stromová struktura na záložce **Pole**.

**4 Seznam** dostupných **databázových polí**.

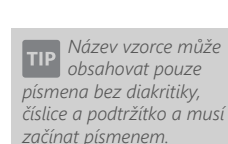

**5 Seznam** dostupných **výrazů** a **funkcí**, které je možné použít v definici vzorce.

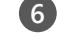

**6 Popis** datového **typu** vybraného databázového **pole**.

**7** Tlačítka pro **vložení** vybraného **databázového pole** nebo **výrazu** do defi nice vzorce. Tlačítka je možné použít, jen pokud je vybráno pole nebo výraz.

**8** Tlačítko **Test** slouží k otestování syntaxe zápisu defi nice vzorce.

Výrazy, které je možné použít, a příklady jejich použití jsou zde nyní uvedeny.

### **Přímé hodnoty**

- **Celé číslo** jedná se o číslo bez desetinných míst. Příklad: 40 nebo −156
- **Reálné číslo** jedná se o číslo včetně desetinných míst, oddělených čárkou. Příklad: 68, 12 nebo −169, 35
- **Textová konstanta** jedná se o text, který musí být uzavřen v uvozovkách. V seznamu pod polem Definice vzorce je výraz uveden takto: "text" Příklad: "Ahoi" nebo ""
- **Konstanta NULL** jedná se o hodnotu, která je neznámá. Pozor, hodnota NULL se liší od nuly nebo prázdného textu (mezer). Příklad: NULL
- **Komentář** jedná se o komentář ke vzorci uzavřený mezi dvěma lomítky s hvězdičkami. Komentář slouží pouze k tomu, aby bylo možné do vzorce uvést poznámky, které nemají vliv na funkci vzorce. V seznamu pod polem Definice vzorce je jeho definice uvedena takto: /\* komentář \*/

Příklad: /\* Toto je komentář ke vzorci \*/

### **Základní matematické funkce**

Tyto funkce je možné použít pouze tehdy, pokud obě strany funkce jsou čísla. Výjimku tvoří pouze typ **Text**, který je možné sčítat – skládat dva texty za sebe dohromady do jednoho řetězce. Druhou výjimku tvoří typ **Datum**, ke kterému lze přičítat/odečítat počet celých dní a navíc lze odečítat dvě pole typu **Datum** od sebe. Výsledkem je rozdíl v počtu dní.

• **Součet dvou výrazů** – jedná se o znaménko plus. V seznamu pod polem Definice vzorce je výraz uveden takto: a + b

Příklad:  $1 + 1$  nebo "Ah" + "oj" (výsledkem je text "Ahoj")

• **Rozdíl dvou výrazů** – jedná se o znaménko minus. V seznamu pod polem Definice vzorce je výraz uveden takto: a - b Příklad:  $2 - 1$ 

*Defi nice vzorce může obsahovat pouze určené výrazy a vždy musí být ukončena středníkem.*

*Použití některých výrazů blíže osvětlí příklady uvedené v kapitole Přílohy.*

*Chcete-li v defi nici vzorce spojit dva texty nebo text a pole, je možné to provést prostřednictvím znaménka plus.*

- **Součin dvou výrazů** jedná se o znaménko krát. V seznamu pod polem Definice vzorce je výraz uveden takto: a \* b Příklad:  $3 * 2$
- **Podíl dvou výrazů** jedná se o znaménko lomeno. V seznamu pod polem Definice vzorce je výraz uveden takto: a / b Příklad: 4 / 3

#### **Základní porovnávací funkce**

- **Logický výraz rovnost** jedná se o znaménko rovná se. V seznamu pod polem Definice vzorce je výraz uveden takto: == Pozor: Do vzorce je nutné vkládat vždy dvě znaménka rovná se. Příklad: "Vlevo" == "Vlevo"
- **Logický výraz nerovnost** jedná se o znaménko nerovná se. V seznamu pod polem Definice vzorce je výraz uveden takto: <> Příklad: "Vlevo" <> "Vpravo"
- **Logický výraz je menší než** jedná se o znaménko menší. V seznamu pod polem Definice vzorce je výraz uveden takto: < Příklad:  $\langle$ : qSKz.Ks:  $>$  < 8
- **Logický výraz je menší nebo se rovná** jedná se o znaménko menší nebo rovno. V seznamu pod polem Definice vzorce je výraz uveden takto: <= Příklad:  $\langle$ : qSKz.Ks: $>$   $\langle$ = 8
- **Logický výraz je větší než** jedná se o znaménko větší. V seznamu pod polem Definice vzorce je výraz uveden takto: > Příklad: <: qSKz.Ks:> > 8
- **Logický výraz je větší nebo se rovná** jedná se o znaménko větší nebo rovno. V seznamu pod polem Definice vzorce je výraz uveden takto: >= Příklad: <: qSKz.Ks:> >= 8

#### **Základní logické funkce**

• **Negace logického výrazu** – jedná se o opak výrazu uvedeného za znaménkem vykřičník. V seznamu pod polem Definice vzorce je výraz uveden takto: ! (negace)

Příklad: !("Vlevo" <> "Vpravo")

- **Logický součin** jedná se o logický operátor několika logických výrazů. Výsledkem je pravda, pokud jsou všechny výrazy platné (pravdivé). V seznamu pod polem Definice vzorce je výraz uveden takto: & (log.součin)
	- Příklad:  $(<:qSKz.Ks:>) = 1)$  &  $(<:qSKz.Ks:>) = 5)$ (Výsledkem je pravda, pokud je hodnota proměnné qSKz.Ks větší nebo rovna 1 a zároveň menší nebo rovna 5).

*Použití některých výrazů blíže osvětlí příklady uvedené v kapitole Přílohy.*

• **Logický součet** – jedná se o logický operátor několika logických výrazů. Výsledkem je pravda, pokud je alespoň jeden logický výraz platný (pravdivý). V seznamu pod polem Definice vzorce je výraz uveden takto: | (log.součet) Příklad:  $(<:gSKz.Ks:> == 3) | (<:gSKz.Ks:> == 5)$ 

### **Speciální výrazy**

- **Závorky** jedná se o znaménka klasických kulatých závorek. V seznamu pod polem Definice vzorce je výraz uveden takto: (závorky) Příklad: (8 + 4) / 2
- **Podmíněný výraz** jedná se o klasickou podmínku jestliže pak jinak (jestliže platí výraz A, pak udělej B, jinak udělej C), která slouží k vyhodnocení údajů. Především v první části podmíněného výrazu mohou být výborně využity logické součiny a součty. V seznamu pod polem Definice vzorce je výraz uveden takto: if a then b else c

```
Příklad: if \langle <:qSKz.Ks:>>=5 \rangle then "Ano" else "Ne"
```
# **Peněžní funkce**

Funkce je možné aplikovat pouze na výrazy, které obsahují číslo.

- **Slovy** funkce vrací slovní vyjádření peněžní částky (celé části čísla). V seznamu pod polem Definice vzorce je funkce uvedena takto: Slovy (částka) Příklad: Slovy (45,60) Výsledek: text "Čtyřicetpět"
- **Koruny** funkce vrací číslo zaokrouhlené na jednotky dolů. V seznamu pod polem Definice vzorce je funkce uvedena takto: Koruny (částka)

```
Příklad: Koruny (45,60)
Výsledek: číslo 45
```
• **Haléře** – funkce vrací text, který obsahuje první dvě desetinná místa peněžní částky (reálného čísla). V seznamu pod polem Definice vzorce je funkce uvedena takto: Halere (částka)

```
Příklad: Halere (45,60)
Výsledek: text "60"
```
• **Zaokrouhli** – funkce vrací číslo zaokrouhlené na zadaný počet desetinných míst, maximálně 4. V seznamu pod polem Definice vzorce je funkce uvedena takto: Round (číslo, míst)

```
Příklad: Round (45,60689, 2)
Výsledek: text "45.61"
```
• **Abs** – funkce vrátí absolutní hodnotu čísla. Definice funkce je Abs (číslo). Příklad: Abs (-1,25) Výsledek: číslo 1,25
- **EuroDualCastka** tato funkce vrací uživateli přepočítanou částku, kterou zadal jako parametr. Částka je přepočtena kurzem z globálního nastavení v programu POHODA. Částka je zaokrouhlena na počet desetinných míst a přepočet je prováděn do měny, na základě data účetní jednotky.
	- Příklad: EuroDualCastka (<:FA.KcCelkem:>) Výsledek: přepočítá se celková částka faktury pro duální zobrazení

#### **Datumové funkce**

Funkce je možné aplikovat pouze na výrazy obsahující datum. V příkladech uvedených u jednotlivých funkcí budeme používat pole <:FA.Datum:>, které bude obsahovat datum 30. 7. 2004.

• **Číslo dne v týdnu** – funkce vrací pořadové číslo dne v týdnu z příslušného data. Čísla vyjadřují následující dny: 1 – pondělí, 2 – úterý, 3 – středa, 4 – čtvrtek, 5 – pátek, 6 – sobota, 7 – neděle. V seznamu pod polem Definice vzorce je funkce uvedena takto: DenVTydnu (datum) Příklad: DenVTydnu (<:FA.Datum:>)

Výsledek: 5 (pátek)

- **Den** funkce vrací den z příslušného data. V seznamu pod polem Definice vzorce je funkce uvedena takto: Day (datum) Příklad: Day (<:FA.Datum:>) Výsledek: číslo 30
- **Číslo měsíce** funkce vrací pořadové číslo měsíce z příslušného data. V seznamu pod polem Definice vzorce je funkce uvedena takto: Month (datum) Příklad: Month (<: FA. Datum: >) Výsledek: číslo 7
- **Letopočet** funkce vrací letopočet z příslušného data. V seznamu pod polem Definice vzorce je funkce uvedena takto: Year (datum) Příklad: Year (<:FA.Datum:>) Výsledek: číslo 2004
- **Vytvoř datum** funkce vytvoří ze zadaných čísel datum. Čísla mohou být zadána jako celá nebo reálná. Desetinná reálná čísla jsou zaokrouhlena na jednotky dolů. V případě, že je některý ze zadaných parametrů funkce nečíselný, funkce vrací výsledek NULL. V seznamu pod polem Definice vzorce je funkce uvedena takto: Date (rok, měsíc, den).

Příklad: Date (2004, 07, 30) Výsledek: typ datum o hodnotě 30. 7. 2004

• **EuroDualJeObdobi** – funkce načte z globálního nastavení programu POHODA v sekci Přechod na euro datum Od–Do pro duální zobrazování. Pokud datum spadá do tohoto období, funkce vrací hodnotu 1, jinak vrací hodnotu 0. Touto metodou se podmiňují většinou sekce, které jsou běžně skryté, a v případě, že datum uvedené jako parametr funkce do období spadá, sekce se zobrazí.

 Příklad: EuroDualJeObdobi (<:FA.Datum:>) Výsledek: jedná se o datum vydání, resp. vystavení dokladu u faktur

#### **Textové funkce**

Tyto funkce je možné aplikovat pouze na výrazy, které obsahují text. V případě, že zadaný výraz není textový, vrací funkce hodnotu NULL.

• **Find** – funkce vrací index prvního výskytu zadané hodnoty, který začíná od nuly. Pokud se zadaná hodnota v textu nevyskytuje, vrací funkce hodnotu −1 (nepravda). V seznamu pod polem Definice vzorce je funkce uvedena takto: Find (text, text).

```
 Příklad: Find("Programujeme", "gram")
Výsledek: 3.
```
• **Len** – funkce vrací délku zadaného textu jako celé číslo. V seznamu pod polem Definice vzorce je funkce uvedena takto: Len (text).

```
 Příklad: Len("Auto")
Výsledek: 4
```
• **Mid** – funkce vrací zbytek textu od zadaného indexu, resp. vrací část textu zadané délky od zadaného indexu. Index je počítán od nuly. V seznamu pod polem Definice vzorce je funkce uvedena takto: Mid (text, od), resp. Mid (text, od, délka).

```
Příklad: Mid("Program", 3), resp. Mid("Program", 3, 2)
```
- **ToLower** funkce vrací řetězec převedený na malé znaky.
- **ToNumber** funkce převede text na číslo. V případě, že není možné zadaný text převést na číslo, vrací funkce hodnotu NULL. V seznamu pod polem Definice vzorce je funkce uvedena takto: ToNumber (text).

Příklad: ToNumber ("13, 25") Výsledek: reálné číslo 13,25

- **ToUpper** funkce vrátí řetězec ve velkých znacích podle znakové sady. Pokud nelze znak převést na velký, je vrácen v nezměněné podobě.
- **Trim** funkce odstraní mezery na začátku a konci řetězce.
- **Ucet** funkce provede převod čísla bankovního účtu na text, který má šestnáct znaků. Přitom vypouští pomlčky a obě části čísla účtu (předčíslí tvořené šesti znaky a vlastní číslo účtu tvořené deseti znaky), případně doplní zleva nulami, aby byl dodržen celkový počet šestnácti znaků. V seznamu pod polem Definice vzorce je funkce uvedena takto: Ucet (text).

 Příklad: Ucet("19–4563258741") Výsledek: text "0000194563258741"

*Funkci Účet je vhodné použít pro vypsání čísla účtu do okének formuláře.*

*Použití součtové funkce ve vzorci je stejné jako použití součtového pole.*

*Součtové funkce Počet různých porovnává hodnotu vždy s hodnotou předchozí, proto pro její správnou činnost musí být hodnoty pole správně setříděny již z programu POHODA.*

*Spíše než součtový vzorec doporučujeme využít Součtové pole, neboť jeho použití je pro uživatele snazší.*

#### **Součtové funkce**

Funkce je možné aplikovat pouze na objekty typu pole, tj. na databázová pole, proměnné a vzorce.

- **Count** funkce vrací počet neprázdných hodnot zadaných ve vybraném poli. V seznamu pod polem Definice je funkce uvedena takto: Count (<: pole: >) Příklad: Count(<:FA.Datum:>) Výsledek: zobrazí počet faktur, které nemají pole Datum prázdné
- **DistCount**  funkce vrací počet různých hodnot zadaných ve vybraném poli. V seznamu pod polem Definice je funkce uvedena takto: DistCount (<:pole:>) Příklad: DisCount(<:FA.Datum:>)

Výsledek: vrací počet faktur, které nemají pole datum prázdné a u nichž se hodnoty v poli Datum liší

- **Min** funkce vrací minimální hodnotu z hodnot zadaných ve vybraném poli. V seznamu pod polem Definice je funkce uvedena takto: Min (<:pole:>) Příklad: Min (<:FA.Datum:>) Výsledek: nejmenší datum, které je uvedeno v daných fakturách
- **Max** funkce vrací maximální hodnotu z hodnot zadaných ve vybraném poli. V seznamu pod polem Definice je funkce uvedena takto: Max (<:pole:>) Příklad: Max (<:FA.Datum:>) Výsledek: největší datum, které je uvedeno v daných fakturách
- **Sum** funkce vrací součet všech hodnot zadaných ve vybraném poli a je možné ji aplikovat pouze na pole, která obsahují číselný údaj. V seznamu pod polem Definice je funkce uvedena takto: Sum (<:pole:>)

Příklad: Sum (<: FA.Kc:>) Výsledek: součet všech částek bez DPH u položek faktury

Pokud ve vzorci použijete některou ze součtových funkcí, vytvoříte tzv. **součtový vzorec**, který je velmi podobný součtovému poli, o kterém pojednává záložka **Součet**. Součtové pole doporučujeme ve většině případů využít spíše než součtový vzorec, neboť jeho použití je **pro uživatele snazší**.

Oproti klasickému vzorci je v součtovém vzorci navíc na záložce Vzorec výklopný seznam **Nulovat v sekci**, v němž je možné nastavit, ve které

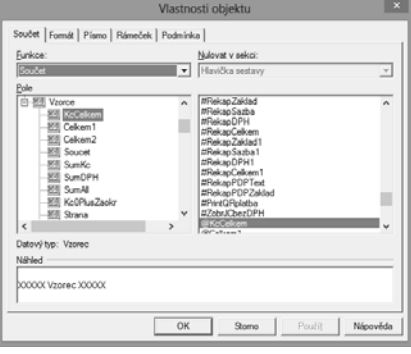

sekci se má nulovat výsledek funkce. Tím například určíte, zda součet má být kumulován od začátku tiskové sestavy, nebo se mají hodnoty sčítat za každou stranu zvlášť.

**KAPITOLA**

*U součtového vzorce je stejně jako u součtového pole možné nastavit nulování funkce v zadané sekci.*

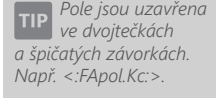

*Použití klávesové zkratky CTRL + ENTER vloží nový*   $\check{r}$ ádek do definice vzorce.

*Stiskem tlačítka Test ověříte, zda je vzorec správně defi nován.*

*Na konci celého vzorce nezapomínejte uvádět středník.*

*Jestliže se vzorec neobjeví v náhledu ani při tisku sestavy, zkontrolujte, zda je správně zadán, zda hodnoty, ze kterých se počítá, nejsou prázdné a zda jeho hodnota nevychází NULL.*

Výklopný seznam **Nulovat v sekci** se neobjeví ihned po zadání součtové funkce do defi nice vzorce, ale po stisku tlačítka **Test** nebo **OK**. Tehdy program provede test, zda zadaný vzorec obsahuje součtovou funkci a v případě, že se jedná o součtový vzorec, zobrazí výklopný seznam **Nulovat v sekci**.

Výklopný seznam je přístupný pouze tehdy, pokud je vzorec umístěn v sekci Položka. V ostatních případech je seznam zašedlý a není možné nulovací sekci zvolit ručně. Program automaticky nastaví jako nulovací tu sekci, ve které se součtový vzorec nachází.

### **Ostatní výrazy**

Defi nice vzorce rovněž může obsahovat jako součást výrazu i **pole**, tj. **databázové pole**, **proměnné** a **vzorce**. **Pole** jsou ve vzorci uzavřena v dvojtečkách a špičatých závorkách, tj. **<: pole:>**.

Pro zjednodušení práce s poli jsou v dolní části dialogového okna **Definice vzorce** v oddíle **Vložit pole** všechna dostupná pole uvedena.

V levé části oddílu je zobrazena stejná stromová struktura jako na záložce **Pole**, ve střední části je uveden seznam polí. Pod seznamem je tlačítko **Vložit**, prostřednictvím kterého můžete pole (jeho zápis) vložit do definice vzorce.

V pravé části oddílu jsou uvedeny všechny výše uvedené výrazy, které je možné pro urychlení práce opět vložit do definice vzorce prostřednictvím stejnojmenného tlačítka **Vložit**.

Jakmile zadáte název a definici vzorce, můžete správnost vzorce ověřit tlačítkem **Test**. Nejčastější chybou uživatelů bývá, že zapomenou na konci výrazu uvést středník, a program při kontrole vzorce ohlásí chybu syntaxe.

V této souvislosti je nutné upozornit na skutečnost, že REPORT Designer začíná číslování řádků nulou, proto je třeba hledat případnou chybu o řádek výše.

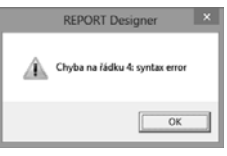

Hotový vzorec potvrdíte tlačítkem **OK** a můžete ho umístit do návrhu tiskové sestavy. Pro snazší rozpoznání objektu vzorce v návrhu je text"vzorec" uveden i na objektu.

Vzhledem k tomu, že vzorce představují velmi silný nástroj při navrhování tiskových sestav, budou vybrané výrazy vysvětleny na praktických příkladech v kapitole Přílohy.

### $4/6$

# Záložka Formát

Záložka **Formát** se vyskytuje u objektů **databázové pole**, **součtové pole** a **skupina**. Na záložce můžete v jednotlivých oddílech nastavit formát zobrazení čísla, data, měny, logické hodnoty a textu.

Podle **datového typu** pole (viz záložka Pole) je možné na záložce nastavovat hodnoty v příslušných oddílech. Například je-li pole datového typu **Reálné číslo**, je možné nastavovat

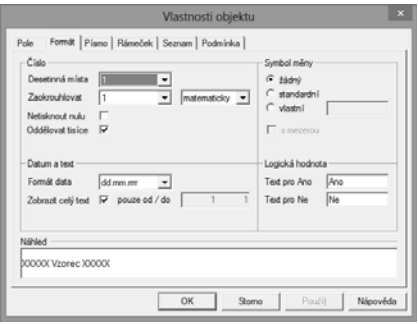

hodnoty v oddílech **Číslo** a **Symbol měny.** Je-li pole datového typu **Text**, je možné nastavovat textové hodnoty v oddílu **Datum a text**.

Výjimku tvoří pole typu **Lokální proměnná** a **Vzorec**, které lze formátovat ve všech oddílech, neboť datový typ pole bude zřejmý až po vypočtení hodnot použitých v definici vzorce, resp. hodnot lokální proměnné.

### **Formátování Číslo**

Volbou **Desetinná místa** můžete určit, kolik nul bude vidět za desetinnou čárkou při zobrazení čísla v tiskové sestavě, případně nastavit speciální formáty čísla **Slovy**, **Koruny** a **Haléře**, které mají stejný výsledek jako peněžní funkce ve vzorci (viz záložka Vzorec).

- **Slovy** výsledkem formátování je to, že číslo je zobrazeno jako textové slovní vyjádření peněžní částky.
- **Koruny** výsledkem formátování je to, že je zobrazeno číslo zaokrouhlené na jednotky dolů.
- **Haléře** výsledkem formátování je to, že číslo je zobrazeno jako text, který obsahuje první dvě desetinná místa peněžní částky.

Volbou **Zaokrouhlovat** lze nastavit přesnost matematického zaokrouhlení čísla. Nastavením větší přesnosti zaokrouhlení, než je nastavený počet desetinných míst, se výsledný počet desetinných míst určí dynamicky podle skutečnosti. Typ zaokrouhlení je možné zobrazit podle nastavení ve druhém výklopném seznamu. Informativní přehled zobrazení je uveden v následující tabulce:

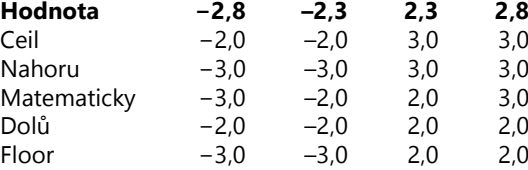

**KAPITOLA**

*U pole typu Lokální proměnná a vzorec lze nastavit všechny hodnoty na záložce Formát.*

 $10018$ 

 $10015000$ 

Pokud je obsahem pole číslo 0, lze zatržením volby **Netisknout nulu** vynechat objekt při tisku sestavy.

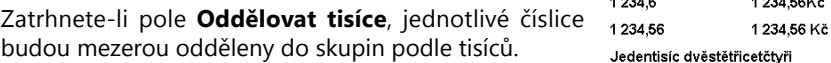

#### **Formátování Symbol měny**

Za číslem lze nastavit **Symbol měny**, a to buď standardní (Kč), nebo vlastní, který lze doplnit do pole za textem **Vlastní**. Symbol měny lze s úspěchem využít pro různé účely (např. %, \$, ks). Symbol může být volitelně oddělen od čísla jednou mezerou, zatrhnete-li volbu v poli s **mezerou**.

#### **Formátování Datum a text**

Datum lze naformátovat různými způsoby, které jsou uvedeny v následující tabulce. Výsledek formátování je rovněž zřejmý v okně **Náhled** ve spodní části na záložce **Formát**.

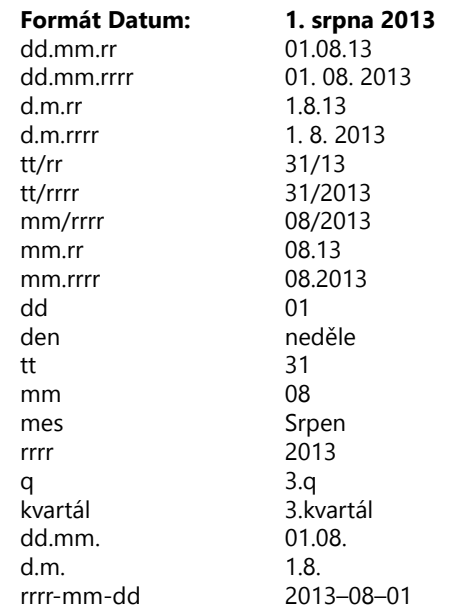

Formát data lze nastavit i v případě, že datum obsahuje také časový údaj. Možné formáty jsou:

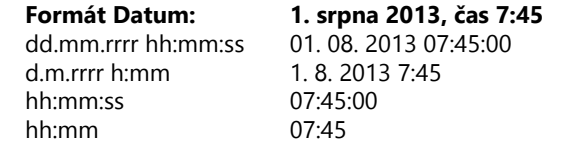

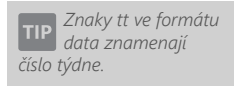

**KAPITOLA**

**Text** můžete nechat zobrazit celý, případně můžete určit, od kterého znaku do kterého znaku bude text zobrazen. Pole **Pouze od / do** se zpřístupní, jakmile zrušíte zatržení pole **Zobrazit celý text**. Zobrazení části textu lze využít například při vytváření skupin (blíže viz záložka Skupiny).

Hodnoty, které můžete zadat do polí od /do jsou v rozsahu 1–1000. S výjimkou datového pole typu **Poznámka** je toto omezení dostatečné pro všechna datová pole typu text v ekonomickém systému POHODA.

#### **Formátování Logická hodnota**

Pro **logické hodnoty** můžete nastavit vlastní interpretaci obou hodnot. Jedna z uvedených hodnot bude zobrazena v sestavě v případě, že výsledek výrazu uvedeného například v definici vzorce (viz záložka Vzorec) je či není pravdivý.

Příkladem takové definice může být výraz <: FA.DatStorn:> == NULL; V případě, že hodnota pole FA.DatStorn (datum storna faktury) bude neznámá, zobrazí se v sestavě hodnota uvedená v poli **Text pro Ano**, v opačném případě hodnota z pole **Text pro Ne**.

### $4/7$

## Záložka Písmo

Záložka **Písmo** se vyskytuje u objektů **databázové**, **textové** a **součtové pole** a u objektu **graf**. Na záložce můžete nastavit obvyklé atributy písma dobře známé např. z textového editoru MS Word. Záložka **Písmo** je rozdělená na několik částí, které si nyní postupně podrobně popíšeme.

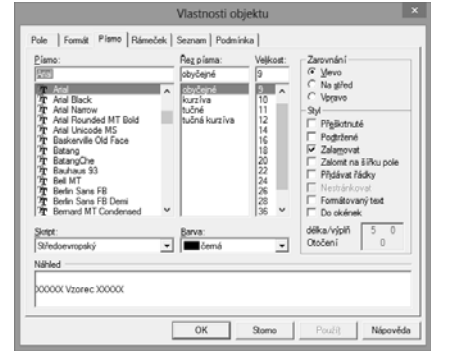

#### **Písmo**

V poli **Písmo** můžete zvolit font písma, který určuje jeho vzhled. K dispozici

jsou fonty, které byly nainstalovány do operačního systému Windows. Blíže viz **Nastavení/Ovládací panely/Písma**. Při výběru písma je nutné zvolit font, který podporuje Středoevropský skript (viz níže), jinak nebudou správně zobrazeny české znaky. Vkládáte-li do návrhu sestavy nový objekt, bude u něj na záložce **Písmo** automaticky přednastaven font uvedený v **Nastavení aplikace REPORT Designer** v nabídce **Soubor** (viz kapitola Povely nabídek).

#### **Řez písma**

**Řez písma** určuje, zda bude písmo zobrazeno obyčejně, kurzívou (tzv. italikou), tučně nebo tučnou kurzívou. Příklad jednotlivých řezů písma fontem Arial je zobrazen níže:

- Obyčejné Text
- Kurzíva *Text*
- Tučné **Text**
- Tučná kurzíva *Text*

#### **Velikost**

Dále je možné určit **Velikost** písma, která se udává v bodech. Standardní velikost je 10 nebo 12 bodů. Nově vložený objekt má stejně jako u fontu velikost písma automaticky přednastavenou podle **Nastavení aplikace REPORT Designer**.

#### **Skript**

Jak již bylo uvedeno výše, **Skript** ovlivňuje zobrazení českých znaků v tiskové sestavě. Doporučujeme proto používat fonty, které umožňují nastavit v tomto poli Středoevropský skript.

Pozor! Operační systémy Windows 95/98/ME neumožňují nastavení skriptů fontu, proto je nutné v těchto systémech zvolit písmo, které přímo obsahuje středoevropské znaky. Údaj, zda písmo obsahuje tyto znaky, je obvykle uveden v názvu písma (např. Arial CE).

#### **Barva**

Ve výklopném seznamu **Barva** je možné určit barvu písma. REPORT Designer obsahuje pouze předdefinované standardní barvy, které je možné použít i pro určení barvy např. výplně rámečku nebo barvy čáry.

### **Zarovnání**

Prostřednictvím přepínačů určujete **zarovnání** textu či pole v rámci rámečku. Je možné zvolit tři možnosti, které reprezentuje uvedený obrázek.

Text zarovnaný vlevo Text zarovnaný na střed Text zarovnaný vpravo

### **Styl**

V oddíle **Styl** může uživatel zatrhnout pole **Přeškrtnuté** nebo Přeškrtnutý text pole **Podtržené**. V těchto případech bude text či pole zobrazeno Podtržený text výše uvedeným způsobem.

Pole **Přidávat řádky** automaticky roztáhne objekt směrem dolů, jestliže je při tisku nebo náhledu výsledný text nebo obsah pole příliš dlouhý. Nastavení lépe osvětlí

příklad, kdy v prvém případě (vlevo) není pole Přidávat řádky zatrženo, a ve druhém případě (vpravo) je. Horní obrázek ukazuje definici polí v návrhu tiskové sestavy, spodní obrázek ukazuje náhled na sestavu.

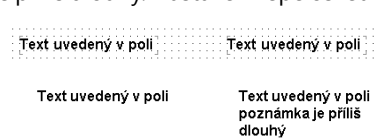

*Chcete-li mít na sestavě všechna čísla zarovnaná správně pod sebou, musí mít všechna nastavena zarovnání vpravo. 89'000 89'000 89'000 89'000*

S touto možností souvisí i pole **Zalamovat**, které povolí, aby byly dlouhé řádky zalomeny po slovech, a proto nebude text pravým okrajem položky oříznut. Toto nastavení funguje jen na objekty větší než jeden řádek.

Zatržením pole **Formátovaný text** se při tisku objektu databázové pole, které obsahuje formátování zadané v systému POHODA, vytiskne jeho obsah formátovaný. V tomto případě není zobrazen **Náhled**, nelze zrušit zatržení pole **Zalamovat** a není možné zatrhnout pole **Do okének**.

Pokud zatrhnete pole **Formátovaný text** u textového pole, máte možnost při zápisu textu na záložce **Text** (viz dále) používat formátování prostřednictvím místní nabídky dostupné po stisku pravého tlačítka myši. Ostatní vlastnosti textu, jako je například zarovnání, se přebírají ze záložky **Písmo**. V případě, že bude text objektu zadán bez formátování, editor sestav zruší zatržení pole **Formátovaný text** na záložce **Písmo**.

Mezi jednotlivými objekty editoru sestav lze prostřednictvím schránky ve Windows kopírovat text včetně jeho formátování. Totéž platí pro kopírování textu mezi editorem sestav a ostatními aplikacemi.

Pole **Do okének** vám umožní rozložit příslušný text či hodnotu pole tak, aby ji bylo možné snadno umístit do nadefi novaných okének. Po zatržení pole **Do okének** můžete zadat délku (resp. počet) okének a výplň okének, která neobsahují žádnou hodnotu. Údaje se do okének doplňují zprava či zleva podle nastaveného zarovnání.

V obrázku na příkladu níže byla zadána hodnota 15 okének a znak \* (hvězdička) pro prázdná okénka. Text je "Jan Novák". Horní text je zarovnaný vlevo, spodní vpravo. Spodní text má navíc definován tenkou čáru rámečku.

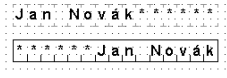

V případě, že na záložce **Rámeček** (viz výše) zadáte i tloušťku čáry rámečku, REPORT Designer vytiskne hodnotu či text v příslušných okénkách.

Nastavení písma je možné okamžitě kontrolovat v oddíle **Náhled**, ve kterém se zobrazuje příslušný text či pole včetně zadaných atributů.

### $4/8$

### Záložka Seznam

Na této záložce, která je k dispozici u objektu **Pole**, můžete nastavit seznam, prostřednictvím něhož určíte textovou interpretaci celých čísel vyskytujících se jako hodnoty příslušného pole.

Příkladem, kdy je vhodné použít záložku **Seznam**, je pole FA.RelTpFak (typ zálohové faktury), která mimo jiné obsahuje celočíselné hodnoty 4 a 6. Teprve prostřednictvím seznamu určíte, že hodnota 4 znamená typ zálohová faktura a hodnota 6 typ proforma faktura.

Seznam lze použít pouze na databázové pole, jejichž název začíná na "Rel" (tzn. relace) nebo "Ref" (tzn. reference). Pokud takové pole vyberete na záložce **Pole** v dialogovém okně **Vlastnosti objektu**, můžete na záložce **Seznam** zatrhnout pole **Povolit seznam**. Zaškrtnutím tohoto pole se datový typ vybraného pole změní z typu **Celé číslo** na datový typ **Seznam** a zároveň se povolí práce se seznamem. U ostatních

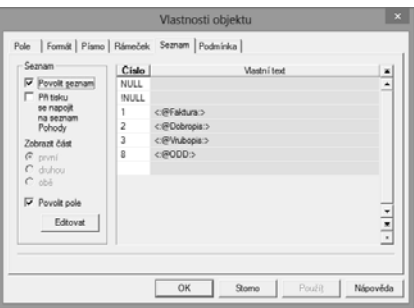

databázových polí, proměnných a vzorců není možné se seznamem pracovat.

V oddíle **Seznam** je možné zatrhnout pole **Při tisku se napojit na seznam**  programu POHODA, čímž bude tisková sestava propojena se seznamem definovaným přímo v ekonomickém systému POHODA. V tomto případě již není nutné definovat seznam v pravé části této záložky. Pomocí přepínače Zobrazit **část** určíte, která část seznamu z programu POHODA bude použita pro zobrazení v tiskové sestavě.

Volba **Povolit pole** umožňuje vložit do seznamu textové objekty. Nejprve se v pravé části dialogového okna nastavte na řádek, kam chcete umístit textovou položku, a poté stiskněte tlačítko **Editovat**. Otevře se dialogové okno **Textová položka seznamu**, ve kterém můžete vyplnit příslušný text. Záložka **Text** je funkčně totožná se záložkou pro nastavení textového pole. Tento postup má tu výhodu, že do seznamu je možné vkládat nejenom

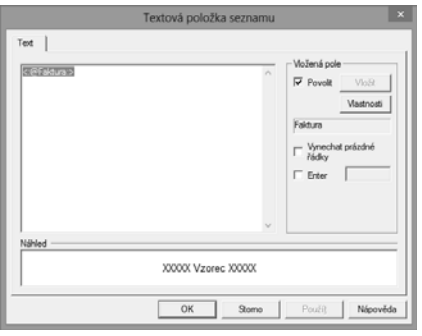

obyčejný text, ale i pole, tj. databázová pole, proměnné a vzorce.

Vzorec je použit i v případě uvedeném na obrázku dále, kdy je seznam použit pro název dokladu v tiskové sestavě **Faktura**. Bližší informace o textu a vzorcích jsou uvedeny na záložce **Text**, resp. na záložce **Vzorec**.

Jestliže nezatrhnete na záložce **Seznam** pole **Při tisku se napojit na seznam programu POHODA** ani pole **Povolit pole**, můžete texty do tabulky seznamu doplnit přímo na této záložce.

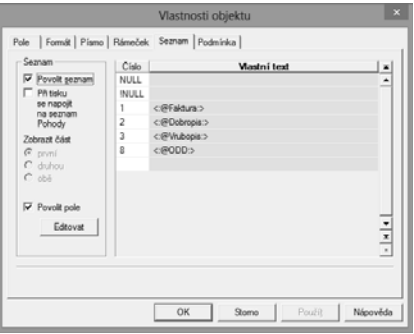

Levý sloupec tabulky obsahuje vždy číslo a pravý sloupec text, který se zobrazí v sestavě, bude-li hodnota vybraného pole rovna uvedenému číslu.

**KAPITOLA**

Při zadávání nejprve doplňte příslušnou hodnotu do sloupce **Číslo** a ve sloupci **Vlastní text** uveďte textový ekvivalent tohoto čísla.

V případě, že chcete do seznamu zadat text pro číslo, které ještě není v seznamu uvedené, nejprve doplňte příslušné číslo do prázdného řádku na konci tabulky a poté již postupujte výše uvedeným způsobem.

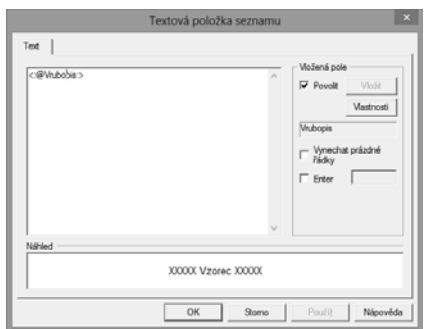

Potřebujete-li zrušit některé řádky seznamu, provedete to vymazáním příslušného čísla. Po potvrzení tlačítkem **OK** budou řádky bez čísla odstraněny ze seznamu. Tabulka hodnot seznamu obsahuje nesmazatelné řádky NULL a !NULL, kterými se určuje interpretace neznámých, resp. známých hodnot pole. Údaj, který se má uvést v případě, že je hodnota pole neznámá, zadejte do řádku s NULL. Údaj, který má být uveden pro všechny ostatní hodnoty pole, které nejsou v seznamu, zadejte do řádku s !NULL.

## Záložka Text

Na této záložce můžete vložit, opravit nebo vymazat text pro objekt textového pole a také nastavit další vlastnosti tohoto pole.

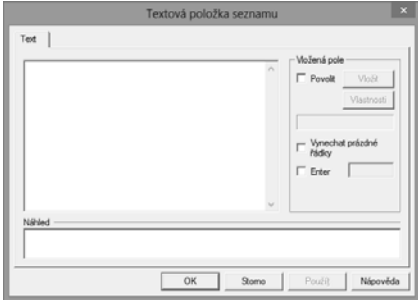

Vkládáte-li do návrhu tiskové sestavy nové textové pole, bude v obsahu záložky **Text** uvedeno "Zde napište

požadovaný text". Začnete-li psát, bude tento obsah přepsán vaším textem. Zapisovaný text je v obsahu textu uveden standardně v jednom dlouhém řádku, ale uživatel má možnost rozdělit jej prostřednictvím klávesové zkratky **CTRL+ENTER** na více řádků.

Textové pole může kromě prostého textu obsahovat i databázová pole, proměnné a vzorce (viz záložka Pole). Vkládání těchto údajů do obsahu textu umožní zatržení pole **Povolit**. V této chvíli se prosvítí tlačítko **Vložit**, prostřednictvím kterého můžete výše uvedené údaje v dialogovém okně **Vložené pole** vybrat a vložit na místo kurzoru.

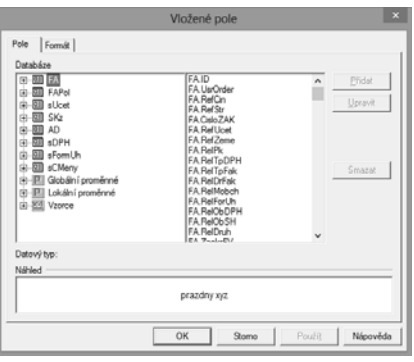

**KAPITOLA** 4

9

*CTRL+ENTER vloží nový řádek do textového pole.*

 $4/9$ 

V případě, že máte označen v obsahu textu nějaký text, nově vložené pole tento text nahradí.

Tlačítko **Vložit** nelze použít, je-li kurzor nastaven na některém z vložených polí. V tomto případě můžete použít tlačítko **Vlastnosti**, kterým opět v dialogovém okně **Vložené pole** můžete změnit vložené pole nebo třeba jen jeho formátování. Název pole, na kterém stojí kurzor, je uveden v šedém políčku pod tlačítkem.

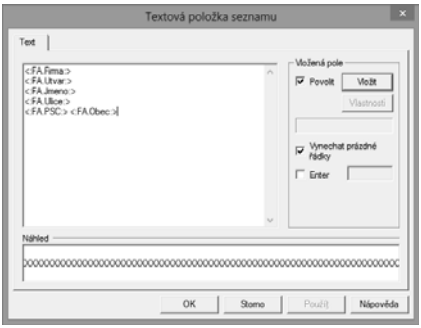

Pole **Vynechat prázdné řádky** přijde vhod, když vkládáte více polí do textu, a nechcete, aby byla v sestavě vytištěna mezera, pokud je hodnota jednoho z vložených polí prázdná. Použití je zřejmé například u adresy odběratele v tiskové sestavě **Faktura**.

Následující obrázky demonstrují, jak bude výše uvedené textové pole zobrazeno, pokud hodnota FA. Jmeno (jméno) bude, nebo nebude uvedena. <sup>9</sup>

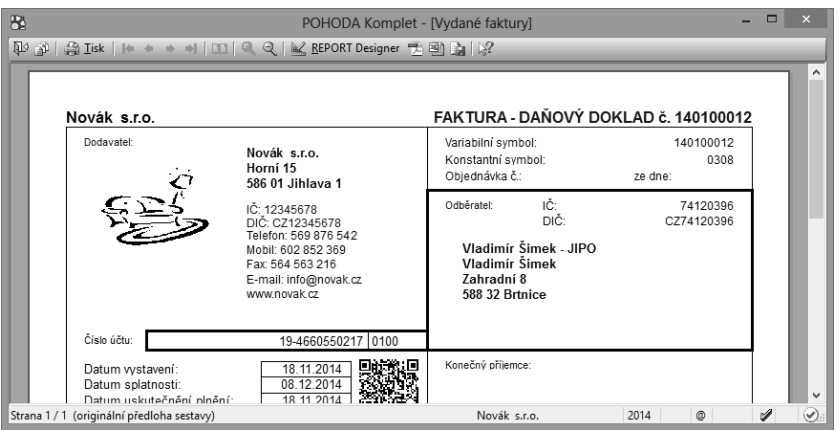

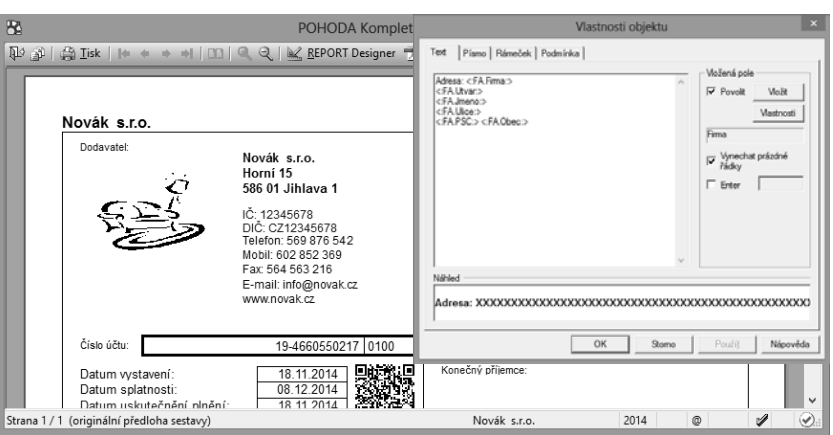

Zatrhnete-li pole **ENTER**, bude znak konce řádku zaměněn textem zadaným v poli napravo od zatržítka **ENTER**. Jak již bylo uvedeno výše, znak pro konec řádku vložíte do obsahu textu prostřednictvím klávesové zkratky **CTRL+ENTER**. Použití této možnosti budeme demonstrovat na následujícím příkladě. Opět využijeme textové pole z tiskové sestavy **Faktura**, ve kterém je umístěna adresa odběratele. Před vložené pole FA.Firma napíšeme text"Adresa:", zatrhneme pole **ENTER** a do následujícího pole uvedeme čárku a mezeru. Výsledek je takový, že text je v tiskové sestavě zobrazen v jednom řádku a položky jsou oddělené čárkou s mezerou (viz následující obrázky).

### $4/10$

# Záložka Součet

Na záložce můžete nastavit vlastnosti součtového pole, které slouží pro různé výpočty v rámci tiskové sestavy.

Nejdříve ve stromové struktuře nebo v seznamu zvolte stejným způsobem jako na záložce **Pole** příslušné pole, na něž bude aplikována jedna z níže uvedených součtových funkcí. Pole musí být zvoleno vždy, ale není podmínkou, aby bylo rovněž samo zobrazeno v sestavě.

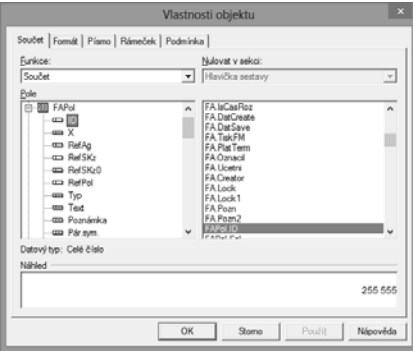

Potom vyberte z výklopného seznamu jednu ze **součtových funkcí**, která bude aplikována na vybrané pole. Zvolit můžete z následujících možností:

• **Počet** – spočítá v zadaném poli ty údaje, které obsahují nějakou hodnotu (tedy nejsou NULL) a vrátí počet neprázdných hodnot ve zvoleném poli. Bližší informace o hodnotě NULL naleznete na záložce Vzorec.

*Součtová funkce Počet různých porovnává hodnotu vždy s hodnotou předchozí, proto pro její správnou činnost musí být hodnoty pole správně setříděny již z programu POHODA.*

*Součtové pole nebude pracovat správně, pokud bude aplikováno na vzorec, který vždy nevrací stejný datový typ.*

*Číslování položek na sestavě lze provést vložením součtové funkce Počet do položek na pole, které nikdy není prázdné. Např. ID, nebo povinné datum. Blíže viz Praktické příklady.*

- **Počet různých** spočítá, kolik různých hodnot se vyskytuje ve zvoleném poli, a vrátí jejich počet. **Pozor!** Funkce si nepamatuje všechny hodnoty, pouze hodnotu porovnává s předchozí. Proto musí být hodnoty pole správně setříděny již z programu POHODA.
- **Minimum** vrací minimální číselnou hodnotu z hodnot zadaných ve zvoleném poli. V tomto případě je i datový typ Datum číselná hodnota.
- **Maximum** vrací maximální číselnou hodnotu z hodnot ve zvoleném poli. V tomto případě je i datový typ Datum číselná hodnota.
- **Součet** vrací součet všech hodnot ze zvoleného pole. **Pozor!** Funkci součet je možné aplikovat pouze na ta pole, která obsahují číselný údaj. Zde naopak nelze použít pole s datovým typem Datum.

Ve výklopném seznamu **Nulovat v sekci** je možné nastavit, ve které sekci se má nulovat výsledek funkce. Tím například určíte, zda součet má být kumulován od začátku tiskové sestavy, nebo se mají hodnoty sčítat za každou stránku zvlášť.

**Pozor!** Pokud aplikujete součtové pole na vzorec, musíte zajistit, aby **vzorec vracel vždy stejný datový typ**. Součtové pole nebude pracovat správně, pokud se například pokusíte sčítat číslo a text. Bližší informace o datovém typu naleznete u popisu záložky **Pole**.

Příkladem chybného použití je následující výraz, jehož návratová hodnota může být typu číslo nebo typu text. Výsledky takového výrazu není možné sčítat.

```
if <:FA.KcCelkem:> then <:FA.KcCelkem:> else"zadarmo";
```
Správně má výraz znít takto:

if <:FA.KcCelkem:> then <:FA.KcCelkem:> else 0,00;

Výklopný seznam je přístupný pouze tehdy, pokud je součtové pole umístěno v sekci **Položka** (viz záložka **Sekce**). V ostatních případech je seznam zašedlý a není možné nulovací sekci zvolit ručně. Program automaticky nastaví jako nulovací tu sekci, ve které se součtové pole nachází.

Příkladem sestavy se součtovým polem je **Průměrná spotřeba** v agendě **Deník jízd**. Součtové pole aplikuje funkci součet na pole qDJspotr.Km (tj. ujeté kilometry), je umístěno v sekci **Patička skupiny č. 1** a je vždy nulováno v sekci **Hlavička skupiny č. 1**. Protože skupina je seskupena podle vozidel (viz záložka Sekce) a k nulování dochází vždy na začátku nové skupiny, výsledkem součtového pole je vždy součet kilometrů pouze za příslušné vozidlo.

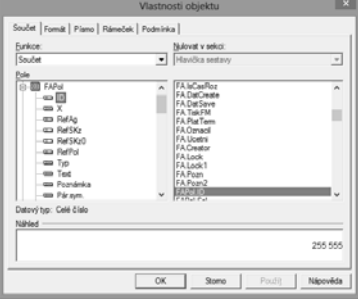

*Globální proměnná Stránka (viz Záložka Pole) vložená do sekce Hlavička stránky, resp. Patička stránky zobrazí při tisku sestavy na vybraném místě každé stránky její číslo.*

# 4<sub>/11</sub> Záložka Sekce

Jak již bylo uvedeno výše, každá tisková sestava je složena z jedné nebo několika různých částí, kterým říkáme **sekce**. V rámci sekce mohou být, a většinou také jsou, umístěny jednotlivé objekty. Názvy sekcí, které jsou zobrazeny v levé

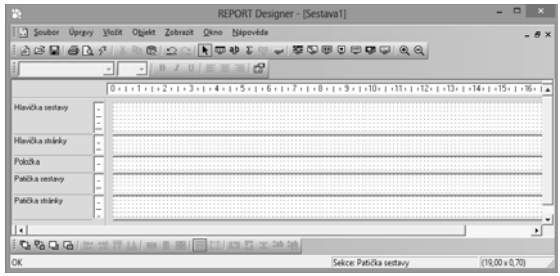

části okna aplikace REPORT Designer, se liší podle **typu sestavy** (viz nabídka Soubor v kapitole Povely nabídek). U každého typu si nyní uvedeme základní sekce, popíšeme jejich chování a obvyklé údaje, které jsou v nich obsaženy.

#### **Standardní**

U typu sestavy **Standardní** jsou v návrhu sestavy zobrazeny minimálně tyto základní sekce:

- **Hlavička sestavy** tiskne se vždy na začátku dokumentu. V případě vícestránkového dokumentu je obsah sekce vytištěn jen na začátku první stránky.
- **Hlavička stránky** tiskne se na začátku každé stránky, a proto je vhodné do této sekce umístit například záhlaví firmy nebo nadpisy jednotlivých sloupečků.
- **Položka** měla by obsahovat vlastní náplň tiskové sestavy, např. jednotlivé řádky příkazu k úhradě.
- **Patička sestavy** zde se umísťují všechny údaje, které chcete mít vytištěny na konci dokumentu.
- **Patička stránky** do této sekce vložte údaje, které chcete mít vytištěny na konci každé stránky dokumentu.

Prostřednictvím dialogového okna **Vlastnosti objektů** lze do návrhu vložit další sekci vybraného typu. Například lze do návrhu vložit další sekci **Hlavička stránky**. Původní sekce bude přejmenována na **Hlavička stránky a**, **Nová sekce** se bude jmenovat **Hlavička stránky b**. U sekce **Položka** lze přidávat i skupiny (viz níže).

#### **Formulář**

Návrh sestavy typu **Formulář** je tvořen jedinou sekcí, která se jmenuje **Strana 1**. Rovněž zde lze přidat sekci stejného typu, např. **Strana 1b**, popřípadě je možné přidat sekci **Strana 2** atd.

Sekce **Strana** by měla obsahovat vše, co má být vytištěno na příslušné stránce.

#### **Obálka**

V případě, že navrhujete sestavu typu **Obálka**, máte zobrazeny minimálně tyto dvě sekce:

- **Odesílatel**,
- **Adresát**.

Výše uvedeným způsobem je opět možné přidat sekce stejného typu.

V sekci **Odesílatel** uveďte adresu odesílatele, v sekci **Adresát** potom adresáta dopisu, který bude uveden na obálce.

### **Adresní štítky**

U typu sestavy **Adresní štítky** návrh obsahuje pouze jedinou sekci nazvanou **Štítek**. Žádnou další sekci již nelze do návrhu sestavy přidat.

Sekce **Štítek** musí obsahovat všechny údaje, které mají být na štítku vytištěny.

Se sekcemi můžete pracovat na stejnojmenné záložce, kterou vyvoláte prostřednictvím povelu **Sekce** z nabídky **Vložit**, poklepáním myší na některé ze sekcí či povelem **Vlastnosti** z místní nabídky.

Na záložce **Sekce** můžete přidávat, mazat, upravovat a nastavovat vlastnosti sekcí a skupin. Protože skupiny jsou zvláštním případem sekce, věnujeme jim samostatnou podkapitolu.

Seznam všech sekcí a skupin existujících v návrhu tiskové sestavy je na záložce sekce přehledně zobrazen. V případě, že je seznam příliš dlouhý, objeví se vedle seznamu i svislý posuvník. Sekci lze v seznamu vybírat kliknutím myší na její název, a **vybraná sekce** je vždy modře podsvícena.

Tlačítko **Vložit** vloží pod vybranou sekci další prázdnou sekci stejného typu. Aby bylo možné jednotlivé sekce stejného typu rozlišit, jsou automaticky označeny malými písmeny. Například pokud v návrhu existovala pouze jedna sekce typu **Položka** a nově byla přidána sekce stejného typu, bude první sekce přejmenována na sekci **Položka a**. Druhá nová sekce se bude nazývat **Položka b**. Bude-li přidána další sekce stejného typu, bude pojmenována **Položka c** atd.

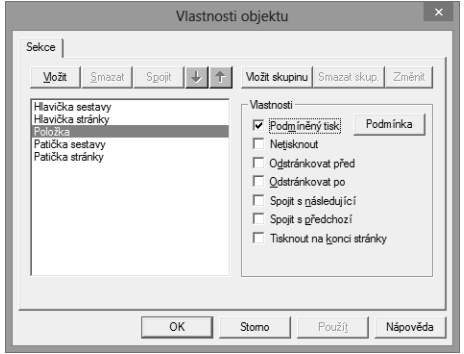

*Jednotlivé sekce jsou označeny písmeny.*

*Smažete-li sekci, jsou automaticky smazány i všechny objekty v ní umístěné.*

Tlačítko **Smazat** vymaže vybranou sekci z návrhu tiskové sestavy. **Pozor**, spolu se sekcí jsou vymazány i všechny objekty, které byly v příslušné sekci umístěny.

Tlačítko **Spojit** umožní spojení vybrané sekce s následující sekcí. Obě spojované sekce musí být stejného typu, jinak je povel nepřístupný. V tomto případě je sekce vzniklá spojením dvou sekcí pojmenována podle vybrané sekce, resp. základním pojmenováním bez číslování.

Sekce stejného typu lze také mezi sebou přesouvat pomocí **tlačítek se šipkami**, a tím měnit jejich pozici v rámci návrhu sestavy.

V oddíle **Vlastnosti** lze nastavit vlastnosti pro vybranou sekci nebo skupinu.

#### **Podmíněný tisk**

Zatrhnete-li toto pole, můžete prostřednictvím tlačítka **Podmínka** nastavit v dialogovém okně **Podmíněný tisk sekce podle** podmínky, za které bude sekce vytištěna. Podmínku nastavíte tak, že v dialogovém okně vyberete příslušné pole (viz záložka Pole). Vyberete-li databázové pole nebo proměnnou, podmínka bude splněna tehdy, pokud pole nebude obsahovat hodnotu NULL, hodnotu 0 (nula),"" (prázdný text) nebo logickou hodnotu Ne.

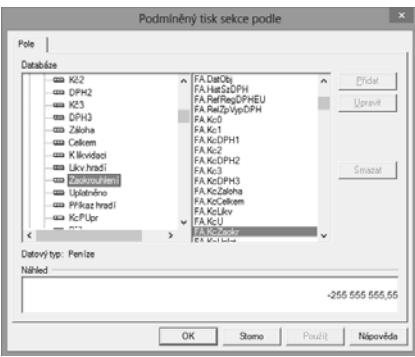

Zvolíte-li vzorec, pak splnění podmínky závisí na výsledku vzorce, který musí být pravdivý. Bližší informace o vzorcích naleznete u záložky **Vzorec**.

V případě, že je tisk příslušné sekce podmíněn, je podmínka zobrazena pod jejím názvem v hranatých závorkách v návrhu sestavy.

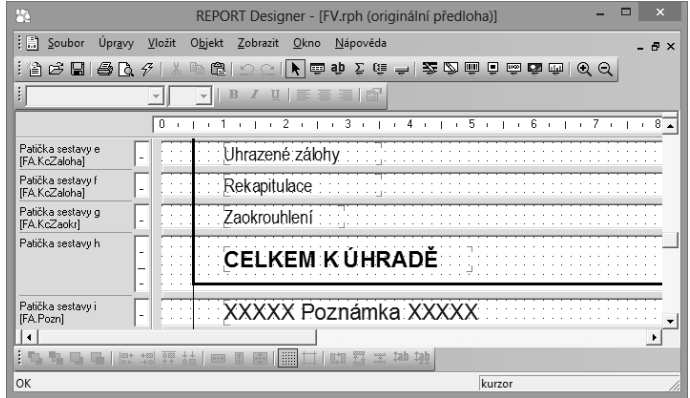

3: xxxxxxxxxx

Podmíněný tisk sekce využijete tehdy, nechcete-li za konkrétních podmínek určitou sekci vůbec tisknout. Příkladem využití podmíněného tisku může být sestava **Faktura**, ve které je tisk většiny sekcí **Patička sestavy** podmíněn. Konkrétně jedna ze sekcí **Patička sestavy** obsahuje podmínku podle pole FA.KcZaokr. V této sekci je uvedena částka zaokrouhlení dokladu. Jestliže faktura nebude zaokrouhlena, tzn. obsah pole FA.KcZaokr bude neznámý (tj. bude roven NULL), sekce nebude vytištěna. V případě, že k zaokrouhlení dokladu dojde, bude se tisknout i uvedená sekce.

#### **Netisknout**

Tisk sekce lze zakázat volbou **Netisknout**. Stejného efektu docílíte smazáním všech objektů ze sekce a zmenšením výšky sekce na nulu.

Volba **Netisknout** je využita v tiskové sestavě **Obratová předvaha**. Na tiskové sestavě jsou zobrazeny pouze syntetické účty. Při dohledávání nesrovnalostí lze zatržení pole **Netisknout** u této sekce zrušit a na sestavu se vytisknou i účty analytické. Poté, co se tisknou všechny účty, je práce při odhalení chyby snazší.

#### **Odstránkovat**

K dispozici jsou dvě volby, které umožňují nastavit konce stránek při tisku sestavy. Jsou to volby:

- **Odstránkovat před** zatržením pole určíte, že před vytištěním dané sekce program odstránkuje a uvedená sekce bude začínat vždy na nové straně.
- **Odstránkovat po** po zatržení program provede odstránkování až po vytištění určité sekce.

#### **Spojit**

Pole **Spojit s následující**, resp. **Spojit s předchozí** zabrání tomu, aby byly definované sekce při tisku "roztrženy" koncem stránky a vytištěny na různých stranách. Tato pole je vhodné použít například u hlaviček a patiček skupiny nebo u rozčleněných položek.

#### **Tisknout na konci stránky**

Toto pole lze zatrhnout i pro více sekcí po sobě. Tyto sekce budou vytištěny na konci stránky, resp. nad sekcí **Patička stránky**.

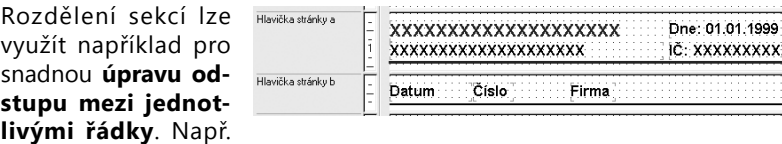

u různých soupisek můžete hlavičku stránky rozdělit na záhlaví, které bude obsahovat firmu, datum, stranu a nadpisy jednotlivých sloupečků.

Dalším příkladem využití rozdělení sekcí je vyloučení přetékání textu přes objekty. Tuto vlastnost využijete tehdy, pokud potřebujete pod textové pole, které obvykle obsahuje dlouhý text a má zatrženou volbu **Přidávat řádky**, umístit další text, případně obrázek, a nechcete, aby dlouhý text přetekl přes objekty pod tímto textem. Proto oba objekty oddělte do různých sekcí. Na obrázcích je textové pole s poznámkou umístěno v patičce stránky, zatímco logo se nachází v patičce stránky b. Na obrázku je vidět i případ,

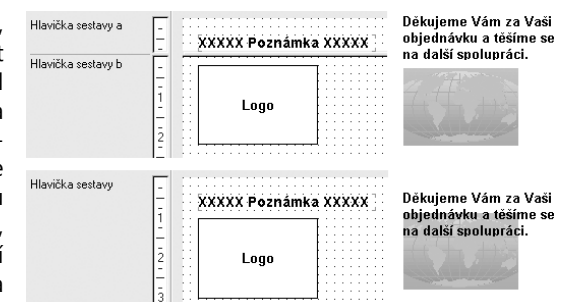

který nastane, jestliže zůstanou oba objekty ve stejné sekci.

#### **Skupiny**

Skupiny slouží k přehlednému seskupení údajů podle určitého kritéria, čímž dochází k zprůhlednění celého souhrnu těchto údajů. Například údaje o prodeji jednotlivých automobilů seskupíte podle jejich značek (Škoda, Fiat, Seat …). Poté již není problém zjistit například celkovou částku prodejů za jednotlivé značky a celkový souhrn prodejů je i přehlednější.

**Skupinou** nazýváme dvojici sekcí Hlavička skupiny a Patička skupiny sdružených kolem sekce Položka. Do návrhu sestavy je možné vložit i několik vnořených skupin, které jsou automaticky číslovány. Například:

Hlavička skupiny č. 1 Hlavička skupiny č. 2 Položka Patička skupiny č. 1 Patička skupiny č. 2

V případě, že výše popsaným způsobem přidáte sekci stejného typu, bude sekce označena ještě písmenem. Může se tedy stát, že v návrhu sestavy naleznete například sekci označenou **Hlavička skupiny č. 2a** (viz obrázek).

Tlačítko **Vložit skupinu** umožní vložit do návrhu sestavy novou skupinu. Povel je přístupný, pokud se nastavíte na sekci **Položka**, **Hlavička skupiny** nebo **Patička skupiny**. V případě sestavy typu formulář (viz povel Soubor/ Nový v kapitole Povely nabídek) je tlačítko pojmenováno **Vložit stránku** a je jím možné do návrhu sestavy vložit další stranu formuláře.

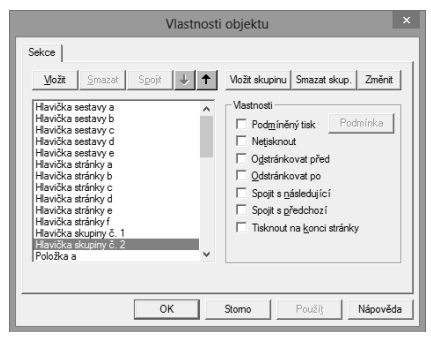

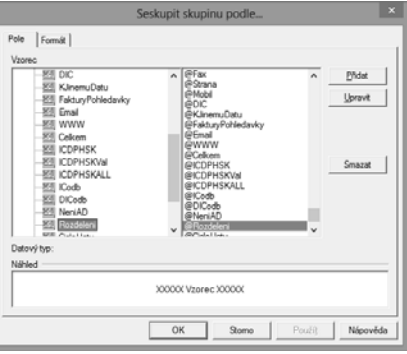

*Jednotlivé skupiny jsou číslovány arabskými číslicemi.*

*Ke každé hlavičce*  **TIP** *nebo patičce skupiny můžete přidat další sekci stejného typu. Takto rozčleněná skupina je potom číslována arabskými číslicemi a písmeny.*

*Skupiny nemá smysl vkládat do dokladových sestav tvořených více tabulkami, protože v tomto případě by se neprovedlo seřazení položek.*

Po stisku tlačítka **Vložit skupinu** se objeví dialogové okno **Seskupit skupinu podle**, ve kterém můžete na záložce **Pole** zvolit takové pole, podle kterého mají být údaje seskupeny a na záložce **Formát** (blíže viz popis uvedené záložky) vyberete i formát tohoto pole.

Připomínáme, že nastavení formátu je v tomto případě velmi důležité, a je třeba mu věnovat pozornost. Blíže viz příklady nastavení vlastností objektů v kapitole Přílohy.

Tlačítko **Smazat skupinu** vymaže zvolenou skupinu, tj. související sekce **Hlavička skupiny** a **Patička skupiny** z návrhu tiskové sestavy. Upozorňujeme, že uvedené sekce jsou vymazány včetně objektů v nich obsažených.

Tlačítkem **Změnit skupinu** můžete změnit seskupení vybrané skupiny. Pole, podle kterého bude skupina seskupena, a jeho formát zvolíte v dialogovém okně **Seskupit skupinu podle** stejným způsobem jako při vkládání nové skupiny.

#### Záložka Graf  $4/12$

Zde můžete nastavit vlastnosti grafu, který chcete vložit do tiskové sestavy. Nejprve vyberte typ grafu. Zvolit můžete z následujících typů:

- **Sloupcový** je vhodný pro zobrazení změny za časové období, případně pro porovnání jednotlivých položek.
- **Kruhový** je vhodný pro zobrazení poměru velikosti jednotlivých hodnot k součtu těchto hodnot.
- **Čárový** je vhodný pro zobrazení trendu vývoje hodnot v pravidelných časových intervalech.
- **Čárový bez nuly** použití je stejné jako u čárového grafu. Tento typ se liší pouze tím, že graf je zobrazen pouze v rozsahu daných hodnot a nulové souřadnice v něm nemusí být zobrazeny.
- **Sloupcový 2 hodnoty** použití je stejné jako u sloupcového grafu, avšak u tohoto typu je možné nastavit pro osu Y dvě hodnoty.

Jak budou jednotlivé typy grafů zobrazeny v tiskové sestavě, ukazuje následující obrázek. Graf typu **Čárový bez nuly** je vynechán, protože jeho podoba se kromě hodnot na ose Y neliší.

Prostřednictvím tlačítka **X data** můžete v dialogovém okně **Popis grafu**

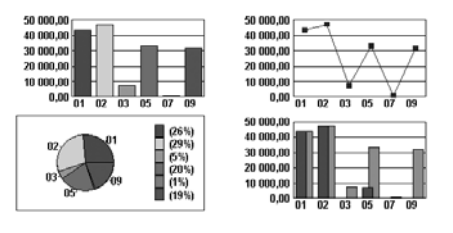

vybrat pole, ze kterého budou brány popisky pro osu X. Kromě pole můžete u popisků nastavit i jejich formátování a písmo. Formát popisků je v tomto **KAPITOLA**

případě důležitý, viz obrázek ukázky grafů, kde je v popisce grafu pole typu **Datum** se zadaným formátem mm.

Tlačítko **Y data** umožňuje prostřednictvím dialogového okna **Hodnoty grafu** zvolit, ze kterého pole budou brány jeho hodnoty pro vytvoření grafu. V tomto dialogovém okně nejprve zvolíte pole, na které bude aplikována příslušná součtová funkce. Bližší informace naleznete v popisu záložky **Součet**. Na rozdíl od této záložky však můžete zvolit i funkci **Přímá hodnota**, která umožní zobrazit přímé hodnoty zvoleného pole (blíže viz kapitola Přílohy). Dále můžete opět zadat formát a písmo hodnot grafu.

Ve výklopném seznamu **Sekce (Y)**  zvolte sekci podle toho, jaké hodnoty chcete v grafu zobrazit. Většinou je zvolena sekce **Patička skupiny** nebo sekce **Položka**. Blíže viz záložka **Sekce**. Pokud budete chtít ke grafu vytisknout také tabulku s odpovídajícími údaji, musí být pole, v nichž jsou uvedeny příslušné hodnoty, vloženy ve stejné sekci, jako je sekce uvedená v seznamu **Sekce (Y)**.

U typu grafu **Sloupcový 2 hodnoty** máte možnost pomocí tlačítka **Y2 data** stejným způsobem, jenž byl uveden výše, zvolit, ze kterého pole budou brány další hodnoty pro vytvoření grafu. Tyto hodnoty budou zobrazeny v popředí grafu.

U typu grafu **Kruhový** můžete navíc nastavit, v jakém tvaru a zda vůbec se bude tisknout **legenda** a **popisky dat**.

REPORT Designer také umožňuje zobrazit na jedné tiskové sestavě více grafů. Docílíte toho tak, že v návrhu sestavy vložíte novou skupinu (viz záložka Sekce), podle které budou všechny údaje tvořící hodnoty grafu

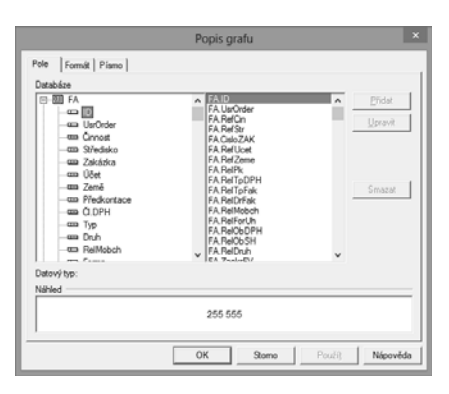

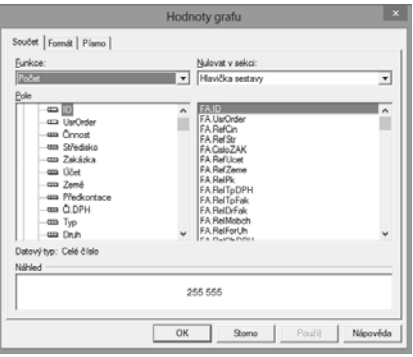

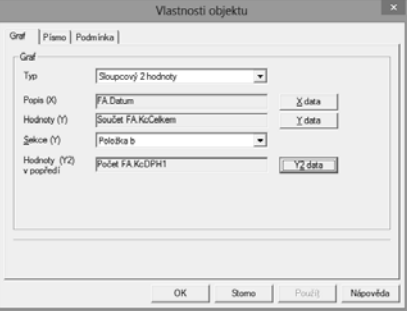

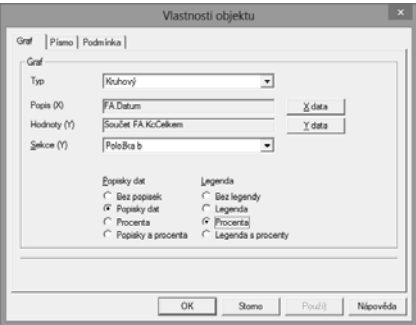

seskupené. Při tisku takovéto sestavy bude pro každou skupinu vytvořen samostatný graf. To znamená, že na jedné tiskové sestavě může být téměř neomezený počet grafů. Příkladem takto zpracovaného návrhu tiskové sestavy může být tisková sestava **Vývoj kurzů** z agendy **Kurzový lístek**.

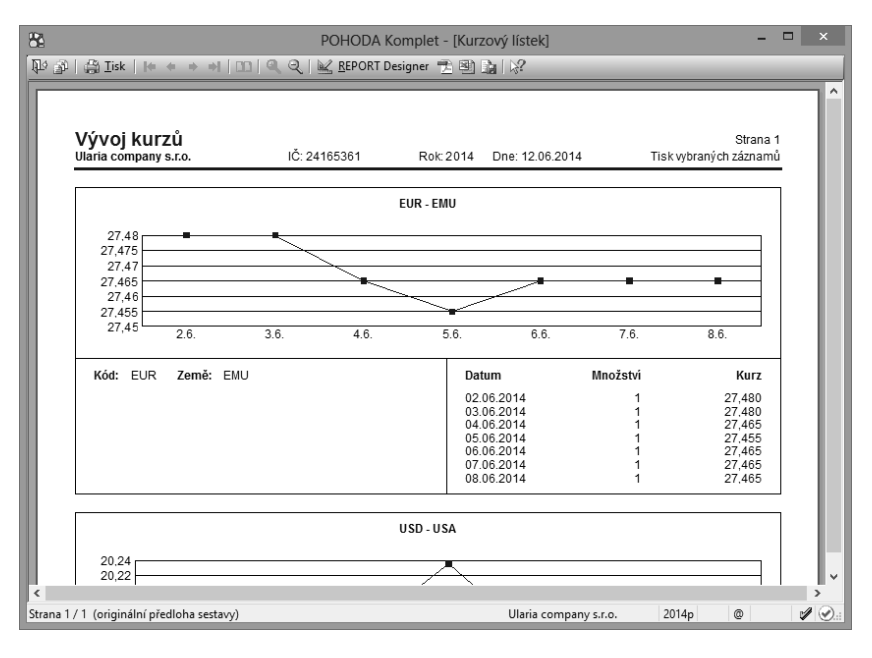

### $4/13$

*Velikost objektu čárový kód lze nastavit pouze podle příslušné normy.*

# Záložka Čárový kód

Na této záložce vyberete **kódování** a **velikost** čárového kódu, které jsou zde zadány podle příslušné normy.

Nejprve je ovšem nutné vybrat na stejnojmenné záložce příslušné pole, z jehož hodnot má být čárový kód vytvořen.

Připomínáme, že měníte-li v návrhu sestavy proporce objektu čárový kód, automaticky se mění i nastavení velikosti čárového kódu. To znamená, že není možné nastavit jinou než normou uznanou velikost čárového kódu.

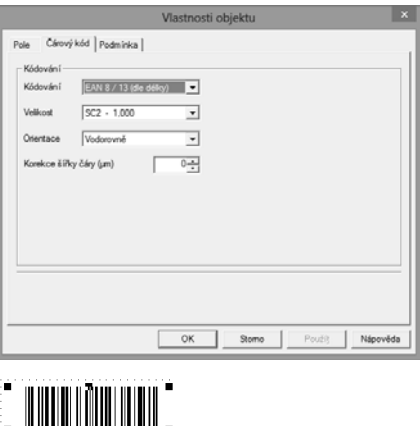

**KAPITOLA**

# 4<sub>/14</sub> Záložka QR kód

Na této záložce můžete určit následující vlastnosti zobrazovaného QR kódu:

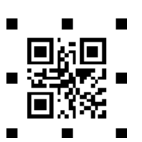

#### V sekci **Nastavení** můžete v poli **Korekce chyb** určit, kolik sektorů z kódu bude rezervováno jako opravné. Čím vyšší je hodnota ko-

rekce, tím se snižuje riziko jeho nečitelnosti. Hodnota korekce chyb má vliv na kapacitu kódu, čím vyšší korekce, tím méně kód obsáhne. Prostřednictvím pole **Tichá zóna** můžete nastavit šířku "okraje" kódu. Tento okraj je důležitý pro rozeznání kódu od ostatních prvků na sestavě. Čím je okraj širší, tím je jednodušší jeho načtení. Doporučujeme minimální hodnotu 4. Pole **Verze** určuje kapacitu QR kódu. Volba **Automaticky** dopočítává hodnotu verze dle zvolených vlastností.

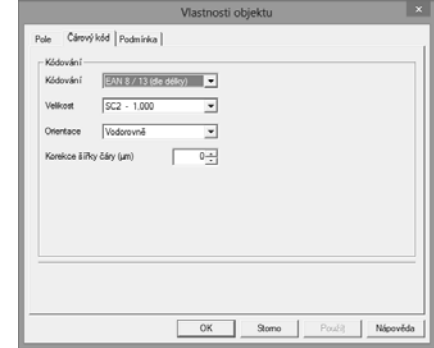

V sekci **Kódování** se můžete rozhodnout pro UTF−8 nebo Binární režim. UTF−8 používá proměnnou délku znaku, a to od 1 bytu až do 6 bytů. Byl navržen pro zpětnou kompatibilitu s ASCII, se kterým tak má totožný způsob kódování 1-bytových znaků. Je doporučen pro většinu použití. U **Binárního režimu** lze pro předem dané hodnoty kódu použít i Numerický (znaky 0–9), Alfanumerický (0–9, A–Z, mezera, \$, %, \*, +, -,., /,:) i Byte (kódovaná stránka ISO 8859–1).

V sekci **Rámeček** lze nastavit tloušťku a barvu čáry rámečku, který ohraničí QR kód. Tento rámeček bude obtékat vně "tiché zóny".

 $4/15$ 

### Záložka Obrázek

Na této záložce můžete nastavit vlastnosti obrázku. Obrázek se zadává buď plnou cestou k souboru, nebo dynamicky.

Zatržením volby **Soubor** se obrázek zadává plnou cestou k souboru typu \*.bmp \*.jpg \*.png. Pokud není nalezen, zobrazí se v sestavě pouze proškrtnutý obdélník. V případě síťové varianty programu POHODA musí být obrázek ve sdíleném umístění a musí být vybrán přes síťové umístění (např. \\server\obrazek.jpg).

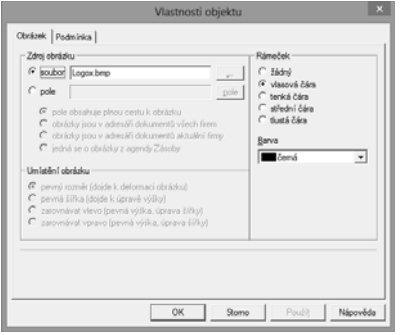

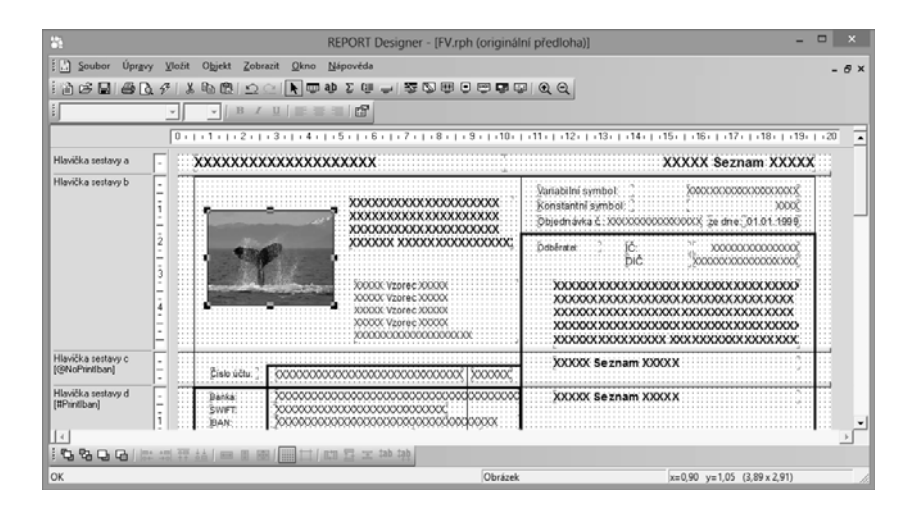

Volba **Pole** umožňuje dynamické přiřazování obrázků k jednotlivým položkám na sestavě. Tlačítko **Pole** slouží k určení vazby na pole, které obsahuje umístění (název) obrázku. Dále je nutné určit, odkud se budou obrázky načítat. Zatržením voleb **Obrázky jsou v adresáři dokumentů všech fi rem** a **Obrázky jsou v ad**resáři dokumentů aktuální firmy zůstane zachována funkce na sestavě i po reinstalaci programu do jiného umístění, je dynamická. Volba **Jedná se o obrázky z agendy Zásoby** bude automaticky načítat výchozí obrázek zásoby, který je přiřazen na záložce **Internet** v agendě **Zásoby**.

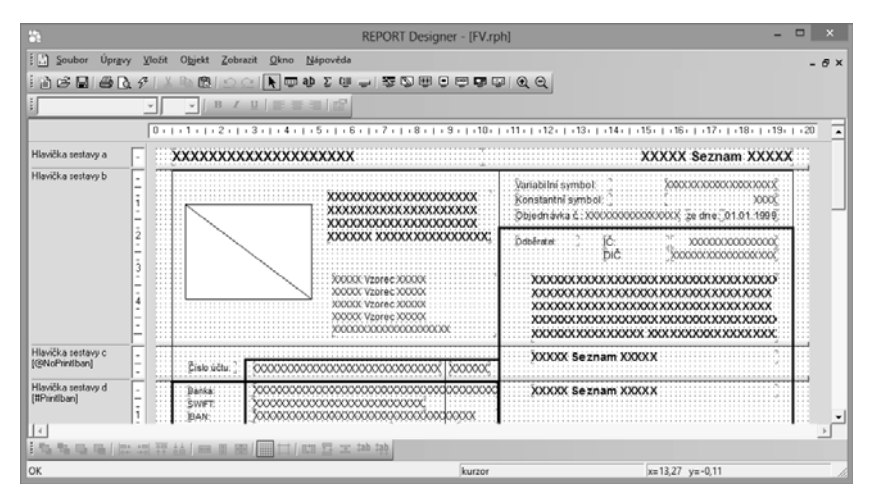

Volba **Pole obsahuje plnou cestu k obrázku** znamená, že dané pole musí obsahovat celé umístění obrázku včetně jeho názvu. Je například vybrané pole Poznámka (qSKz.Pozn) a zatržená volba **Pole obsahuje plnou cestu k obrázku**. V agendě **Zásoby** v poli **Poznámka** musíte tedy mít například následující text: C:\obrazky\auto.jpg. Pokud chcete využít již stávajícího údaje na zásobě k vazbě na obrázek, lze tak učinit použitím vzorce.

**KAPITOLA**

#### **Příklad**

Obrázky jsou uloženy v adresáři dokumentů všech fi rem. Mají formát .jpg a jsou pojmenovány stejně jako je PLU zásoby. Pokud tedy zásoba má PLU 101, je nutné, aby se obrázek jmenoval 101.jpg. Při vkládání obrázku do požadované sestavy zatrhnete volbu Obrázky jsou v adresáři dokumentů všech firem. Prostřednictvím tlačítka **Pole** se přepnete do dialogového okna **Podmíněný tisk sekce**, v zobrazeném stromu vyberete **Vzorce** a zvolíte tlačítko **Přidat**. V dialogovém okně **Definice vzorce** zadáte libovolný název a do prostředního pole vložíte datové pole PLU (qSKz.PLU). Poté přidáte příponu souborů, v tomto případě jpg. Vzorec je tedy <:qSKz.PLU:>+".jpg".

V sekci **Umístění obrázku** bude Report Designer dle zvoleného zarovnání upravovat obrázky, které nebudou odpovídat formátu zadanému na sestavě.

V sekci **Rámeček** můžete zvolit styl orámování obrázků a barvu.

### $4/16$

# Záložka Podmínka

Na této záložce je možné nastavit podmínku tisku objektu. Princip je stejný jako při nastavení podmínky tisku sekcí (viz záložka Sekce).

Postup je následující. V dialogovém okně **Vlastnosti objektu** klikněte na záložku **Podmínka** a zde zvolte možnost **Při splnění podmínky**. Tím se předvyplní pole **Podmínka** prvním databázovým polem dostupným v tiskové sestavě. Kliknutím na tlačítko **Podmínka** vpravo od pole otevřete

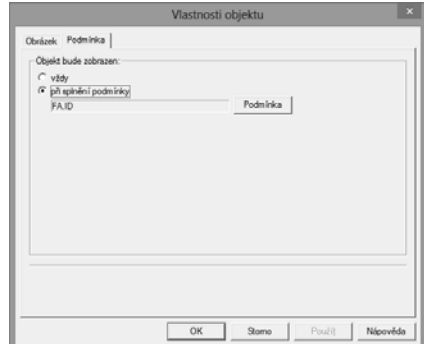

dialogové okno **Podmíněný tisk objektu podle**, které je totožné s dialogovým oknem Podmíněný tisk sekce podle. Zde vyberete **databázové pole**, **proměnnou** nebo **vzorec**, které odpovídají pravidlům pro podmínku, a tlačítkem **OK** potvrdíte svoji volbu.

Objekt se nyní bude při tisku zobrazovat tehdy, pokud vybrané pole nebude prázdné (hodnota NULL nebo "" nebo 0) nebo hodnota vzorce bude pravda.

Typickým příkladem použití podmíněného tisku objektů je tisk hlavičky vydané faktury. V případě, že je v nastavení účetní jednotky zadáno logo firmy, tiskne se údaj o dodavateli vpravo a logo vlevo. Pokud logo není zadáno, tiskne se adresa dodavatele vlevo a vpravo se tiskne případná adresa provozovny, pokud je zadána.

V návrhu tiskové sestavy jsou ovšem všechny tyto údaje vloženy do hlavičky sestavy "přes sebe" a až při tisku se podle nastavení POHODA rozhodne, které objekty vytiskne a které ne.

Na tomto místě je třeba se zmínit, že **v náhledu** z aplikace **REPORT Designer uvidíte všechny objekty**, nezávisle na zadaných podmínkách tisku. Je to proto, že se v tomto náhledu neprovádí vyhodnocení vzorců a proměnných, a proto nelze stanovit, které objekty se mají zobrazit.

Na následujících obrázcích vidíte návrh originální sestavy **Vydaná faktura** a dále podobu v náhledu z aplikace REPORT Designer a z aplikace POHODA.

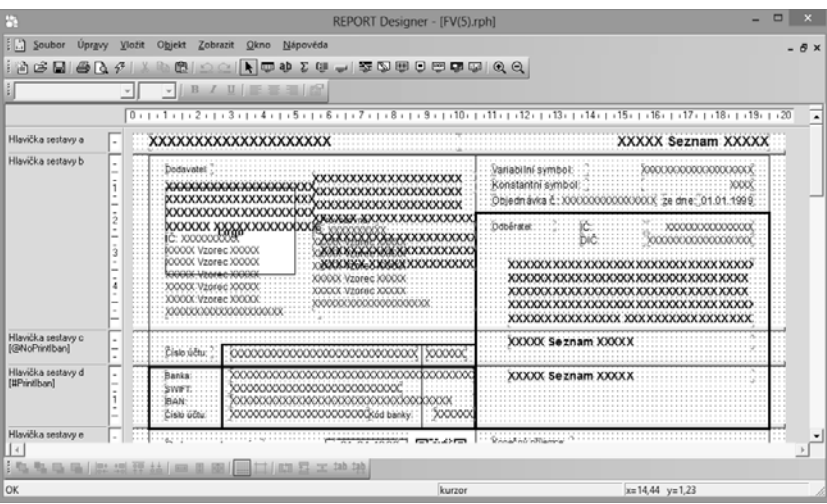

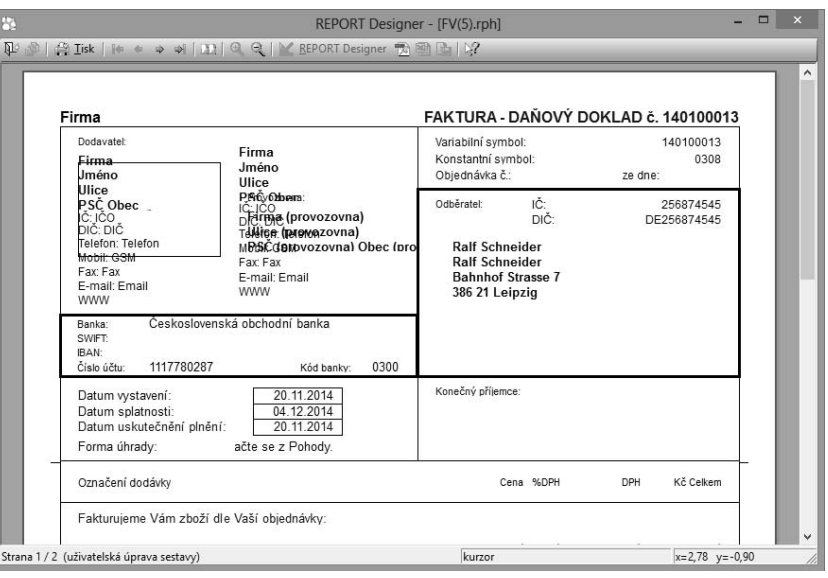

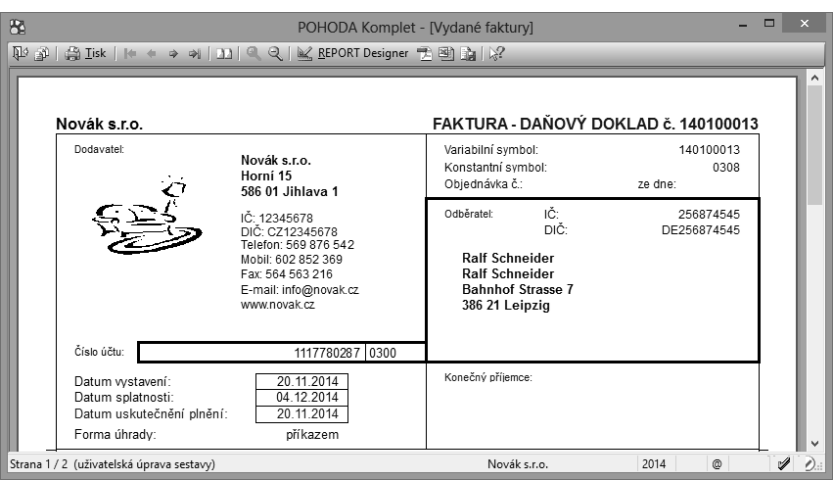

### KAPITOLA 5 **Přílohy**

- 5/1 **Užitečné příklady vzorců**
- 5/2 **Přehled tabulek**
- 5/3 **Názvosloví v tabulkách**
- 5/4 **Popis souboru Report.cfg**
- 5/5 **Popis souboru StwRp.ini**
- 5/6 **Popis DAT souboru**

### $5/1$

# Užitečné příklady vzorců

Vzhledem k tomu, že vzorce představují velmi silný nástroj při navrhování tiskových sestav, budou vybrané výrazy vysvětleny i na praktických příkladech definice vzorců:

<:FAPol.KcDPH:> + <:FAPol.Kc:>;

Výsledkem výše uvedeného výrazu je součet hodnot uvedených polí, tj. součet jednotkové ceny položky faktury a jejího DPH.

<:FA.Datum:> -5;

Výsledkem výše uvedeného výrazu je datum, které vznikne odečtením pěti dní od hodnoty uvedené v položce datum.

<:FA.DatSplat:> - <:FA.Datum:>;

Výsledkem výše uvedeného výrazu je počet dní, který vznikne odečtením dvou datumových položek od sebe.

<:FAPol.KcJedn:>\*(<:FAPol.Sleva:> /100);

Výsledkem výše uvedeného výrazu je vyjádření slevy z jednotkové ceny v korunách.

Protože položka **FAPol.Sleva** obsahuje procento slev (např. 4), je potřeba tuto položku vydělit 100, a potom je možné touto položkou (0,04) vynásobit jednotkovou cenu.

<:FA.RelForUh:> > 3;

Výsledkem výše uvedeného výrazu je pravda, pokud je pole **FA.RelForUh** (forma úhrady) větší než 3.

<:FA.DatStorn:> == NULL;

Výsledkem výše uvedeného výrazu je pravda, pokud pole **FA.DatStron** (datum storna) neobsahuje žádnou hodnotu, resp. hodnota uvedeného pole je neznámá. Neznámou hodnotu v tomto poli budou mít faktury, které nebyly stornovány.

 $!$  (<:FA.DatStorn:> == NULL);

Výsledkem výše uvedeného výrazu je pravda, pokud pole **FA.DatStron** (datum storna) obsahuje nějakou hodnotu (např. datum či prázdnou hodnotu). Jedná se o negaci předchozího výrazu.

if <:FA.RelTpFak:> <> 1 then "Dobropis nebo vrubopis" else "Faktura";

*Prioritu vyhodnocování údajů v zadaném výrazu určíte prostřednictvím kulatých závorek.*

*Při počítání s datem můžete jednotlivá data od sebe odečítat. Výsledkem je potom počet dní. Dále můžete k datu přičíst i od data odečíst číselnou hodnotu. Výsledkem je opět datum.*

Jestliže (if) pole Typ (FA.RelTpFak) je různé od jedné, potom (then) vytiskni v sestavě text"Dobropis nebo vrubopis", jinak (else) vytiskni text"Faktura".

if  $\lt$ :#Tel:> then "Telefon: "+ " $\lt$ :#Tel:> else "";

Jestliže (if) proměnná #Tel obsahuje nějakou hodnotu (tj. výraz <:#Tel:> je pravdivý), potom (then) bude v sestavě vytištěn text"Telefon: " spolu s telefonním číslem v proměnné #Tel (například:"Telefon: 567309953"). Jinak (else) nebude v sestavě vytištěno nic.

if (<:FA.KcCelkem:> > 3000) & (<:FA.KcCelkem:> < 5000) then  $\Delta$ Ano" else  $\Delta$ Ne";

Výsledkem výše uvedeného výrazu bude text"Ano" v případě, že obsah pole **FA.KcCelkem** je větší než 3000 a zároveň menší než 5000. V ostatních případech bude výsledkem text"Ne". Protože se jedná o logický součin podmínek, musí obě uvedené podmínky platit zároveň.

if (<:FA.KcCelkem:> < 3000) | (<:FA.KcCelkem:> > 5000) then "Ano" else "Ne";

Výsledkem výše uvedeného výrazu bude text"Ano" v případě, že obsah pole **FA.KcCelkem** bude menší než 3000 nebo větší než 5000. V ostatních případech bude výsledkem text"Ne". Protože se jedná o logický součet podmínek, stačí, aby platila jedna z uvedených podmínek a výraz bude pravdivý.

Slovy (<:FA.KcCelkem:>);

V případě, že pole **FA.KcCelkem** obsahuje částku 9 203'25, bude výsledkem výrazu text"Devěttisícdvěstětři". Text bude samozřejmě uvedený bez uvozovek.

Halere (<:FA.KcCelkem:>);

Bude-li pole FA.KcCelkem opět obsahovat částku 9 203,25, výsledkem výrazu bude text 25.

DenVTydnu (<:FA.Datum:>);

Bude-li pole **FA.Datum** obsahovat hodnotu 25. 7. 2000, výsledkem výrazu bude číslo 2, které určuje, že tento den je úterý.

Month (<:FA.Datum:>);

Bude-li pole **FA.Datum** opět obsahovat hodnotu 25. 7. 2000, výsledkem výrazu bude číslo 7, tj. měsíc červenec.

Ucet (<:sUcet.SText:>);

V případě, že pole **sUcet.SText** bude obsahovat např. číslo účtu 19-145263254, výsledkem výrazu bude text 0000190145263254.

*Každá z podmínek spojená logickým součinem nebo logickým součtem musí být uzavřena v kulatých závorkách.*

**KAPITOLA**

*Komentáře použité ve vzorci mohou významně zpřehlednit defi nici vzorce, zejména pokud budete vzorec upravovat po delším čase.*

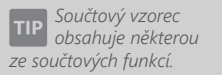

*Spíše než součtový vzorec doporučujeme využít Součtové pole, neboť jeho použití je pro uživatele snazší.*

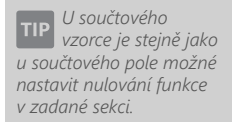

*Výklopný seznam Nulovat v sekci je přístupný pouze tehdy, pokud je součtový vzorec umístěn v sekci Položka.*

*Pro jednoduché součty doporučujeme použít spíše jednodušší objekt Součtové pole (viz záložka Součet).*

**Chcete-li v definici TIP** *vzorce spojit text a pole, je nutné to provést prostřednictvím znaménka plus.*

Pokud ve vzorci použijete některou ze součtových funkcí, vytvoříte tzv. součtový vzorec, který je velmi podobný součtovému poli, o kterém blíže pojednává záložka **Součet**. Součtové pole doporučujeme ve většině případů využít spíše než součtový vzorec, neboť jeho použití je pro uživatele snazší.

Oproti klasickému vzorci je ve vzorci součtovém navíc výklopný seznam **Nulovat v sekci**, v němž je možné nastavit, ve které sekci se má nulovat výsledek funkce. Tím například určíte, zda součet má být kumulován od začátku tiskové sestavy, nebo se mají hodnoty sčítat za každou stranu zvlášť.

Výklopný seznam nulovat v sekci se neobjeví ihned po zadání součtové funkce do defi nice vzorce, ale po stisku tlačítka **Test** nebo **OK**. Tehdy program provede test, zda zadaný vzorec obsahuje součtovou funkci, a v případě, že se jedná o součtový vzorec, zobrazí výklopný seznam **Nulovat v sekci**.

Výklopný seznam je přístupný pouze tehdy, pokud je vzorec umístěn v sekci **Položka**. V ostatních případech je seznam zašedlý a není možné nulovací sekci zvolit ručně. Program automaticky nastaví jako nulovací tu sekci, ve které se součtový vzorec nachází.

Sum (<:qDJspotr.Cerpano:>) / Sum (<:qDJspotr.Km:>) \* 100;

Příkladem použití součtového vzorce s funkcí **Sum** je například průměrná spotřeba pohonných hmot v tiskové sestavě **Průměrná spotřeba** v agendě **Kniha jízd**.

První funkce sečte veškeré hodnoty v poli **Čerpáno** a výsledná hodnota je vydělena součtem kilometrů, který je výsledkem druhé funkce. Výsledkem je průměrná spotřeba paliva na sto kilometrů. Takovéto výjimečné případy nelze řešit pomocí součtového pole.

Dále můžeme uvést například součtový vzorec s funkcí **Count**.

Count (<:FAPol.KcJedn:>);

Výsledkem výše uvedeného výrazu bude počet položek faktury. V tomto případě je nutné vložit do funkce **Count** takové pole, které není v případě vyplnění položky prázdné. Zde jsme využili pole **FAPol.KcJedn** (jednotková cena položky). Rovněž záleží na umístění vzorce v návrhu sestavy. Umístíme-li vzorec do některé z hlaviček či patiček sestavy, obdržíme celkový počet položek dokladu.

Zvolíme-li umístění do sekce **Položky**, lze součtový vzorec využít pro číslování položek dokladu. Do definice vzorce je možné vložit i jiný vzorec. Například:

!(<:@PrvniVzorec:> > 10);.

Je-li třeba ve vzorci spojit text a pole, je nutné pole připojit k textu znaménkem plus. Například:

"Strana "+ <:#Strana:> + "dokladu " + <:FA.Cislo:>.

### $5/2$

# Přehled tabulek

Protože při práci s databázovým polem uživatel potřebuje znát, jaké údaje jsou obsaženy v jednotlivých tabulkách, bude stručný přehled nejdůležitějších tabulek a jejich obsahu uveden v této příloze.

Připomínáme, že mimo standardních tabulek se uživatel může při návrhu tiskových sestav setkat rovněž s takzvanými **dotazy** (query). Dotaz slouží k výběru a zobrazení údajů z jedné nebo více tabulek. V dialogovém okně **Vlastnosti objektů** jsou dotazy označeny stejnou ikonou jako tabulky, ale je možné je rozlišit podle názvu. Název dotazu začíná malým písmenem q, většinou pokračuje názvem tabulky, nad kterou byl proveden, a končí "vysvětlením" obsahu tiskové sestavy. Příkladem dotazu může být qFVlist (dotaz provedený nad tabulkou FV zobrazující přehled faktur).

Připomínáme, že každá tabulka či dotaz obsahuje databázová pole, která je možné vkládat do návrhu tiskové sestavy.

V následujícím přehledu uvádíme stručnou soupisku tabulek spolu s popisem, jaké údaje obsahuje.

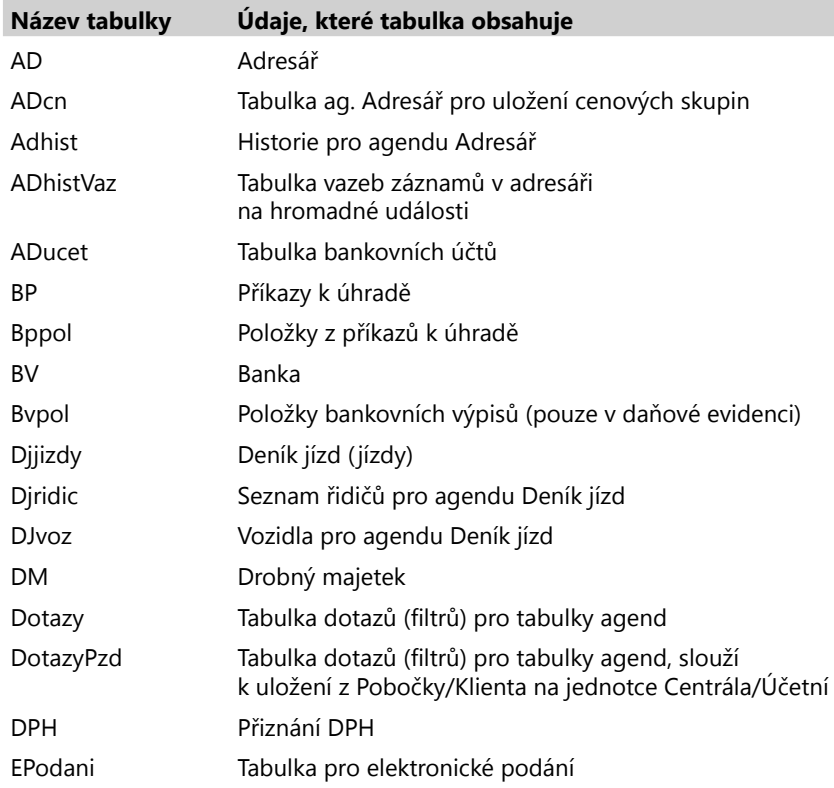

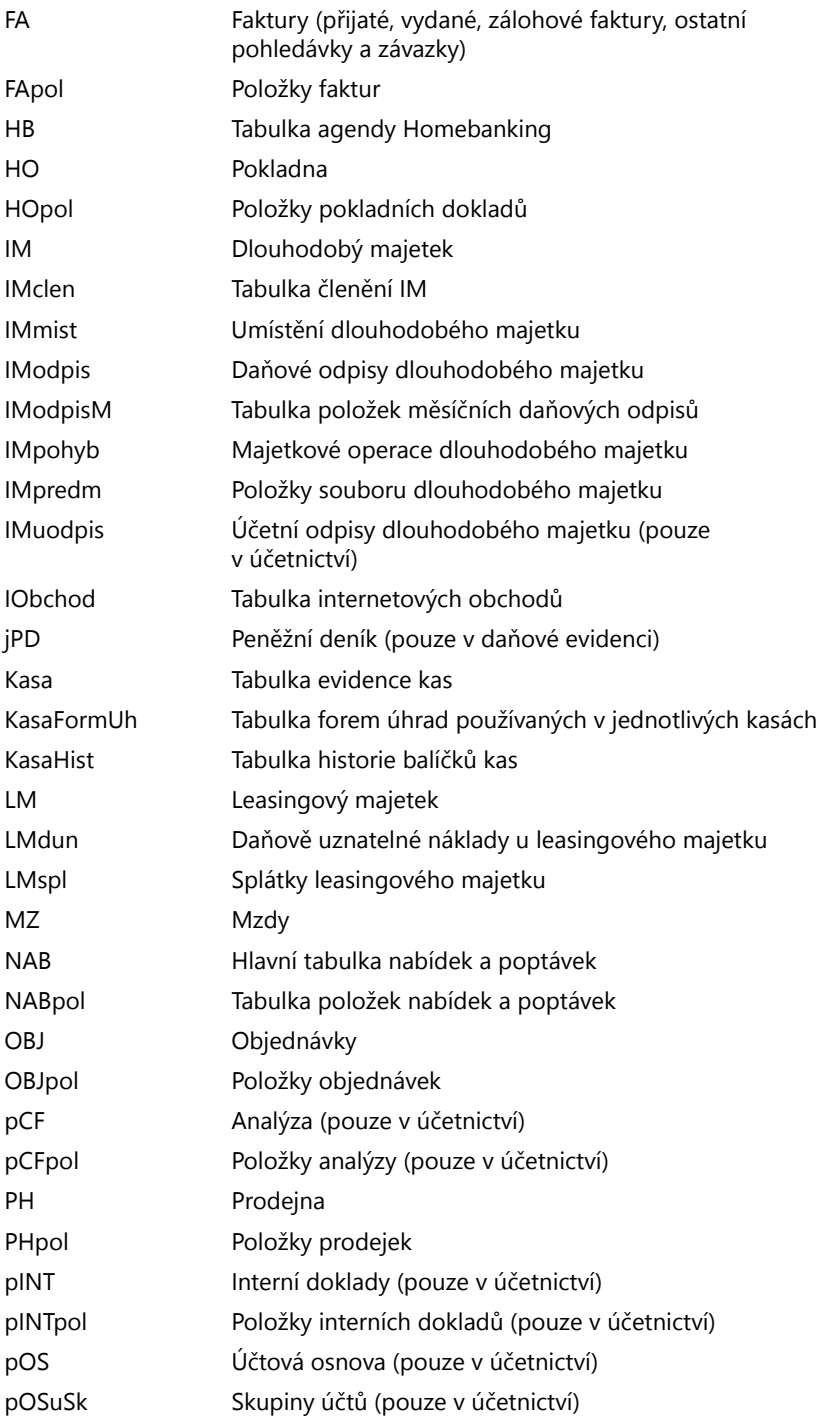

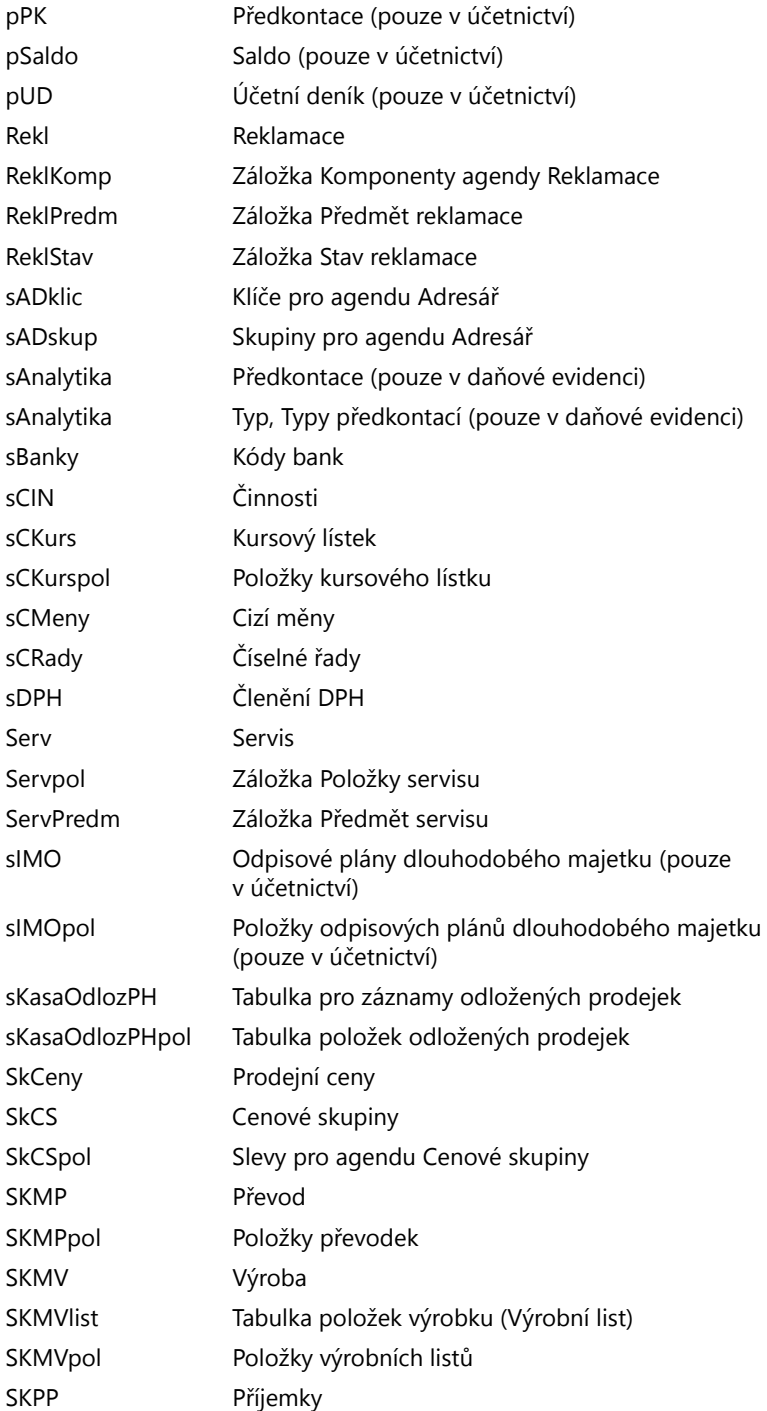

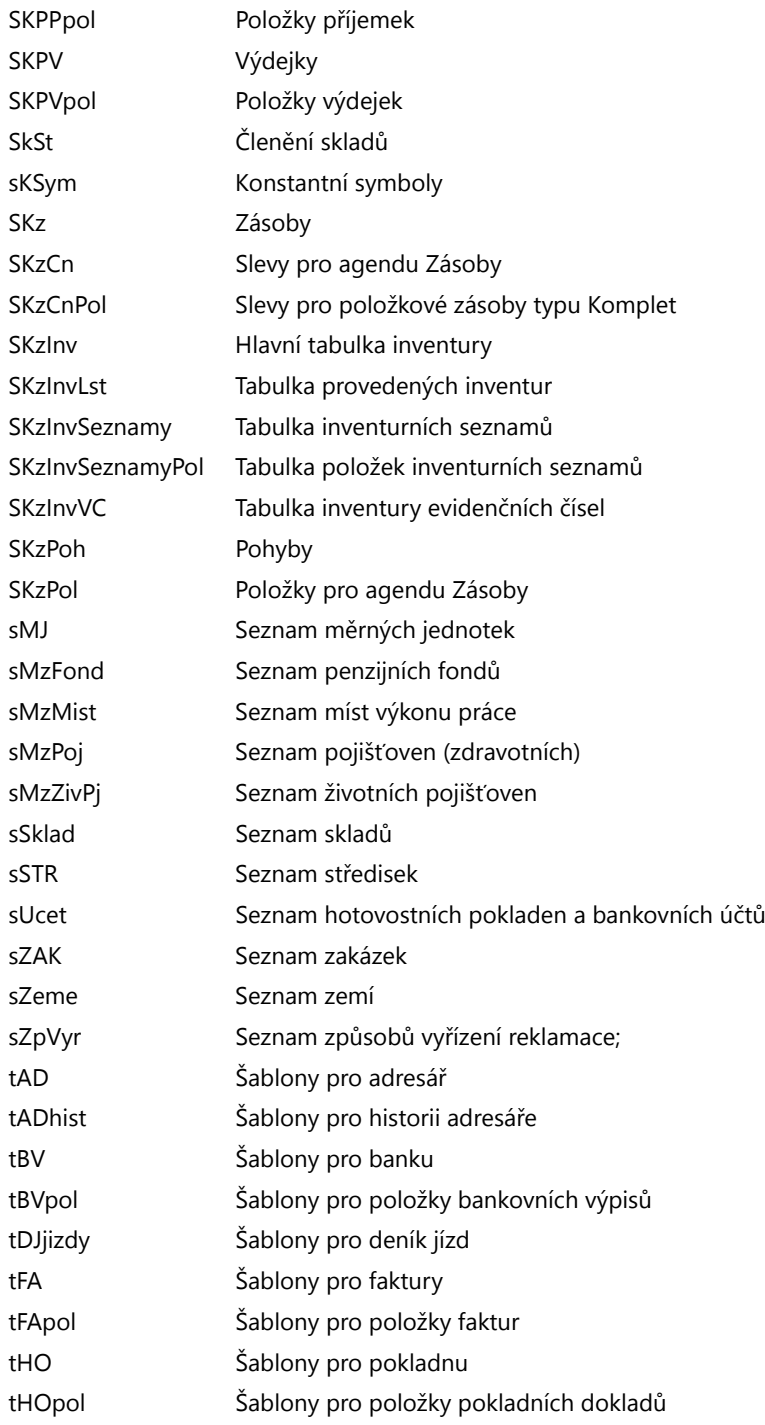
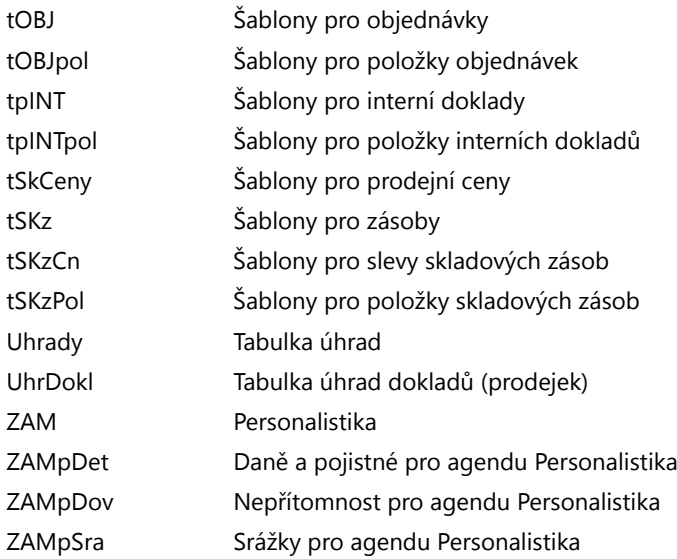

Na tomto místě bychom vás chtěli upozornit, že tento přehled není konečný a v průběhu času se může lišit od skutečnosti. Rovněž je nutné připomenout, že za uživatelské zásahy do databáze nemůže výrobce nést jakoukoli odpovědnost.

### $5/3$

# Názvosloví v tabulkách

Pro snadnější orientaci v datových polích jednotlivých tabulek a dotazů je zde stručný seznam několika vybraných polí, jejichž použití je velice časté. Základní rozdělení datových polí je následující:

- Pole s názvem ID obsahuje kladná celá čísla. Je to jednoznačný identifikátor každého řádku (záznamu) v tabulkách databáze ekonomického systému POHODA. Každá tabulka má svoje řádky číslované od čísla 1.
- Datová pole nesoucí přímou hodnotu. Jedná se například o pole s názvem Firma, Datum, Název, Pozn. Tato pole mají vždy volen svůj název podle hodnoty, kterou obsahují. V některých případech jsou názvy polí zkratkou, např. DaZdPln je pole obsahující hodnotu Datum zdanitelného plnění.
- Datová pole, jejichž obsahem je odkaz do jiné tabulky, ve které lze teprve zjistit hodnotu. Odkaz je vždy kladné celé číslo ID popsané výše. Název takového pole vždy začíná písmeny "Rel" (Relace) nebo "Ref" (Reference), např. RelPk je odkaz do tabulky Předkontací a identifikuje Předkontaci (předpis zaúčtování) dokladu. Tato datová pole pak lze použít jako Seznam, viz Kapitola 4/8.

• Datová pole, jejichž hodnota je logického typu Ano/Ne (pravda/nepravda). Jedná se o logická pole, například P1–P6 jsou Klíče v agendě Adresář, jejichž hodnota je:

0 v případě Ne

 $5/4$ 

- 1, −1 v případě Ano
- Pole začínající písmeny "Kc" obsahují částky v českých korunách.
- Pole začínající písmeny "CM" obsahují částky v cizí měně.

# Popis souboru Report.cfg

**Upozornění!** Tato podkapitola je určena pouze odborníkům, protože nesprávným zásahem do konfiguračního souboru Report.cfg můžete způsobit nefunkčnost upravených tiskových sestav.

Soubor Report.cfg umožňuje konfiguraci dokladových tiskových sestav (v ekonomickém systému POHODA jsou označeny bílou ikonou) a jeho prostřednictvím lze do tiskových sestav především přidávat nové tabulky. Položky z nově přidaných tabulek lze poté využít při návrhu tiskových sestav, neboť se nabízí na záložce Pole v dialogovém okně Vlastnosti objektu. Ještě než začnete tento soubor upravovat, doporučujeme jej zazálohovat pro případ, že by se úpravy nepovedly.

**Pozor!** Před úpravou je rovněž nutné vědět, že při instalaci nové verze programu POHODA je soubor Report.cfg vždy (!) přepsán standardní verzí souboru pro nově instalovanou verzi ekonomického systému POHODA a veškeré uživatelské úpravy jsou nenávratně ztraceny.

Otevřete-li soubor Report.CFG např. v aplikaci Poznámkový blok (Notepad), zjistíte, že je rozdělen do několika sekcí.

V sekci [REPORTS] je za klíčovým slovem COUNT\_REP uveden počet tiskových sestav, které jsou popsány v dalších sekcích. Za klíčovými slovy Rep0 až RepX jsou uvedeny názvy jednotlivých tiskových sestav.

[REPORTS] COUNT  $REP = 2$ Rep0=Faktura Rep1=Příkaz k úhradě

Na tomto místě je důležité připomenout, že pracovat lze pouze s tiskovými sestavami uvedenými v sekci [REPORTS].

V sekcích [RepX], kde X znamená pořadové číslo sestavy ze sekce [REPORTS] počínaje nulou, jsou uvedeny podrobnosti o tabulkách vstupujících do příslušné tiskové sestavy.

Za klíčovým slovem COUNT\_TAB je uveden celkový počet tabulek, za klíčem MAIN je uvedena hlavní tabulka sestavy.

Po klíčovém slově DETAILS je uvedena tabulka detailů, ve které se nachází položky dokladu vztahující se k hlavní tabulce, tj. tabulce uvedené v MAIN. Za názvem tabulky (např. FAPol) odděleném středníkem je uveden název pole z této tabulky, v němž se nachází identifikační vazba na hlavní tabulku (např. RefAg). Za dalším středníkem následuje seznam polí z tabulky položek oddělených čárkou určujících řazení (např. OrderFld či SText, Kc, Pozn).

[Rep0] tab1=FAPol COUNT\_TAB = 5 tab2=sUcet;RefUcet MAIN=FA tab3=SKz;DETAILS=RefSKz DETAILS=FAPol;RefAg;OrderFld tab4=AD;RefAD tab0=FA

#### $5/5$

## Popis souboru StwRp.ini

**Upozornění!** Tato podkapitola je určena pouze odborníkům, protože nesprávným zásahem do konfiguračního souboru StwRp.ini můžete způsobit, že tiskové sestavy nebudou vytištěny správně.

Soubor StwRp.ini slouží především pro konfiguraci tiskového subsystému ekonomického systému POHODA.

Sekce [Fonts] umožňuje změnu výchozího nastavení písma tiskových sestav.

Nejprve u klíčového slova FaceName doplňte za znaménko rovná se nový font písma, popřípadě zde ponechejte již připravený font Times New Roman, a poté nové nastavení aktivujte odstraněním středníku.

Upozorňujeme, že při tisku libovolné dokladové sestavy budou všechny objekty typu textové pole, datové pole, součtové pole a graf vytištěny fontem uvedeným v souboru StwRp.ini, a to bez ohledu na to, jaký font je uveden v návrhu tiskové sestavy.

[Fonts]

- ; Změna písma tiskových sestav.
- ; Pokud není uvedena, použijí se písma tiskové sestavy.
- FaceName=Times New Roman

Sekce [StwRp] umožňuje změnit princip vytváření databázových dotazů (query) pro datové zdroje tiskové sestavy. Klíčové slovo DbQuery může nabývat hodnot 0 nebo 1. V případě 0 bude databázový dotaz vytvářen do Registrů systému Windows. V případě volby hodnoty 1 bude dotaz vytvořen přímo v souboru databáze účetnictví ekonomického systému POHODA.

#### [SwtRp]

; Změna vytváření dotazů pro tiskové sestavy

; 0 – v Registrech systému Windows. Výchozí volba

; 1 – v databázi účetnictví jako Dotaz.

 $DbQuery = 0$ 

#### $5/6$

# Popis DAT souboru

**Upozornění!** Tato podkapitola je určena pouze odborníkům, protože nesprávným zásahem do DAT souboru můžete způsobit, že tiskové sestavy nebudou vytištěny správně.

Pokud z nabídky **Soubor** zvolíte povel **Uložit Dat soubor**, dojde k uložení definice datového zdroje tiskové sestavy do souboru s příponou "dat", který je použit pro otevření tiskové sestavy. Soubor s příponou.dat je uložen ve formátu XML a je možné jej ručně editovat pomocí libovolného textového editoru. Při úpravě je nutné dodržet strukturu XML formátu.

Soubor, který upravuje zdroj dat pro konkrétní tiskovou sestavu, musí mít stejný název jako sestava, ale příponu ".dat". Soubor se musí nacházet ve stejném adresáři jako zdrojový soubor dané sestavy. Jedná se o složku **Tisk**, **Edit** nebo **Copy**.

Příklad: název souboru pro uživatelskou sestavu "Soupiska vydaných faktur" je FVlist(2).rph. Název definičního datového XML souboru je tedy FVlist(2).dat.

#### **Microsoft Partner**

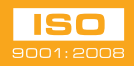

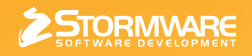